# Welcome to the 17th Annual EMUGBOSTON

# #EMUG2019

# EMUG 2019

### **Transparent and Open Peer Review**

Jessica Snapke Senior Account Coordinator jsnapke@ariessys.com

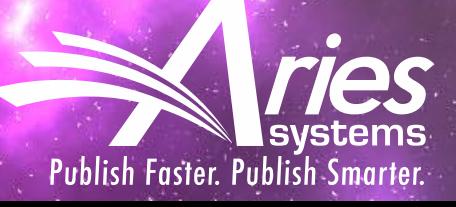

# Agenda

- Transparent and Open Peer Review What is it?
- Author and Reviewer Experience
- Transfer of Review Forms between Journals
- Reviewer Discussion Forums
- Q & A Session

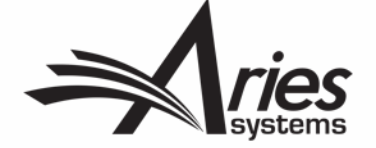

## Agenda

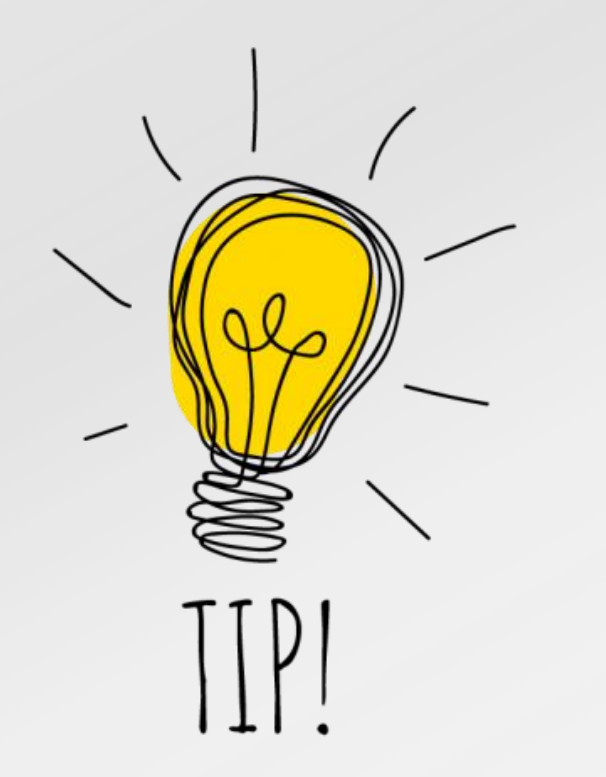

- Tip for this session:
	- **OPR** = **O**pen **P**eer **R**eview
	- **TPR** = **T**ransparent **P**eer **R**eview

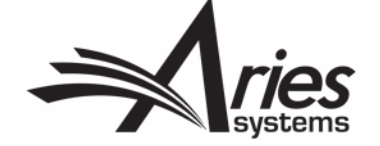

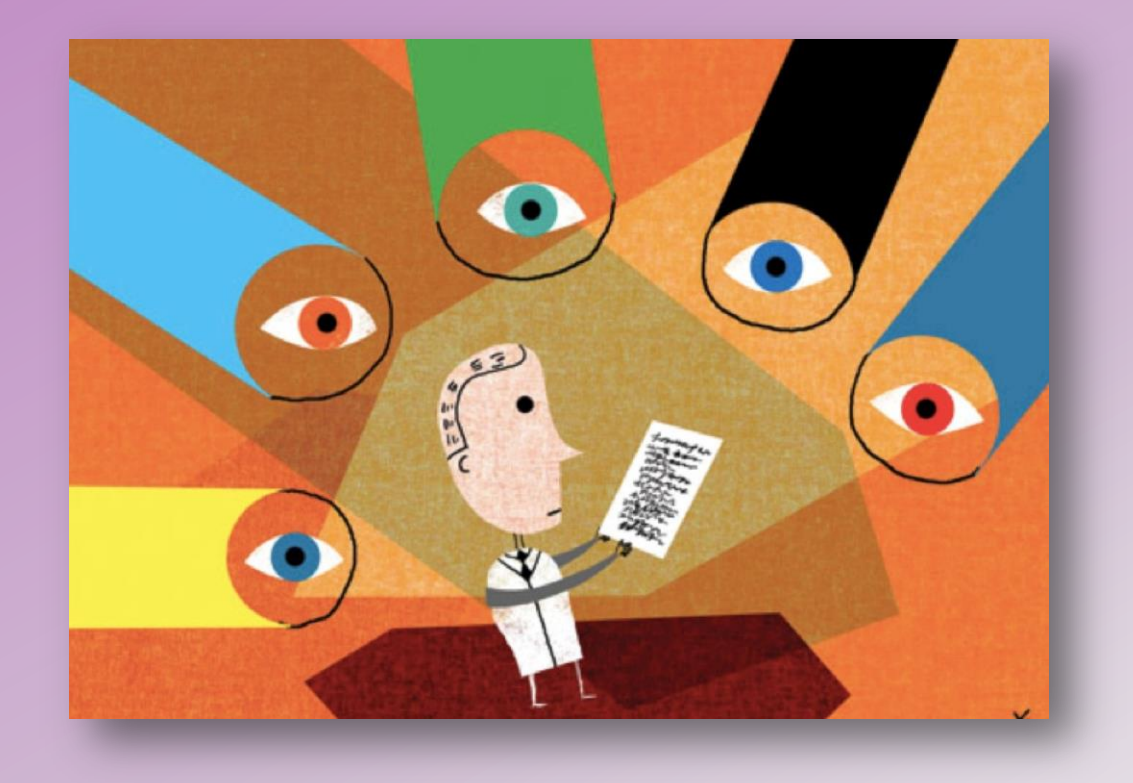

# What the heck is Transparent Peer Review?

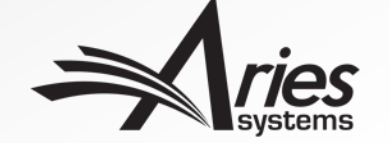

The process of peer review was, "…begun by the Philosophical Transaction of the Royal Society of London in the 18<sup>th</sup> century, is central to our ability to trust scientific research. The tradition of peer review has become ingrained in science over centuries because it is, despite its flaws, the best system we have to evaluate research."

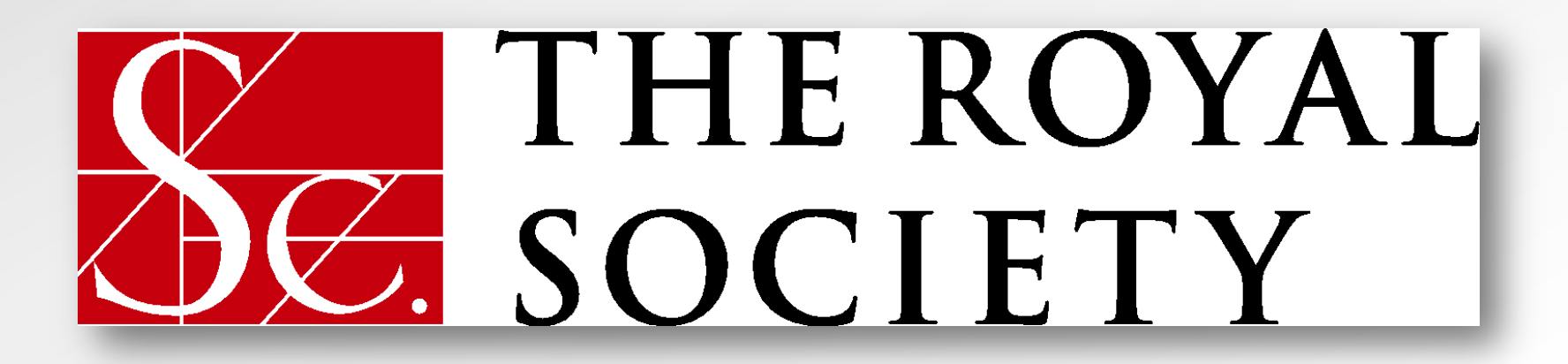

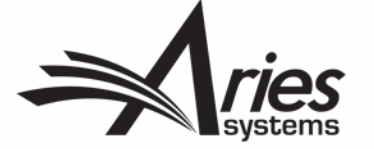

Preston, Andrew. (2017, August 9). The Future of Peer Review [Blog post]. Retrieved from [https://blogs.scientificamerican.com/observations/the](https://blogs.scientificamerican.com/observations/the-future-of-peer-review/)[future-of-peer-review/](https://blogs.scientificamerican.com/observations/the-future-of-peer-review/) on June 18, 2019.

With a steady increase of research articles being published every year, publishing is now "…available to more potential authors than ever before. Peer review is now operating at a truly global scale, which means its flaws are, too."

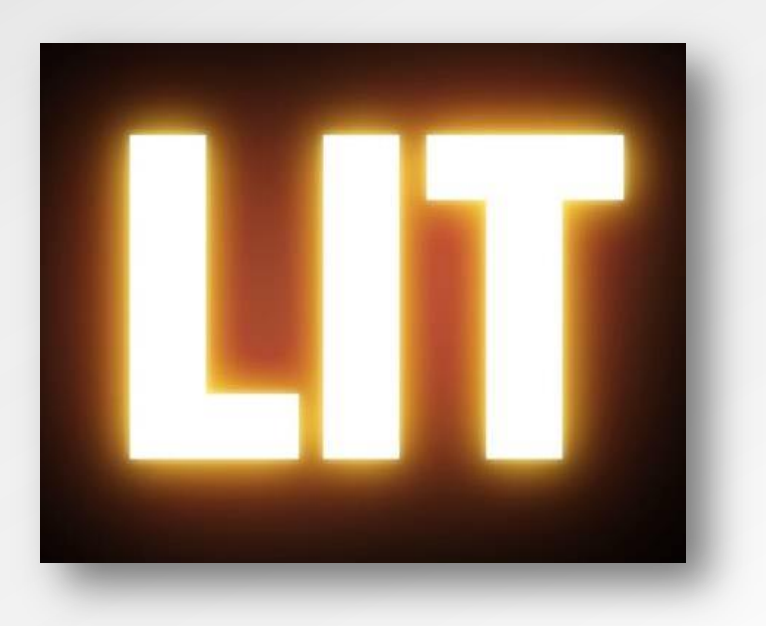

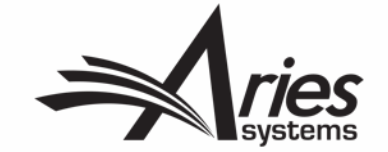

Current problems in scholarly publishing:

- Publication Slow Down (180 days to publish a typical article)
- Editors can't find willing and able reviewers
	- Too busy
	- Difficult to get a hold of
- No formal training for reviewers
- Fraudulent reviews, which leads to retraction

All of this "threatens our ability to trust and understand science…" and "…problems are exacerbated by the anonymous nature of peer review."

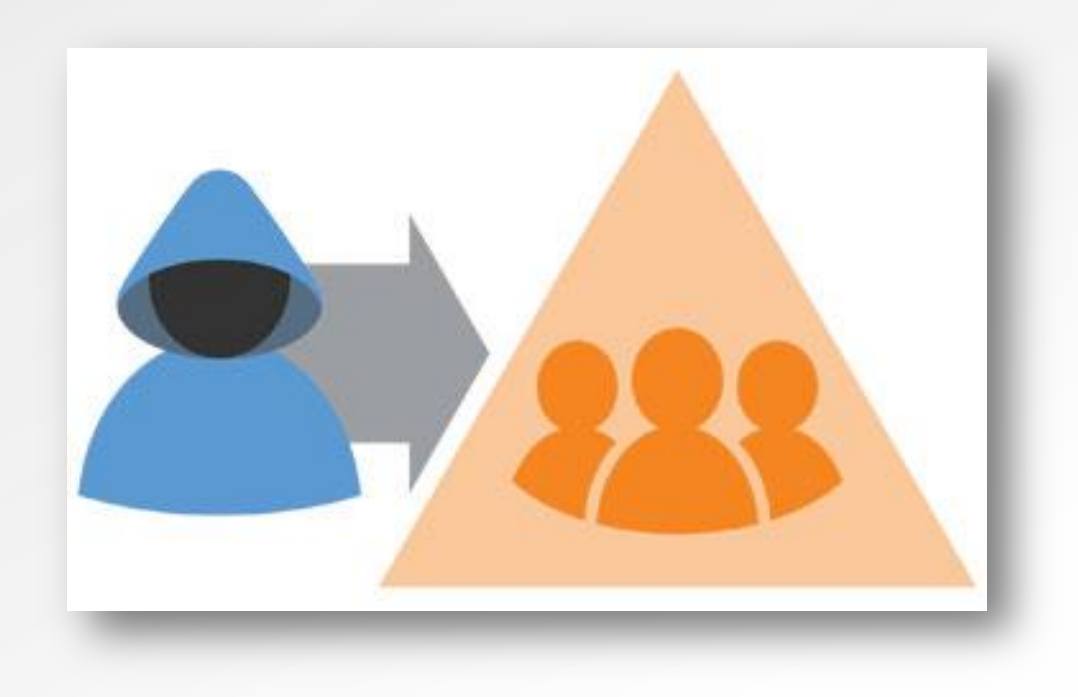

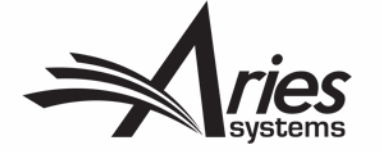

So, what can be done?

2016 SpotOn Conference Report suggests a few things:

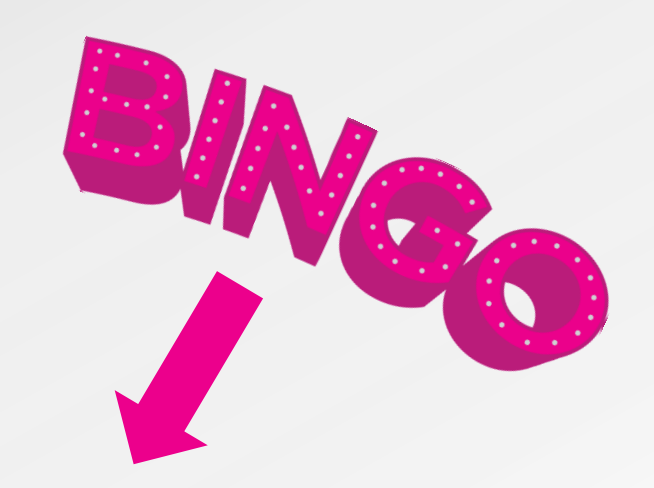

- Reviewer incentives
- Expand and improve reviewer pool
	- Simple and easy-to-use tools to identify, qualify, and contact reviewers
- New peer review model experimentation
	- Automated forms of peer review
	- Forms of open review
	- Collaborative peer review
	- Preprint servers to increase speed of publication

Preston, Andrew. (2017, August 9). The Future of Peer Review [Blog post]. Retrieved from [https://blogs.scientificamerican.com/observations/the](https://blogs.scientificamerican.com/observations/the-future-of-peer-review/)[future-of-peer-review/](https://blogs.scientificamerican.com/observations/the-future-of-peer-review/) on June 18, 2019.

SpotOn Conference Report: [https://figshare.com/articles/What\\_might\\_peer\\_review\\_look\\_like\\_in\\_2030\\_/4884878](https://figshare.com/articles/What_might_peer_review_look_like_in_2030_/4884878)

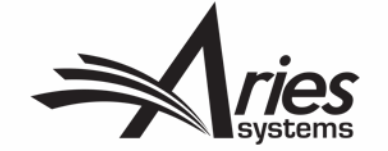

### Transparent or Open?

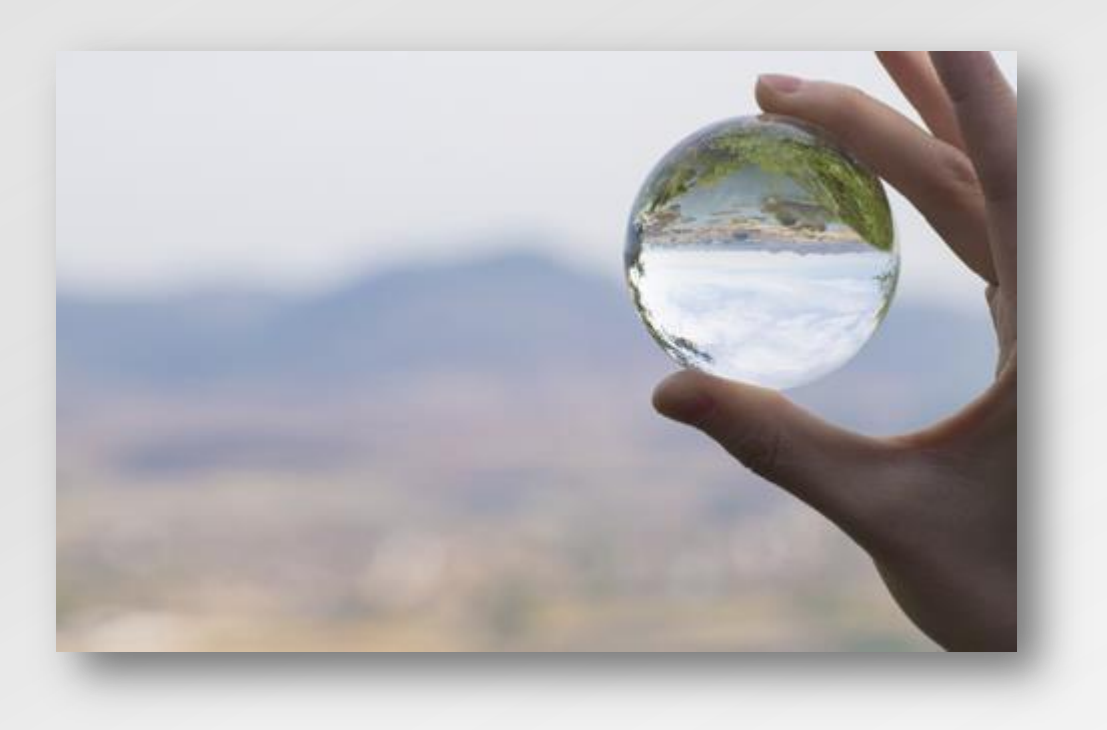

- Transparency in peer review has been receiving increased focus over the past few years.
- In addition to being the theme of Peer Review Week 2018, several publishers signed an open letter pledging to facilitate transparent peer review through their publications (<http://asapbio.org/letter>), a number of them are EM customers.
- The phrases 'Transparent' and 'Open' peer review tend to be used interchangeably; however, it is important to mention the key differences.

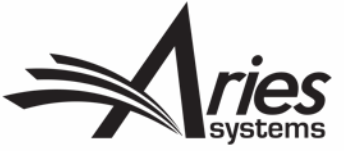

### Open or Transparent?

• **Open Peer Review:** 

discloses the identity of reviewers to authors, as well as authors to reviewers as part of the peer review process.

• **Transparent Peer Review**: the publication of review content alongside submitted articles.

- Transparent Peer Review can be open however, the publication of reviewer identities is not required for TPR.
- Editorial Manager supports Open Peer Review throughout the peer review process.
- All of the data needed for Transparent Peer Review is held within EM. The MECA export method allows the data needed for TPR (i.e., the Reviews and Decision Letter) to be exported to third-party vendors.

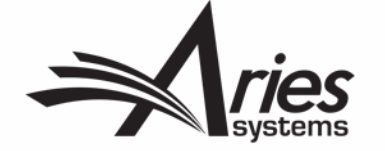

#### Transparent

#### Summary

The initial submission of this article was received on June 18th, 2014 and was peer-reviewed by 2 reviewers and the Academic Editor.

The Academic Editor made their initial decision on July 10th, 2014.

The first revision was submitted on July 17th, 2014 and was reviewed by the Academic Editor.

The article was Accepted by the Academic Editor on July 23rd, 2014.

#### Version 0.2 (accepted)

Valeria Souza · Jul 23, 2014 · Academic Editor

**ACCEPT** 

thanks for the corrections, it is a great paper!!

Download Version 0.2 (PDF)

Download author's rebuttal letter

- submitted Jul 17, 2014

#### Version 0.1 (original submission)

Valeria Souza Jul 10, 2014 · Academic Editor

#### **MINOR REVISIONS**

This is a very well done study, however, please follow both reviewers recommendations.

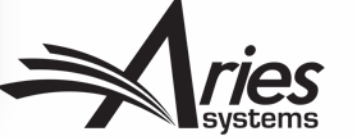

Retrieved from https://peerj.com/articles/ 520/reviews/ on June 17th, 2019

### Transparent

#### Douglas Rusch . Jul 1, 2014

#### **Basic reporting**

This paper is clearly written and well organized. The introduction and background are reasonable given the premise of the paper. Figures and tables are comprehensive and helpful.

- The paper generates the following kinds of data:
- 1) Bacterial isolates from a marine environment
- 2) Microbial materials collected on filters from coral and marine environments
- 3) Sequencing reads from bacterial isolates
- 4) Sequencing reads from metagenomic samples
- 5) Assemblies of microbial genomes
- 6) Custom scripts

As the reviewer I am unable to verify that the assemblies or read data are going to be publicly available. There is a note indicating that the data is being submitted to Genbank but it was not clear what data (reads, assemblies) was submitted.

There is no explicit mention of whether the isolates or filters have been saved or would be available for other researchers. Particularly for the isolates this would be important to mention.

In fairness the scripts are a minor concern but they do not seem to be available. In keeping with true open access these scripts, with a short description of there usage context, should also be made available.

Finally, I would suggest explicitly indicating how much data was generated (reads, base pairs). Was any quality trimming done? It wasn't indicated in the text

#### **Experimental design**

In general the experimental design was excellent and clearly written. Some minor changes, additions, modifications would be suggested as follows:

1) pg 6 line 159-160: It is somewhat ambiguous to say something is selected at random based on color or size. This should be clarified

2) Pg 8 In 198-204: Inconsistent referencing of languages/libraries. PERL language is referenced but scripts unavailable while R and Python languages not referenced but libraries are referenced and available.

3) Pg 8 In 210-214: What operating system/file system was being used? Was this system in a RAID array?

4) Pq 9 In 255: This reference is incorrect. The paper is in preparation and should not be cited with a publication date unless it has been accepted

5) Pg 10 In 274: Python script not available.

6) Pq 11 In 303: Dinsdale reference not correctly formatted. It is not clear what packages/libraries or tools were used to carry out these statistical analyses. These should be directly referenced or it should be clear from the text that the reference given reference is the primary references for these tools.

One over arching issue with the methods is that it is not always clear whether specific aspects of the work took place on site on the research vessel or at a later time. Since this is the primary goal of the paper (i.e. to demonstrate the ability to do real time on site metagenomics) this is critical to the paper. Additionally it would be good to indicate how long these steps took to carry out since time may be a real factor and would help other researchers plan similar expeditions or scale their effort appropriately.

#### Validity of the findings

The results are reasonable given the experiements.

#### Comments for the author

Interesting paper definitely addresses a need of the scientific community. I was surprised not to see more suggestions on how to handle the file corruption issues. Using md5 checksums is fine for validation but use of RAID disk arrays or use of solid state hard drives could probably solve most of these problems.

#### Cite this review as

Rusch D (2014) Peer Review #1 of "Sequencing at sea: challenges and experiences in Ion Torrent PGM sequencing during the 2013 Southern Line Islands Research Expedition (v0.1)". PeerJ https://doi.org/10.7287/peerj.520v0.1/reviews/1

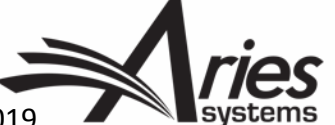

Retrieved from https://peerj.com/articles/520/reviews/ on June 17<sup>th</sup>, 2019

#### *Iransparent*

#### **A** Reviewer 2 . Jul 10, 2014

#### **Basic reporting**

The paper presented intends to show the advantages of in situ Next Generation Sequencing (NGS) for remote locations. The work here presents 26 marine microbial genome, and two metagenomes. On board sequencing could be interesting though it presented some technical difficulties and its not clear what would be the advantage of real time processing against deep freezing and sending the samples to the sequencing facilities.

#### **Experimental design**

The experimental design is the result of an expedition to the Southern Line Islands, with samples collected either from coral or algal-surfaces. The nature of this work is exploratory and descriptive, and a proof of concept of field NGS, which overrides the lack of in depth analysis of the (meta)genomic data as well as linking the sequencing data with the phenotype testing, only shown for the serine utilization experiments. Although some of the concepts and methods for making this possible should be clarified prior to the publication. The observations and concerns are stated in the Comments for the Author section.

#### Validity of the findings

The results of NGS field sequencing are promising, the capability to sequence and analyze large datasets without Internet access as well as servers, HPC clusters or cloud services is interesting. This kind of techniques could be interesting and useful for research groups with no access to large computing infrastructure. And some of the scripts and methodology used should be disclosed in order to test results reproducibility.

#### **Comments for the author**

 $P. 7 \sim L$  170 What is an appropriate scale of B3 lysis?

P.8 ~ L 207 What is modified from the Ion Torrent pipeline? Is there a chance to document this? I only noticed the MD5 checksum, and the crop into four quadrants. Is there anything else?

P.8 ~ L 226 Could you share your custom Perl script, like in figshare?

P.9 ~ L 235 Do you think you could share your annotation pipeline scripts? This would be of interest for the whole community trying to annotate on locations with poor internet connections or limited computing resources.

P.9. L 249 Did you perform comparisons of your custom annotation against the standard RAST pipeline? This should be included into a summary of results.

P.10 ~ L 270 The e-value is dependent on the database size, could you please state what is the effective database size.

P.10 ~ L 279 Would you share your python script?

P. 17 ~ L 467 The analysis did not demonstrated as stated, it only suggest. Replace demonstrated with suggests.

P.  $17 \sim L$  468 Change identified their ability to have the predicted potential

P. 18 ~ L 500 Could you state where you remove centrifugation steps from your procedure in methods?

Is there any chance to compare the results from in situ to frozen samples processed with the regular DNA extraction/sequencing protocols?

P.18 ~ L 508 Could you please describe what where the steps of the reverse engeneering? You were so lucky to have such a hacker on board!

#### Cite this review as

Anonymous Reviewer (2014) Peer Review #2 of "Sequencing at sea: challenges and experiences in Ion Torrent PGM sequencing during the 2013 Southern Line Islands Research Expedition (v0.1)". PeerJ https://doi.org/10.7287/peerj.520v0.1/reviews/2

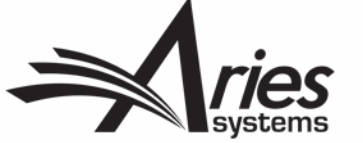

Retrieved from https://peerj.com/articles /520/reviews/ on June  $17<sup>th</sup>$ , 2019

### Blinded or Open Peer Review: What's the difference?

#### **Blinded Peer Review:**

- Authors never see Reviewer names.
- Authors may be permitted to see blinded attachments from reviewers.
- Authors see "edited highlights" of the review form that are merged into a letter, never the whole thing.
- Reviewers do not see the comments their fellow reviewers have made until the final decision is made.

#### **Open Peer Review:**

- Authors sees Reviewer names.
- Authors can see unblinded attachments.
- Authors can see an unblinded individual review form outside of their decision letter (based on configuration).
- Reviewers can see other reviewers' comments before the final decision is made.

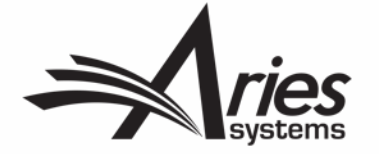

### How can Open Peer Review be handled in EM?

Editorial Manager can be configured to:

- Allow Authors to see Reviewer names and reviews
- Allow Reviewers to see other Reviewer identities and comments earlier in the process.
- Transfer both reviews and Reviewer information to other publications when papers are transferred.

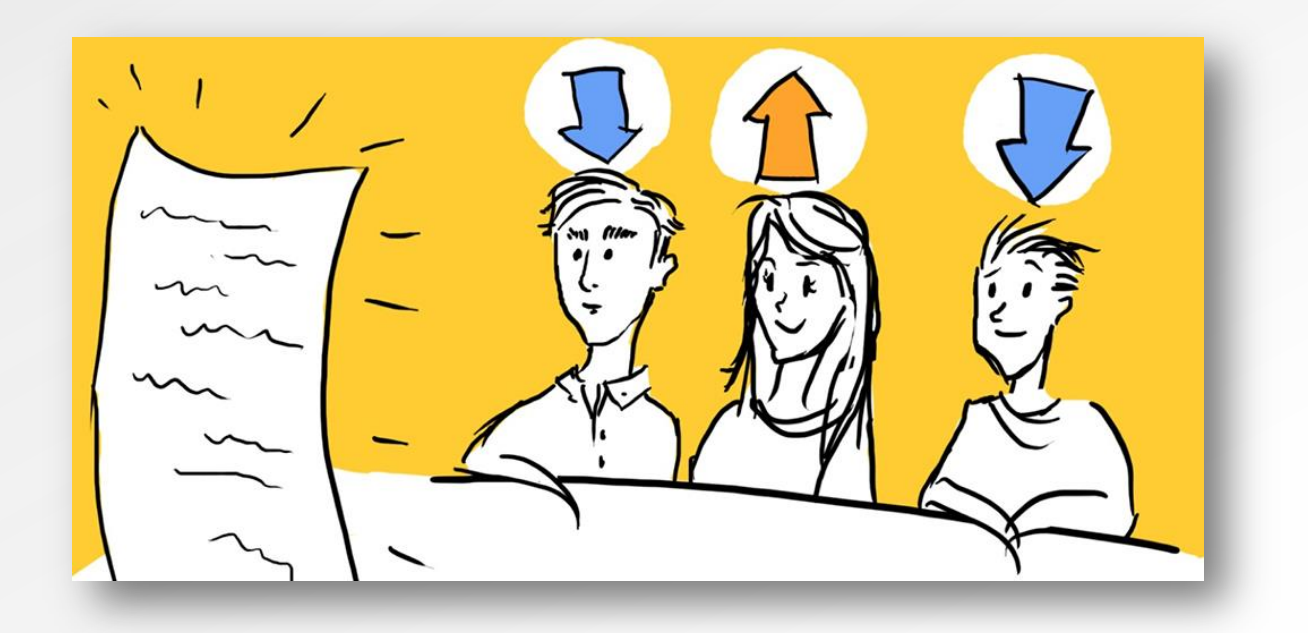

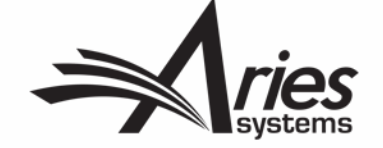

## Open Peer Review for Authors

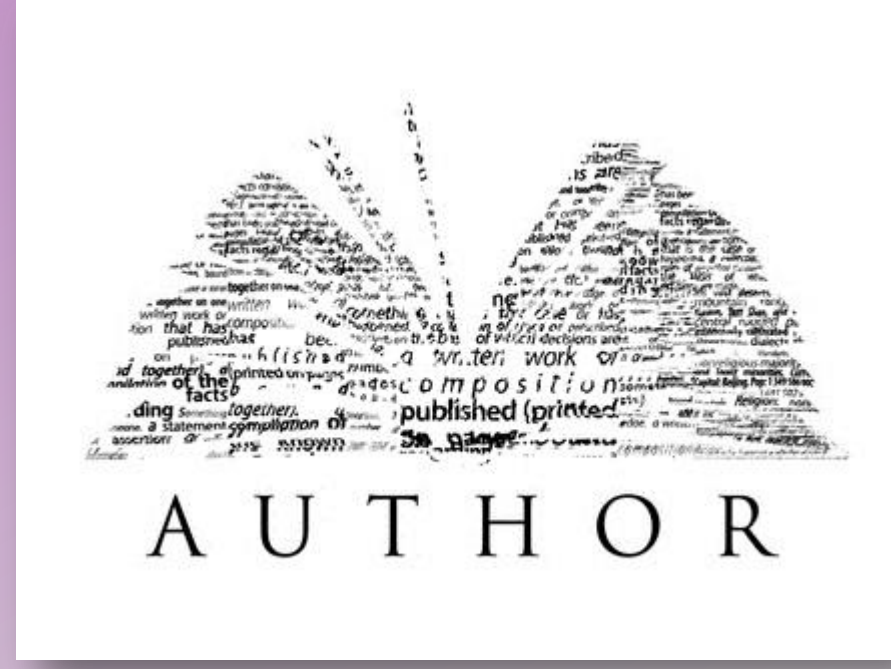

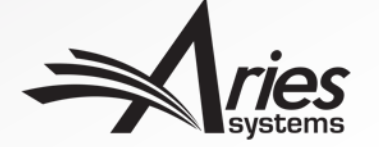

### Options for Author Access to Unblinded Reviews

You can choose the point at which you grant an Author access to their reviews. The options are:

#### After **First Decision** in these folders:

- **Submissions Needing** Revision
- **Revisions Sent Back to** Author
- Incomplete Submissions Being Revised
- **Revisions Waiting For** Author's Approval
- Revisions Being Processed

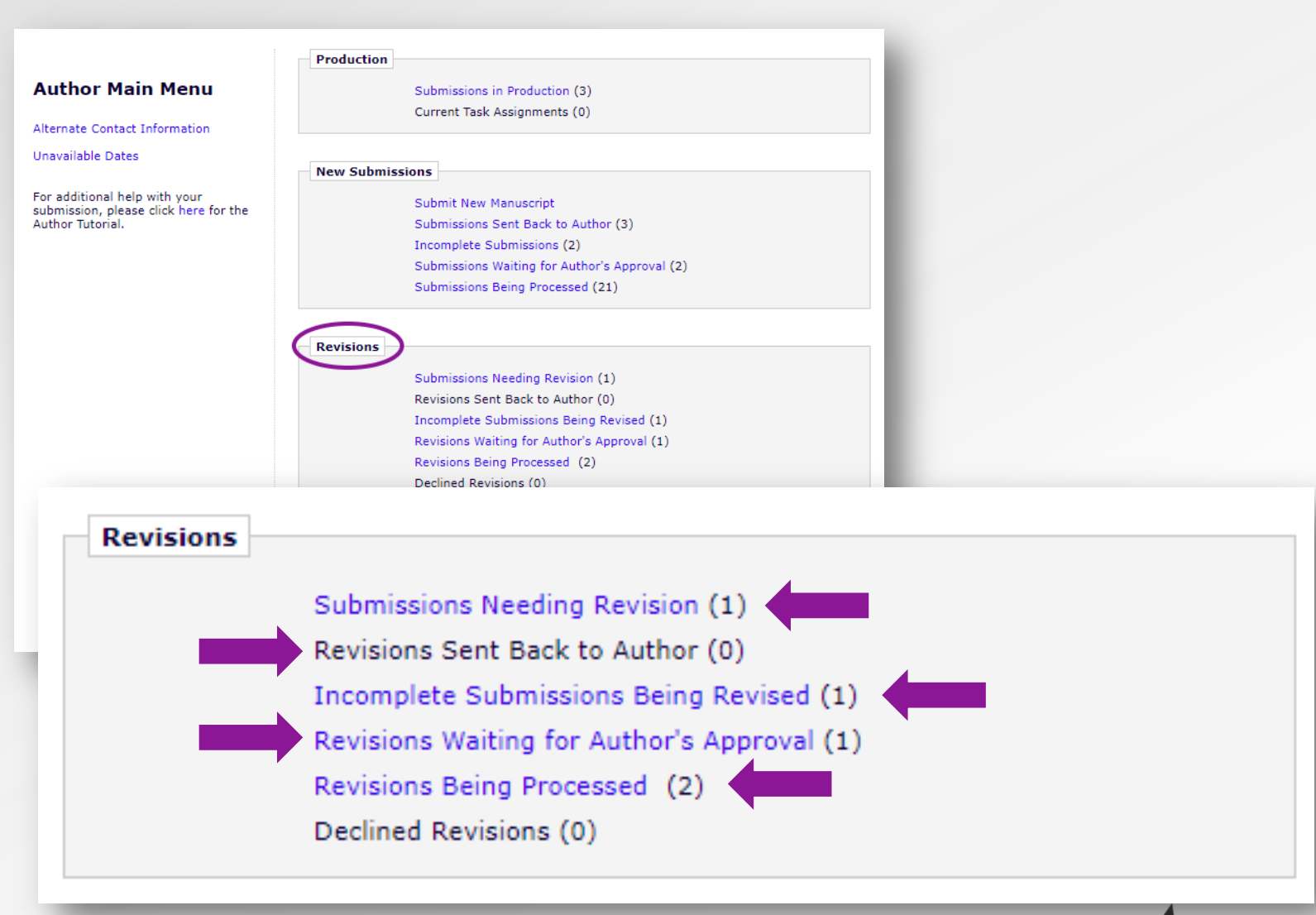

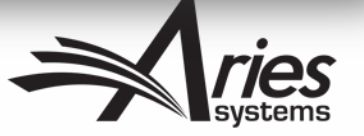

### **Options for Author Access to Unblinded Reviews**

Alternatively...

... you could allow the Author access only at the Final Decision stage, where they could view the reviews in the Submissions With A Decision folder.

#### **Author Main Menu**

Alternate Contact Information

**Unavailable Dates** 

For additional help with your submission, please click here for the Author Tutorial.

#### **Production**

Submissions in Production (3)

Current Task Assignments (0)

#### **New Submissions**

Submit New Manuscript Submissions Sent Back to Author (3) Incomplete Submissions (2) Submissions Waiting for Author's Approval (2) Submissions Being Processed (21)

#### **Revisions**

Submissions Needing Revision (1) Revisions Sent Back to Author (0) Incomplete Submissions Being Revised (1) Revisions Waiting for Author's Approval (1) Revisions Being Processed (2) Declined Revisions (0)

#### **Completed**

Submissions with a Decision (7) Completed Production Task Assignments (2) Submissions with Production Completed (1)

### What the Author Sees: View Reviewer Comments

Submissions Needing Revision for Author mary mary Click 'File Inventory' to download the source files for the manuscript. Click 'Revise Submission' to submit a revision of the manuscript. If you Decline To Revise the manuscript, it will be moved to the Declined Revisions IMPORTANT: If your revised files are not ready to be submitted, do not click the 'Revise Submission' link. Page: 1 of 1 (4 total submissions) Display  $10 -$  results per page. **Manuscript Number** Initial Date Submitted **Current Status** View Decision Title<br> $\overline{\blacktriangle \blacktriangledown}$ **Date Revision Due Status Date E** Action **A AV AV AV** AV **AV** Attachments Visible to Author - 2 DEMOJES-D-19-00028 Jun 6 2019 11:52AM Jul 6 2019 11:59PM Jun 6 2019 12:04PM Revise **Major Revision** View Reviewer Comment **View Attachments Revise Submission** Decline to Revise  $\blacksquare$  Action **ALC** Correspondence Send E-mail View Submission **Wiew Reviewer Comments File Inventory** Revise Submission Decline to Revise Correspondence Send E-mail

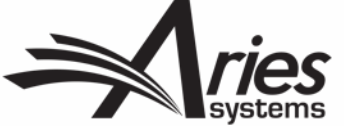

### What the Author Sees: View Reviewer Comments

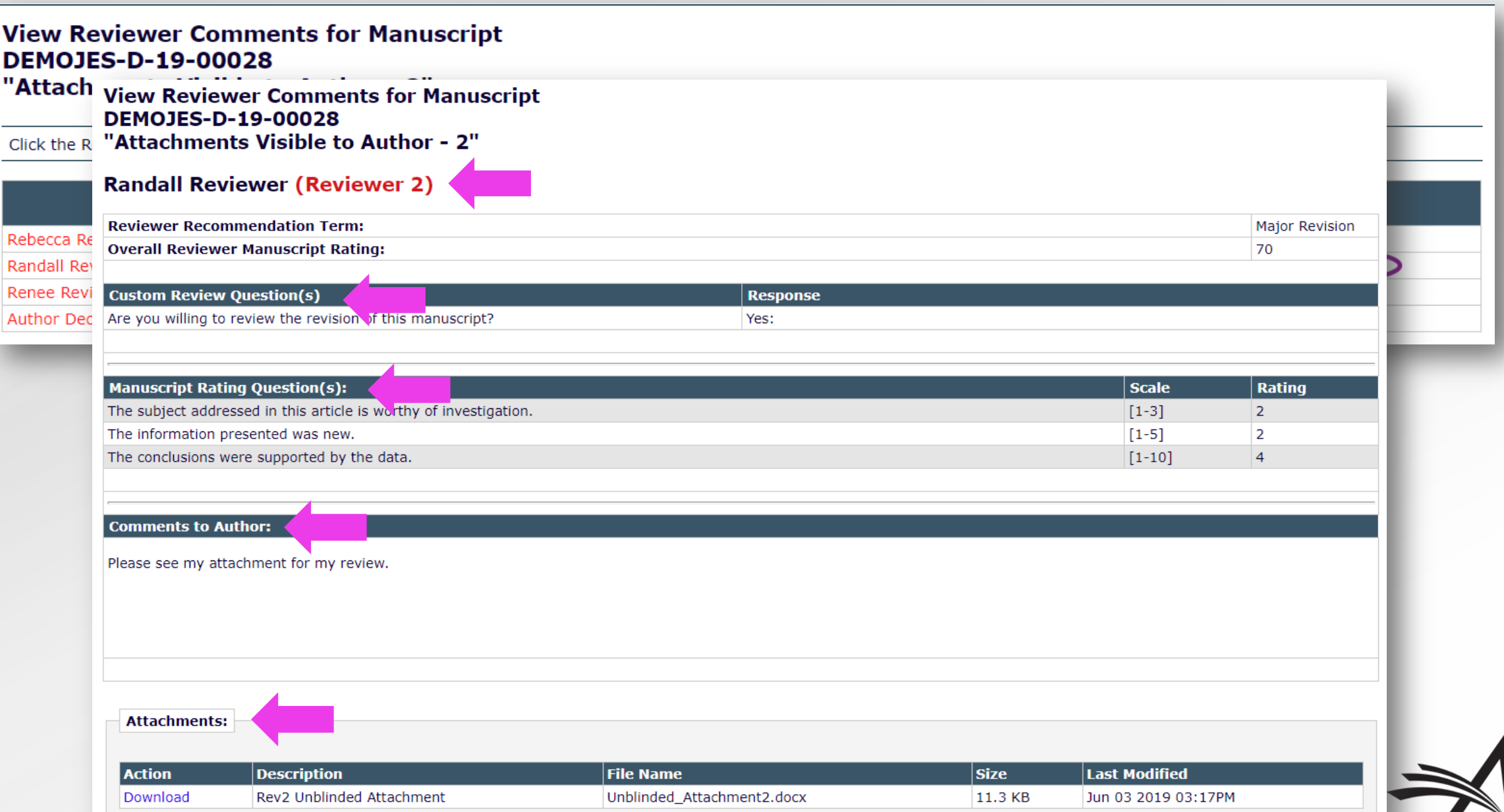

### Merge Fields for Open Peer Review

- %OPEN\_INDIVIDUAL\_REVIEWER\_COMMENTS\_TO\_AUTHOR%
- %OPEN\_LINKED\_REVIEWER\_COMMENTS\_TO\_AUTHOR%
- %OPEN\_LINKED\_REVIEWER\_COMMENTS\_TO\_EDITOR%
- %OPEN\_LINKED\_REVIEWER\_RESPONSES\_AND\_INDIVIDUAL\_COMMENTS\_TO\_AUTHOR%
- %OPEN\_RESPONSES\_AND\_INDIVIDUAL\_COMMENTS\_TO\_AUTHOR%
- %OPEN\_REVIEWER\_COMMENTS\_TO\_AUTHOR%
- %OPEN\_REVIEWER\_COMMENTS\_TO\_EDITOR%
- %OPEN\_REVIEWER\_RESPONSES\_AND\_INDIVIDUAL\_COMMENTS\_TO\_AUTHOR%
- %OPEN\_REVIEW\_QUESTIONS\_AND\_RESPONSES%
- %OPEN\_ALL\_RESPONSES\_AND\_INDIVIDUAL\_COMMENTS\_TO\_AUTHOR%

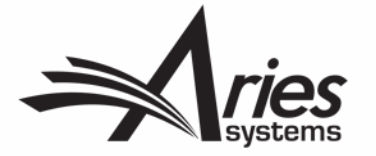

### Merge Fields for Open Peer Review: Letter – Author Perspective

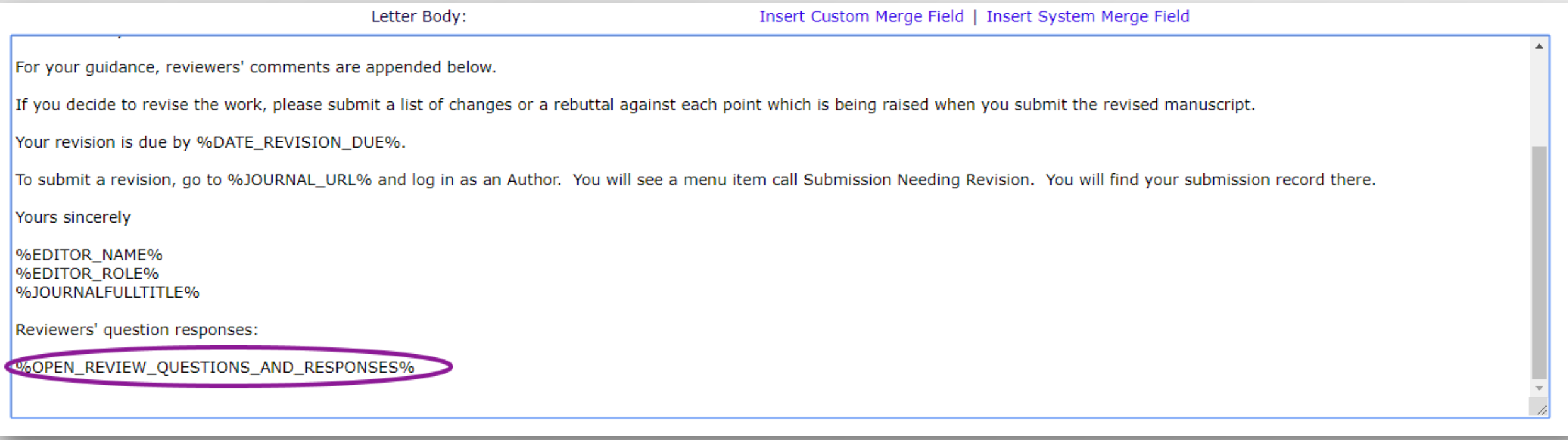

### Merge Fields for Open Peer Review: Letter - Author Perspective

Ref.: Ms. No. DEMOJES-D-19-00029 Open Merge Fields in Letter DEMO JES Site (CS Site)

Dear mary,

Reviewers have now commented on your paper. You will see that they are advising that you revise your manuscript. If you are prepared to undertake the work required, I would be pleased to reconsider my decision.

For your guidance, reviewers' comments are appended below.

If you decide to revise the work, please submit a list of changes or a rebuttal against each point which is being raised when you submit the revised manuscript.

Your revision is due by Jul 18 2019 11:59PM.

To submit a revision, go to https://www.editorialmanager.com/demojes/ and log in as an Author. You will see a menu item call Submission Needing Revision. You will find your submission record there.

Yours sincerely

mary mary **Managing Editor** DEMO JES Site (CS Site)

Reviewers' question responses:

Are you willing to review the revision of this manuscript?

Rachel Reviewer (Reviewer #1): Yes

Rebecca Reviewer (Reviewer #2): Yes

Erin Reviewer (Reviewer #4): Yes

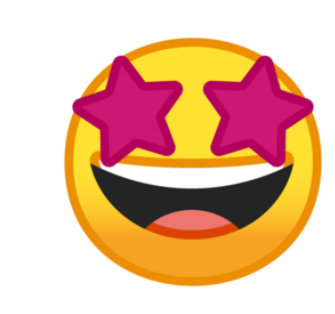

### What the Author Sees: Unblinded Attachments

 $S<sub>1</sub>$ 

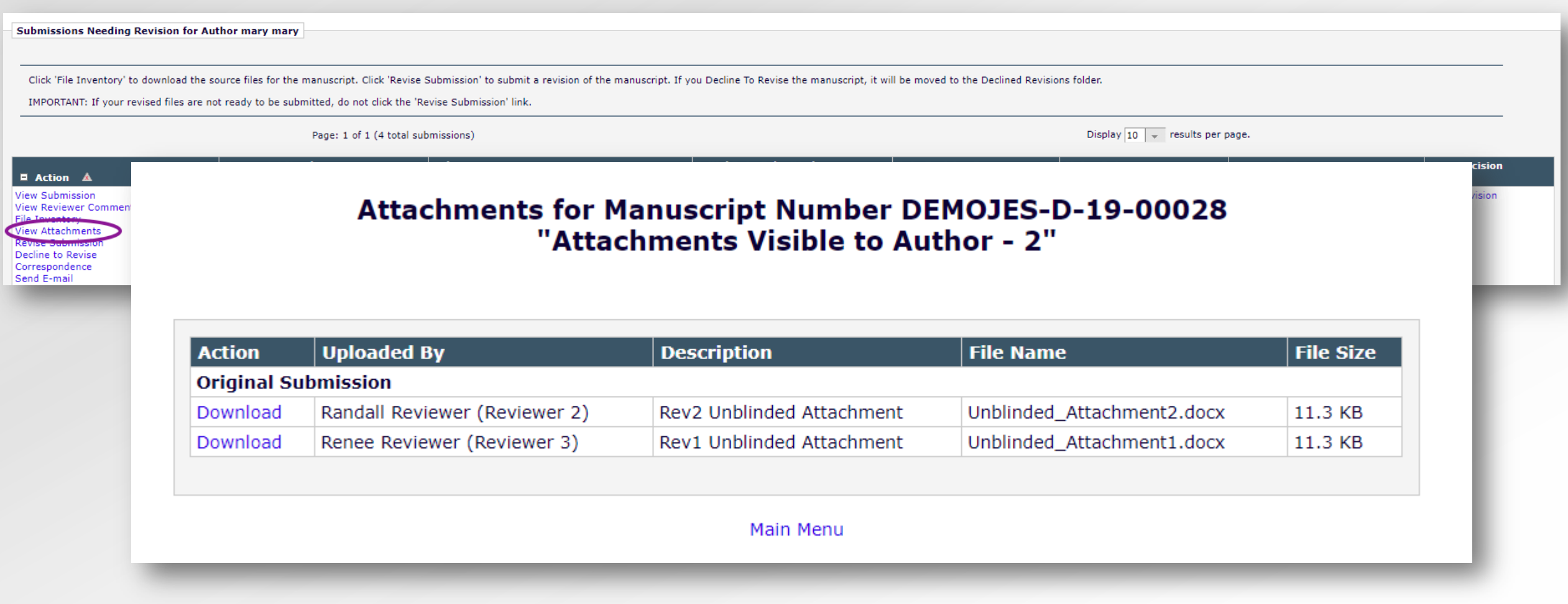

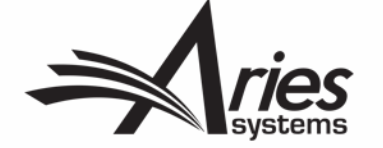

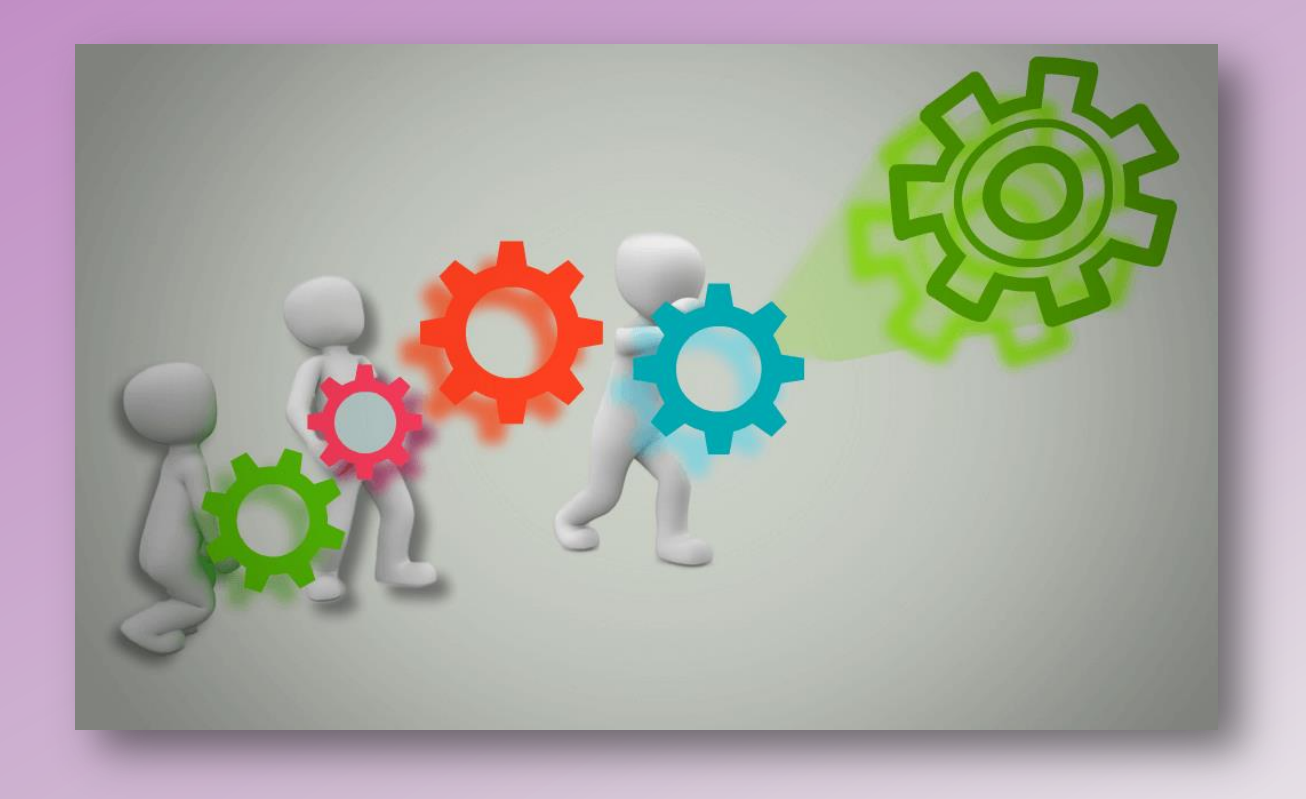

# Configuring Open Peer Review for Authors

Start with your **Author role** first!

**RoleManager > Author role > Allow Access to Reviewer Names and Reviews** – choosing one of the sub-permissions **After Final Decision** or **After First Decision**.

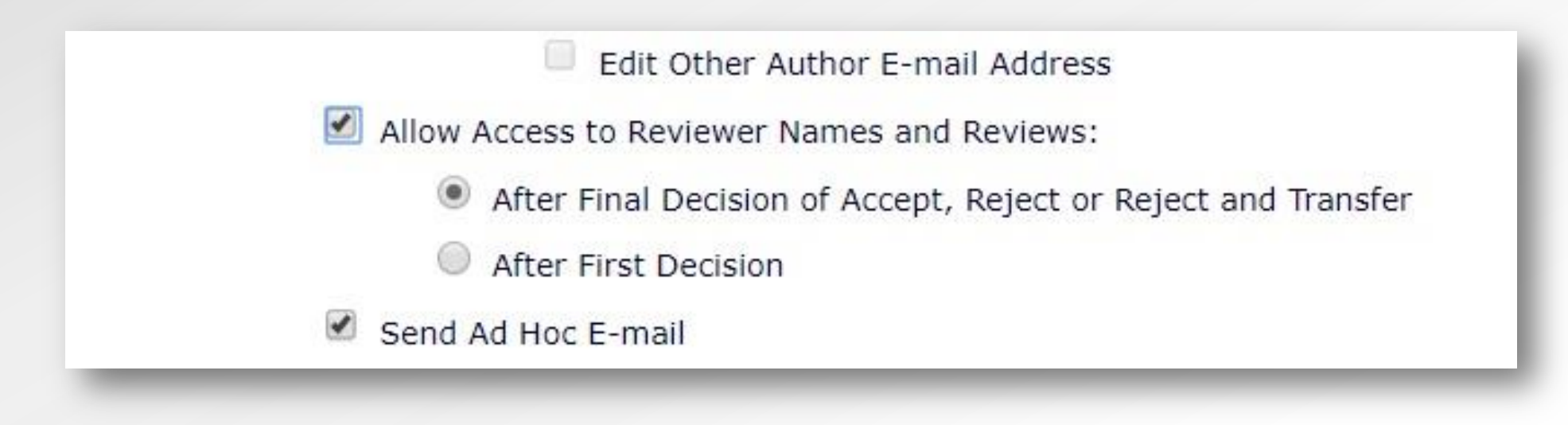

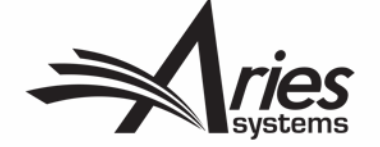

You can either display or hide all elements of the review form to Authors.

**PolicyManager > Manuscript Rating Question Configuration > Overall Manuscript Rating Question Settings > Display Reviewer Manuscript Rating to Author**

#### **Overall Manuscript Rating Question Settings**

Selecting these options allow Reviewers to enter a Manuscript Rating from 1-100 when submitting a review, and allow Editors to enter a rating from 1-100 when submitting a decision. If enabled, this rating is displayed for Editors on the Reviewer Selection pages and on some reports.

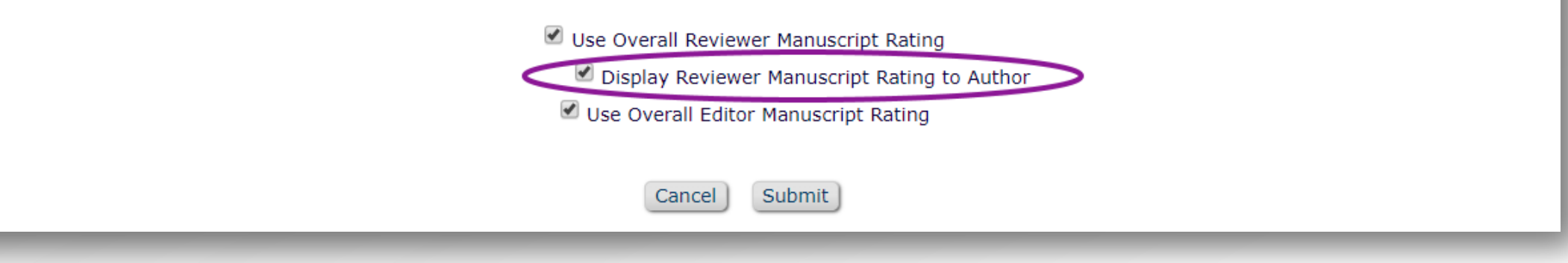

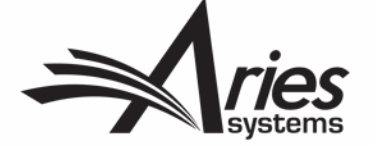

#### **PolicyManager > Reviewer Recommendation Policies > Match Review Forms to Article Types and Reviewer Roles**

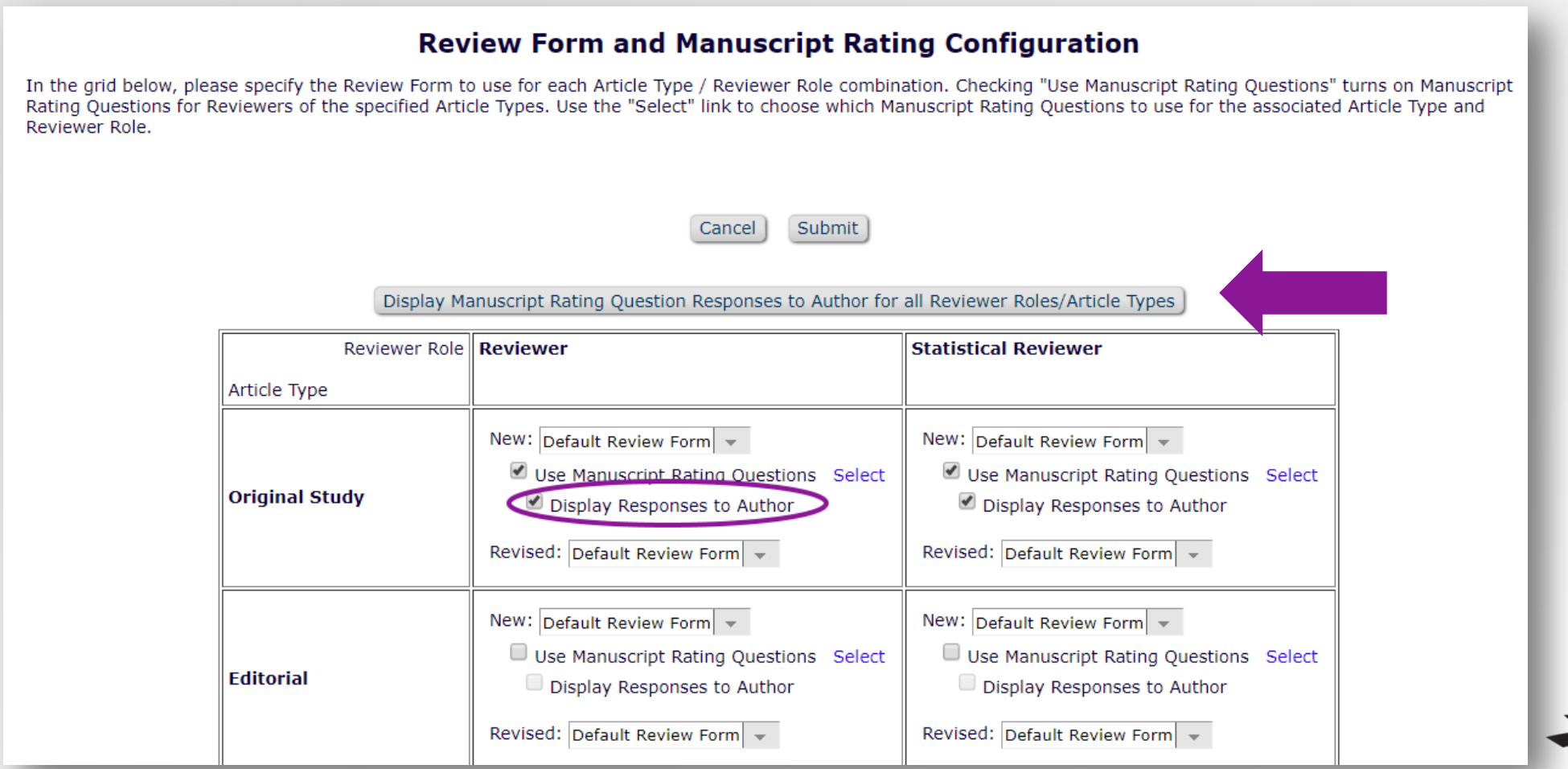

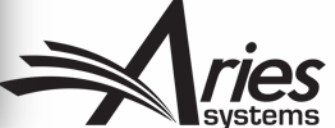

#### **PolicyManager > Reviewer Recommendation Policies > Create/Edit Review Forms**

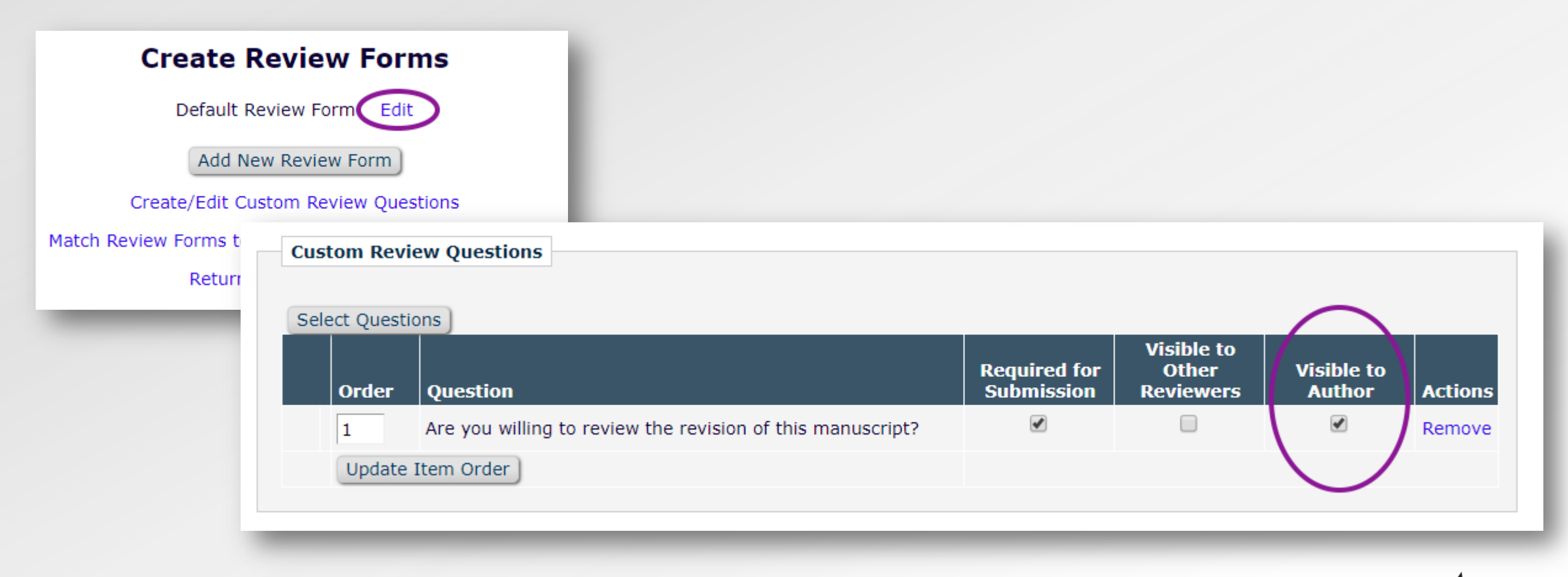

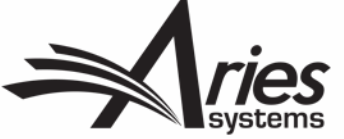

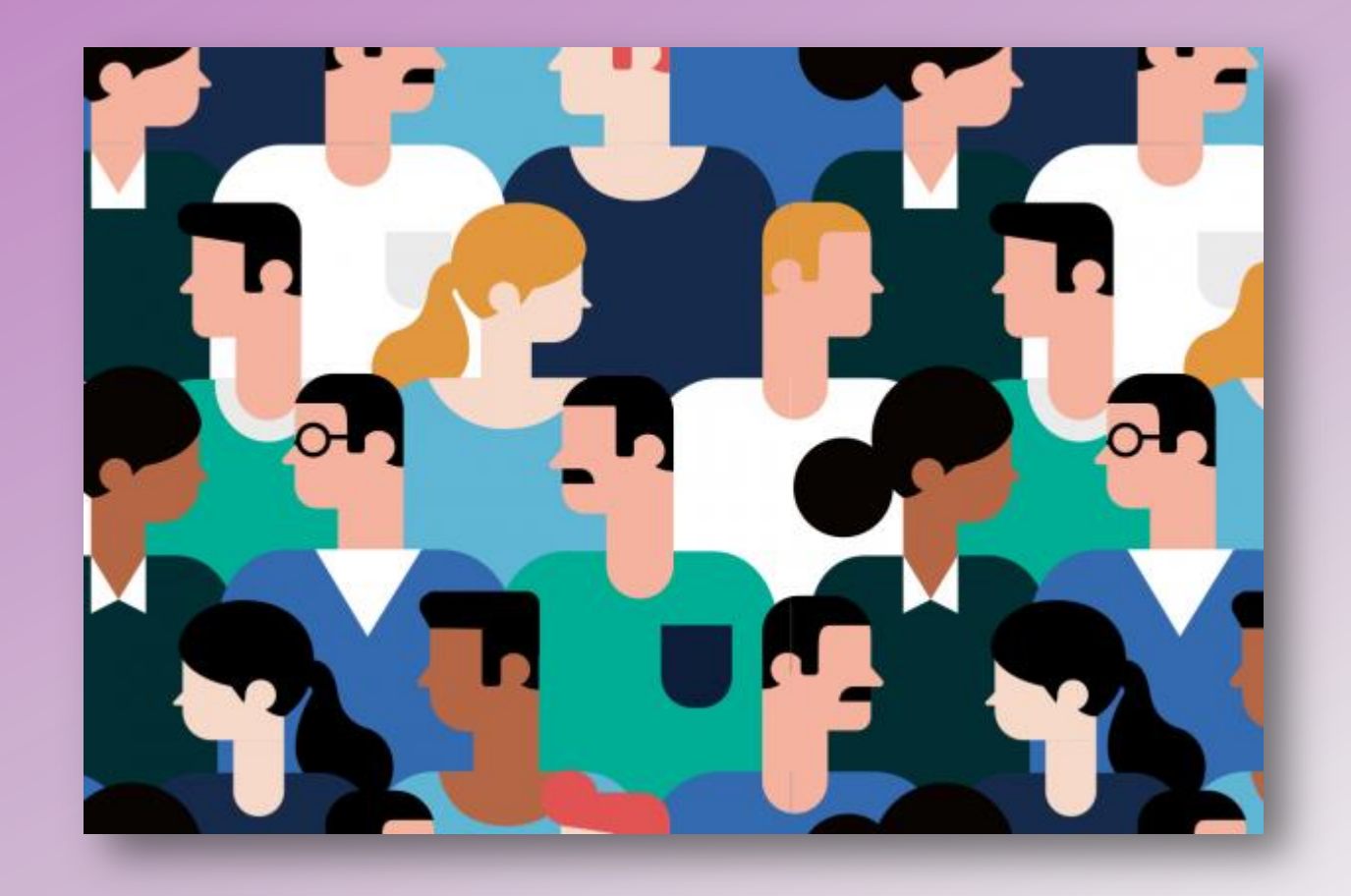

# Open Peer Review for Reviewers

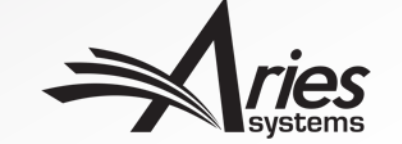

### Options for Reviewers in Open Peer Review

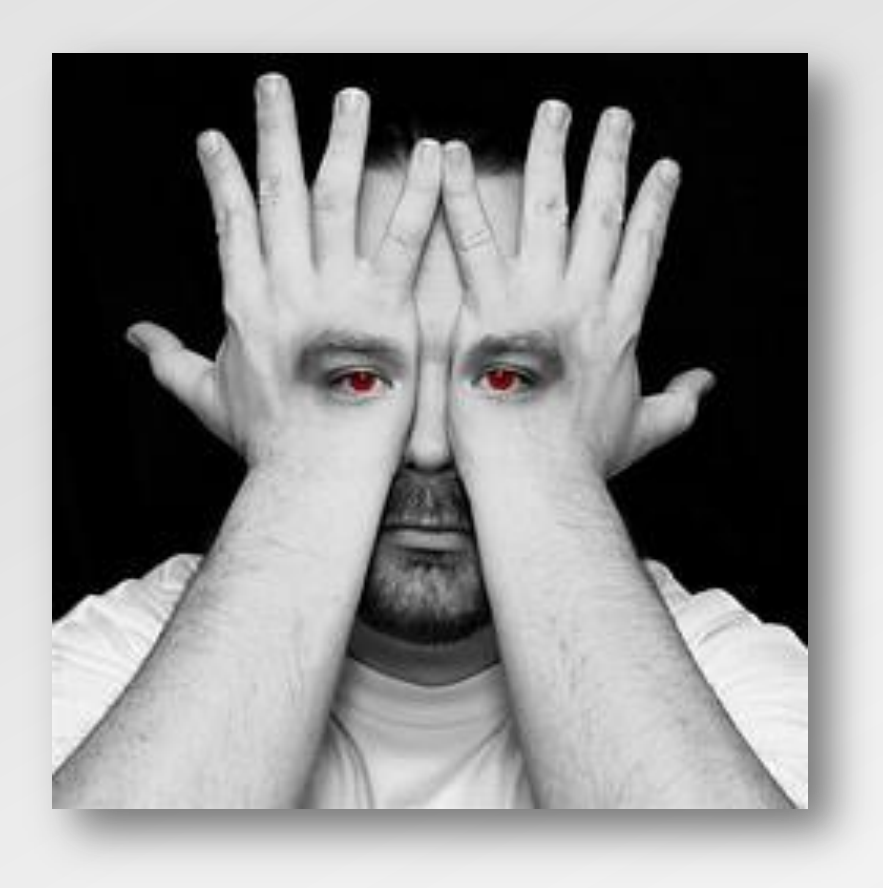

- In traditional peer review, the Reviewer RoleManager permission **"View Unblinded Comments"** is used. This gives access to unblinded reviews *after* the Author Notification letter is sent.
- Open Peer Review uses the RoleManager permission **"View Unblinded Reviews for Open Peer Review."**

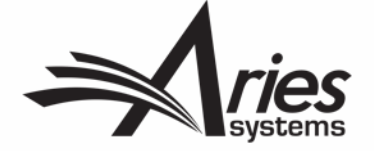

### Options for Reviewers in Open Peer Review

With OPR, at the invitation stage, Reviewers have more material they can access. They can see:

- Unblinded completed reviews for any prior revisions, **and;**
- Unblinded completed reviews for the current revision
- Decision letters for all revisions of the manuscript
- Unblinded Attachments for all revisions – if these are configured to be available to other reviewers.

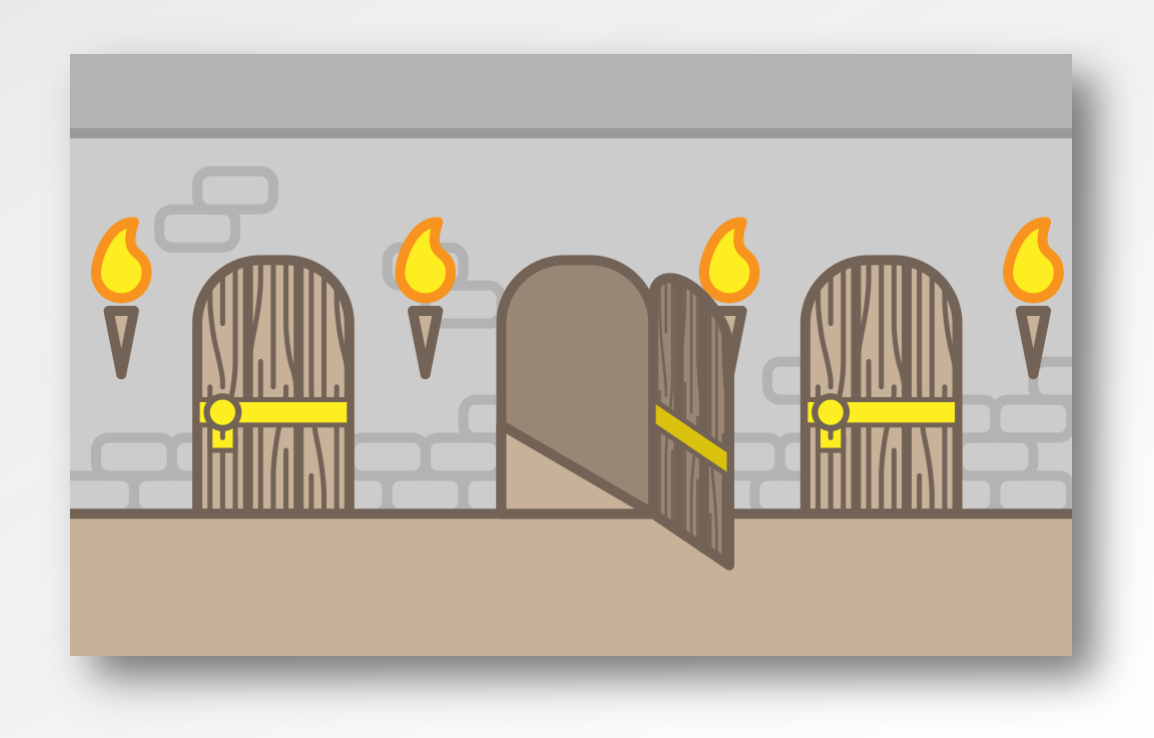

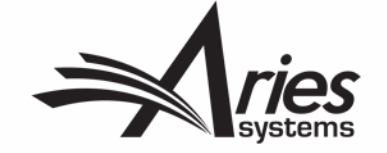

### Options for Reviewers in Open Peer Review

The Reviewer can access unblinded Reviews in the following places:

- New Invitations folder
- Pending Assignments folder
- Completed Assignments folder
- Submit Recommendation and Comments page (aka the "Review Form")
- View Reviewer Comments page
- View Individual Reviewer Comments page
- View Attachments Page

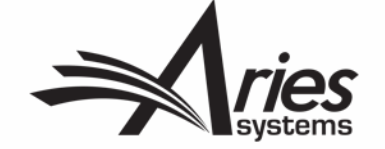

### What the Reviewer Sees: Unblinded Reviews at Invitation

This reviewer can see other Reviewer Comments and Decision Letter before they have even agreed to review the submission. Additionally…

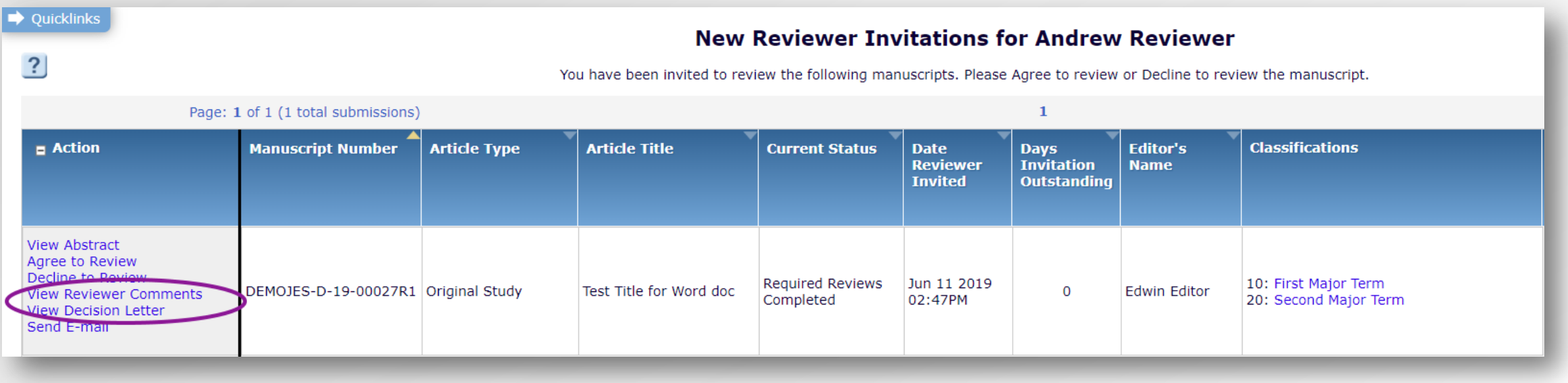

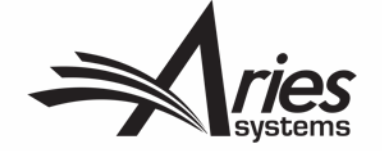

### What the Reviewer Sees: Attachments, Comments, and Decision Letters

…once they have agreed to review, you can permit the Reviewer to see unblinded attachments in addition to the comments and decision letter, giving further insight.

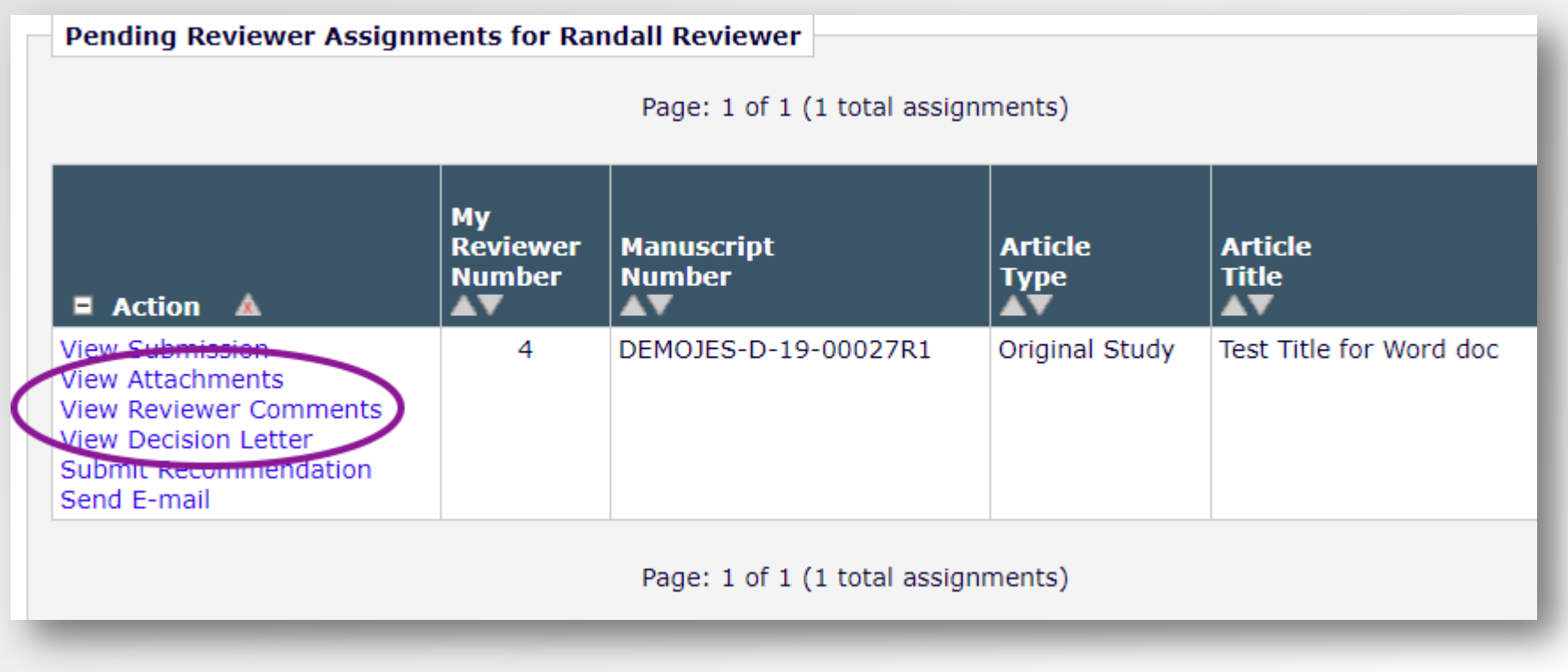

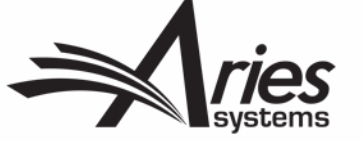
#### What the Reviewer Sees: Unblinded Reviews/Comments

This reviewer can see other Reviewer Comments, in the same way that the Author can.

#### **View Reviewer Comments for Manuscript** DEMOJES-D-19-00027R1 "Test Title for Word doc"

Click the Reviewer recommendation term to view the Reviewer comments.

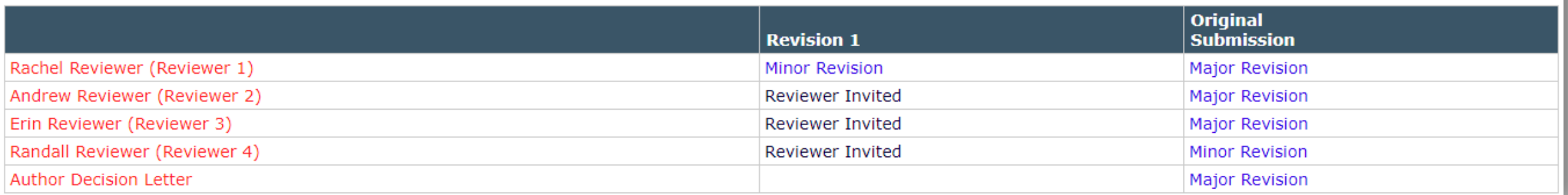

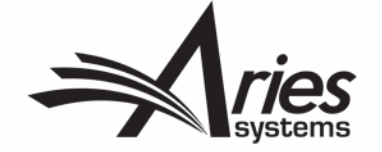

## What the Reviewer Sees: Unblinded Reviews

#### DEMOJES-D-19-00027R1 "Test Title for Word doc"

**Revision 1** 

#### **Rachel Reviewer (Reviewer 1)**

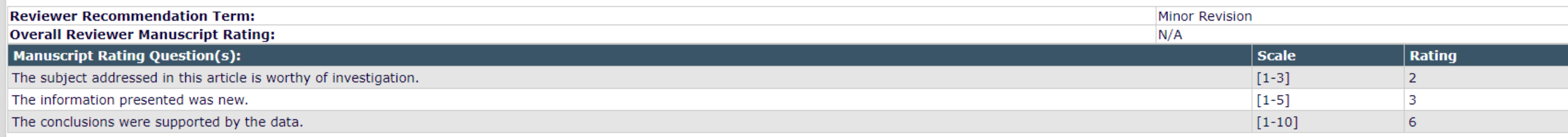

#### **Comments to Editor:**

Is there a financial or other connet of interest between your work and that of the authors?

 $YES$   $NO$ 

Please give a frank account of the strengths and weaknesses of the article:

#### **Comments to Author:**

This still needs review for sections:

A: blah

B: blah blah

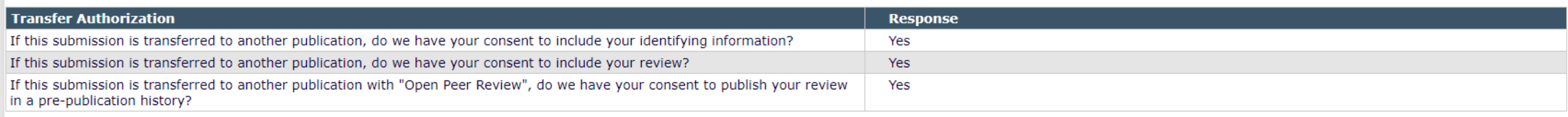

#### What the Reviewer Sees: Unblinded Attachments

The reviewer can see unblinded attachments from all revisions

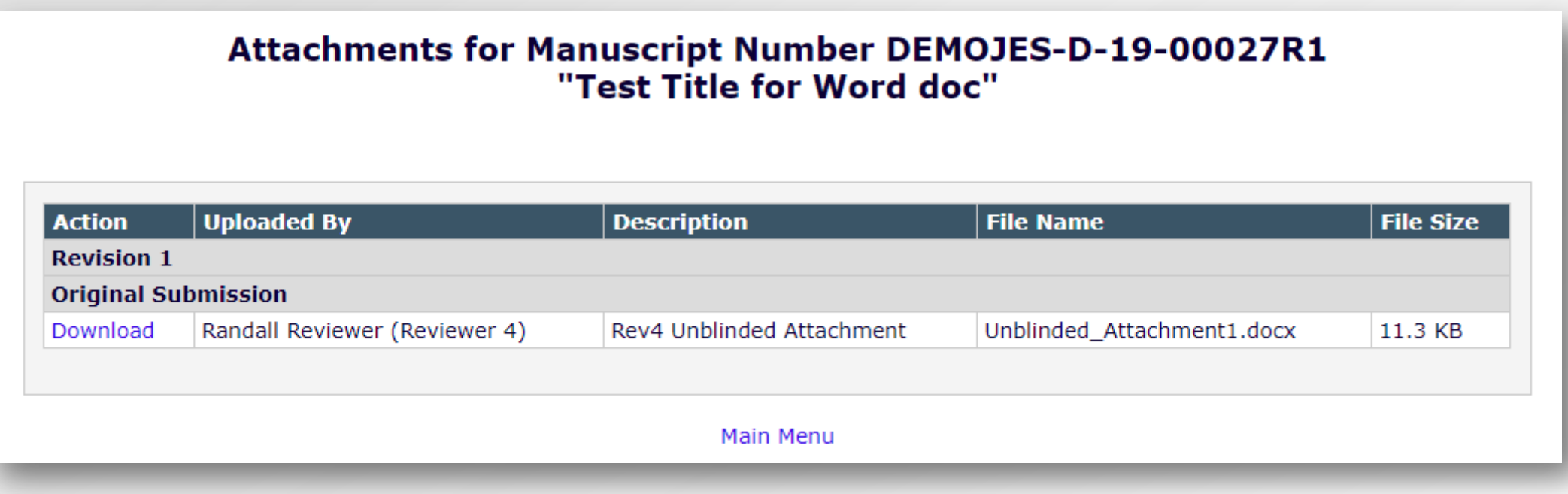

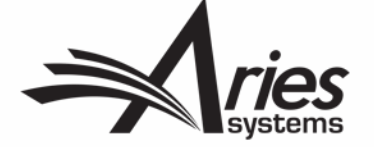

# 

# Configuring Open Peer Review for Reviewers

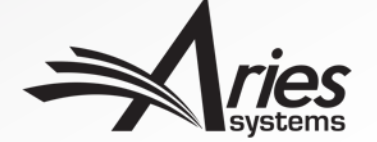

## Configuration: Reviewer Role

#### **Edit Role Definition**

Role Name:\*

Reviewer

Maximum Role name is 40 characters.

Check the functions that this role is permitted to perform.

**Expand All Collapse All** 

**E Permissions for New Reviewer Invitations** 

- E Permissions for Pending Assignments and Completed Assignments
- E Permissions for Completed Assignments Only
- □ General Permissions (Applicable to All Reviewer Pages)

 $\Box$  General Permissions (Applicable to All Reviewer Pages)

- View Manuscript Number
- ✔ View Article Type
- ✔ View Article Title
- **View Status Date**
- ✔ **View Current Status**
- View Assigning Editor
- ✔ View Author Decision Letter

 $\bigcirc$  View Unblinded Version

View Blinded Version

- View Un-Blinded Reviews for Open Peer Review
- ✔ View Other Reviewer's Comments to Author
- View Other Reviewer's Comments to Editor
- ✔ View Author's Response to Reviewer Comments
- ✔ View Reviewer's Own Review History
- ✔ Send Ad Hoc E-mail

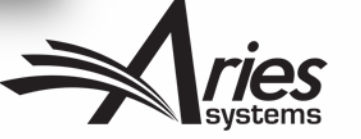

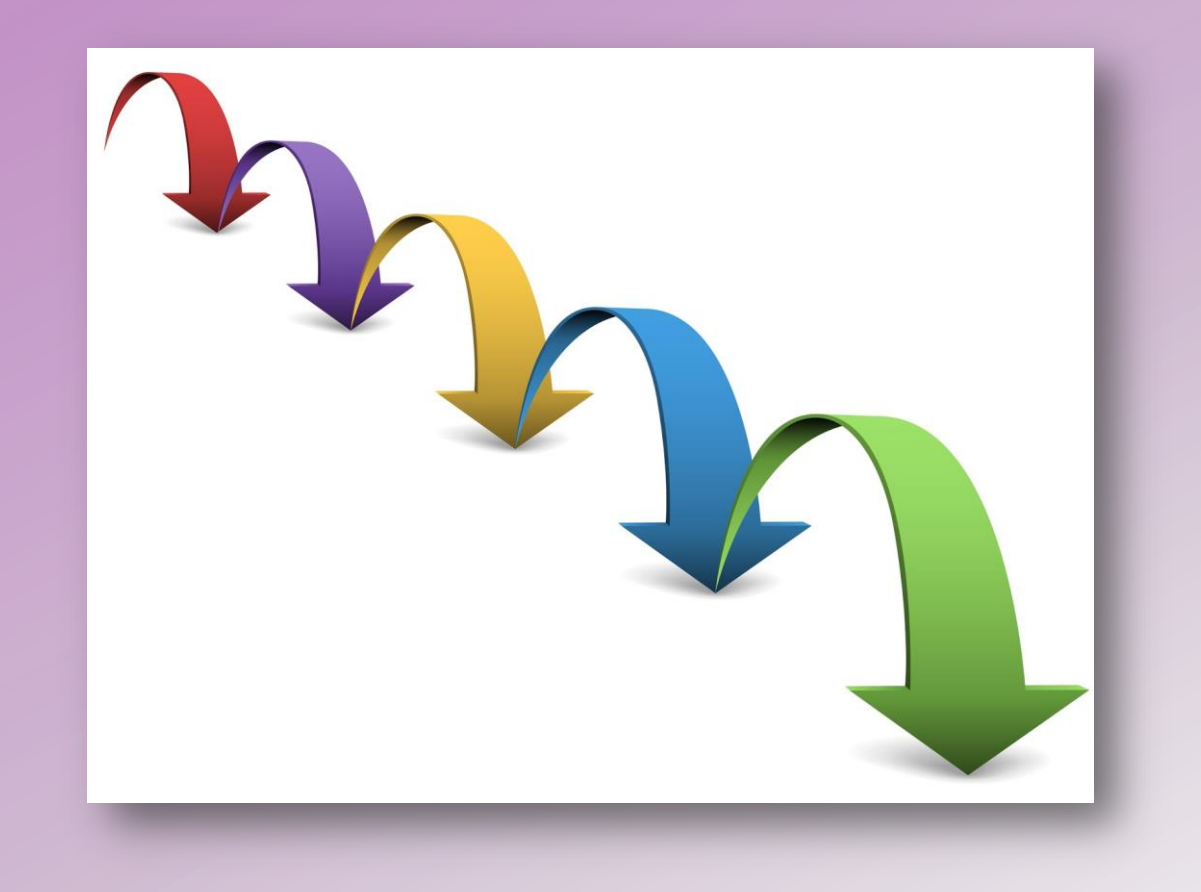

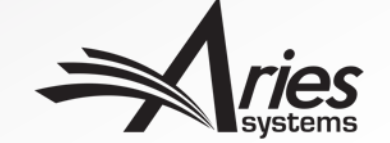

- Review information can be transferred from an EM journal to a non-EM journal.
- Review information can be transferred from an EM journal to another EM journal.
- Reviewers are asked at the time of review if their information may be transferred.

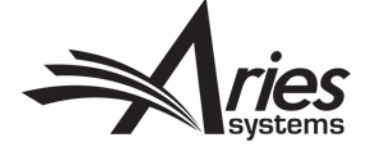

#### Transferring Reviews: Authorization Questions

Authorization questions drive what appears upon the transfer of the paper:

**1.** If this submission is transferred to another publication, do we have your consent to include your identifying information?

**2.** If this submission is transferred to another publication, do we have your consent to include your review?

If the answers are **"yes"** to both of the above, a third question appears:

**3.** If this submission is transferred to another publication with "Open Peer Review," do we have your consent to publish your review in a prepublication history?

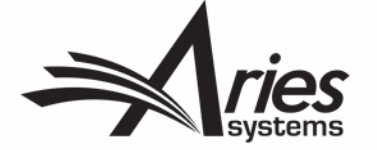

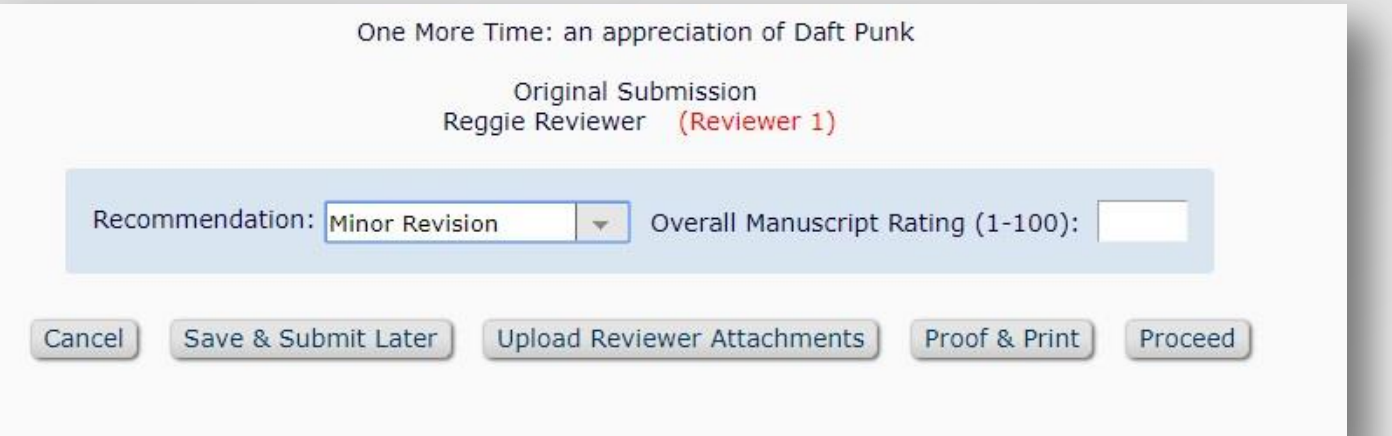

#### **Transfer Authorization**

#### [Instructions]

- \* If this submission is transferred to another publication, do we have your consent to include your identifying information?
	- O Please Select Response O Yes O No
- \* If this submission is transferred to another publication, do we have your consent to include your review?

```
O Please Select Response O Yes O No
```
\* If this submission is transferred to another publication with "Open Peer Review", do we have your consent to publish your review in a pre-publication history?

Please Select Response PYes ONo

- For EM-to-EM transfer, the submission lands in the "Transferred Submissions" folder on the receiving site.
- View Transferred Information action link appears.

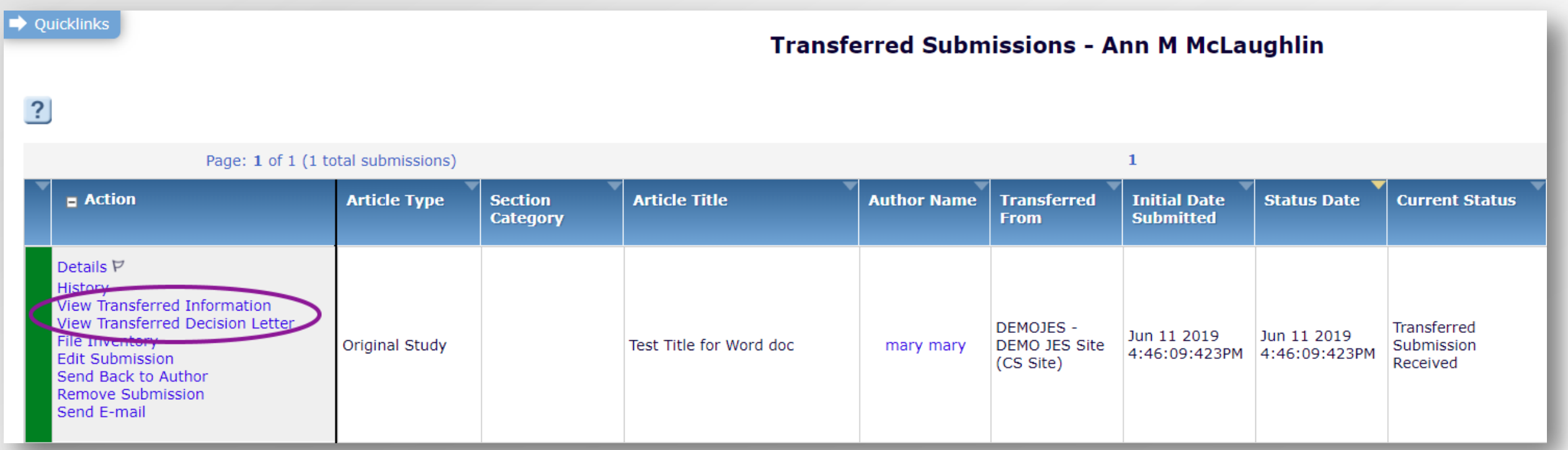

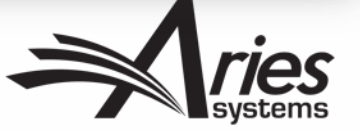

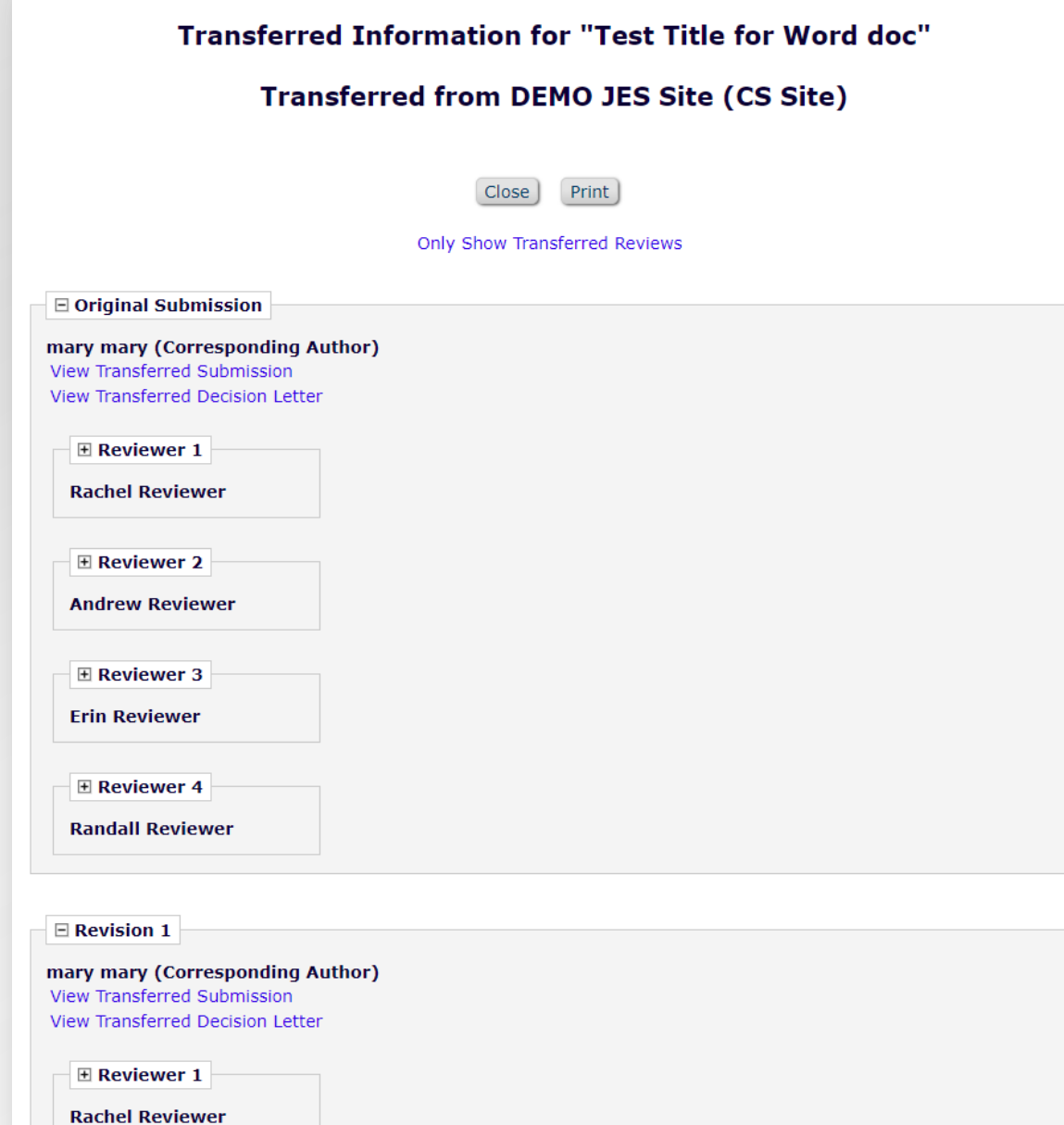

# Transferring Reviews: Reviewer 1

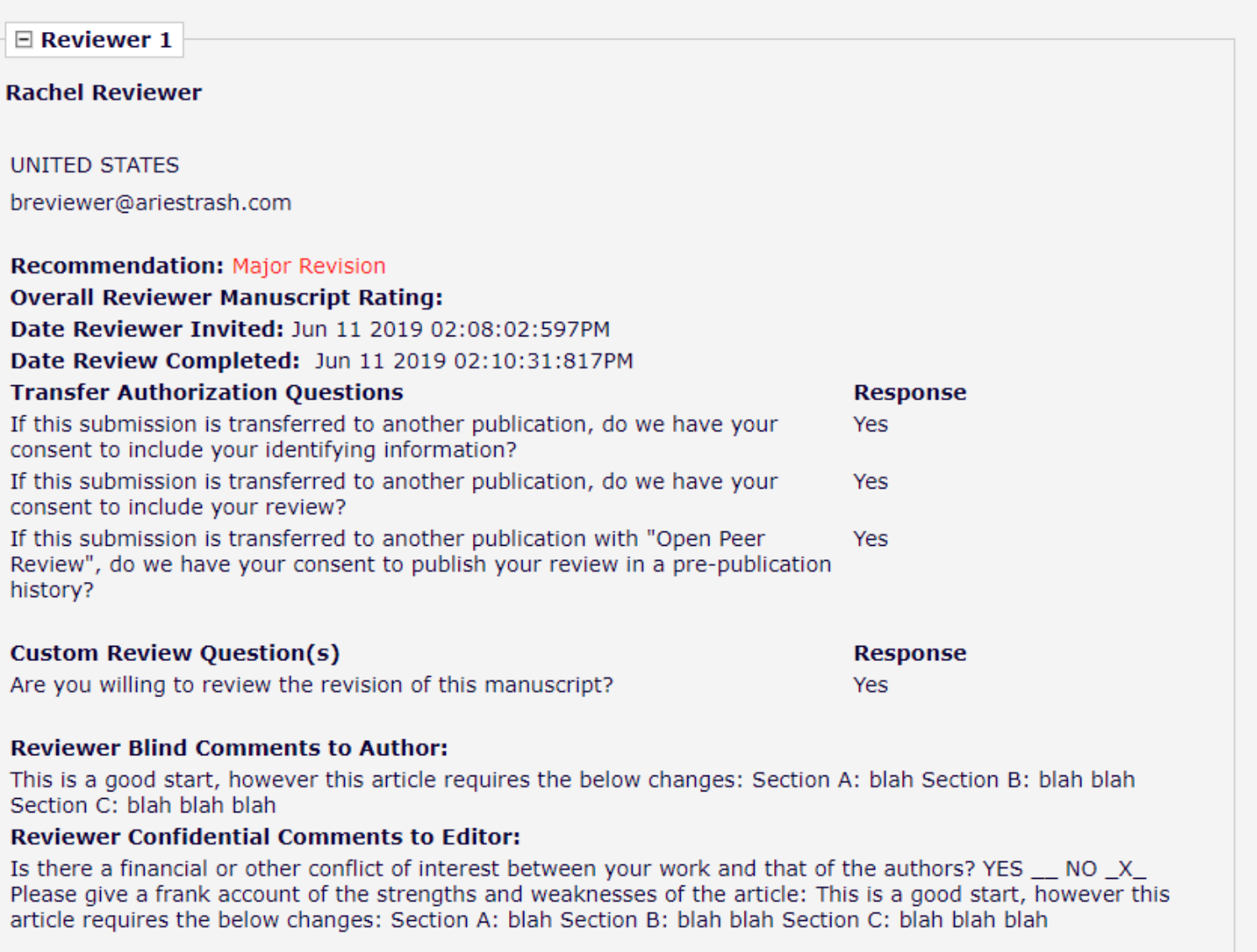

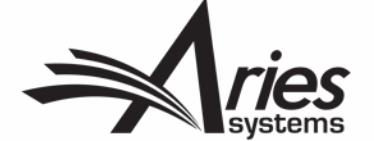

## Transferring Reviews: Reviewer 2

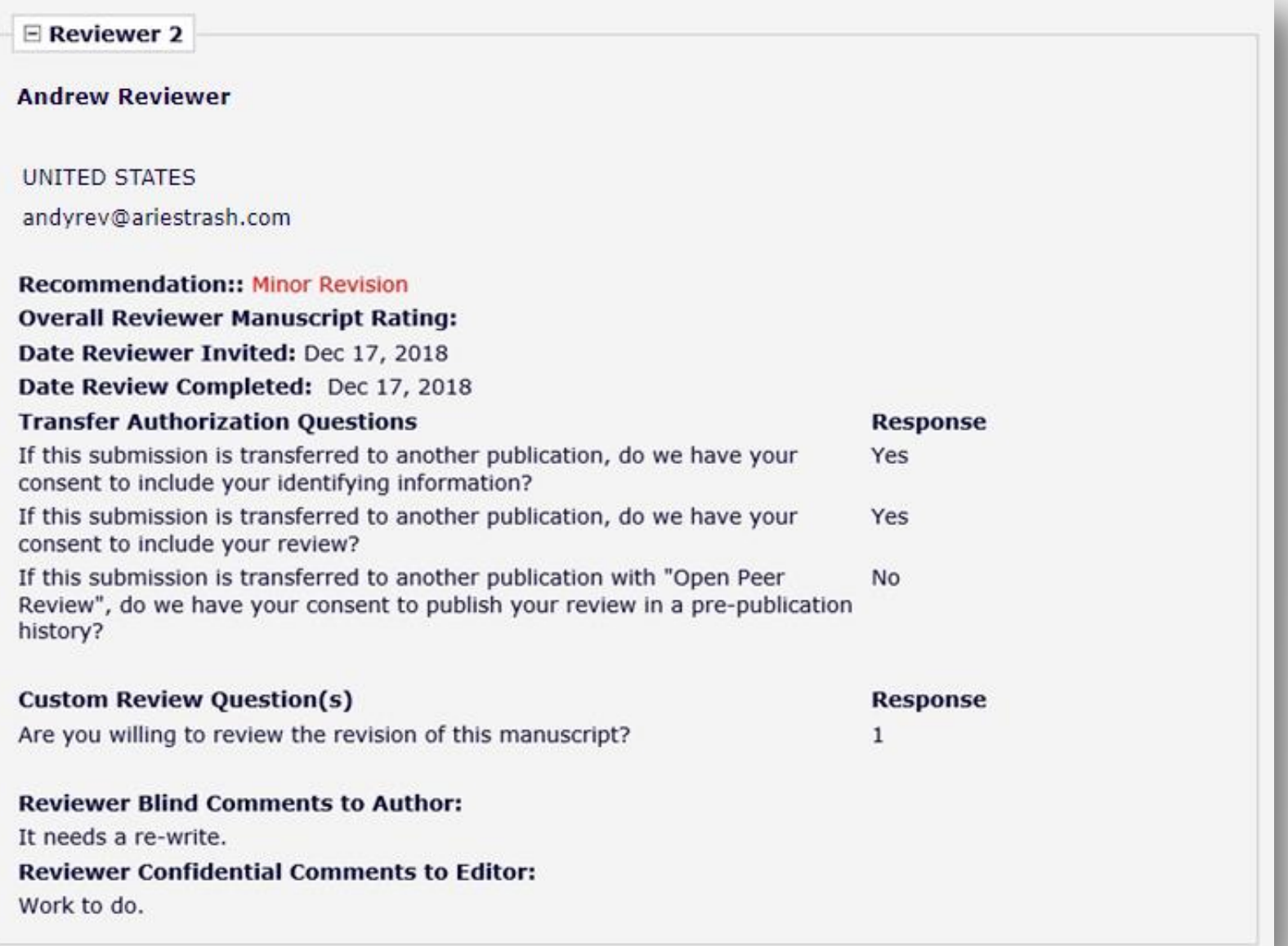

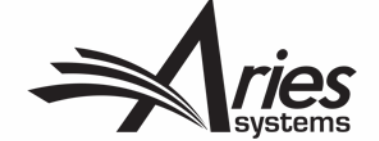

## Transferring Reviews: Reviewer 3

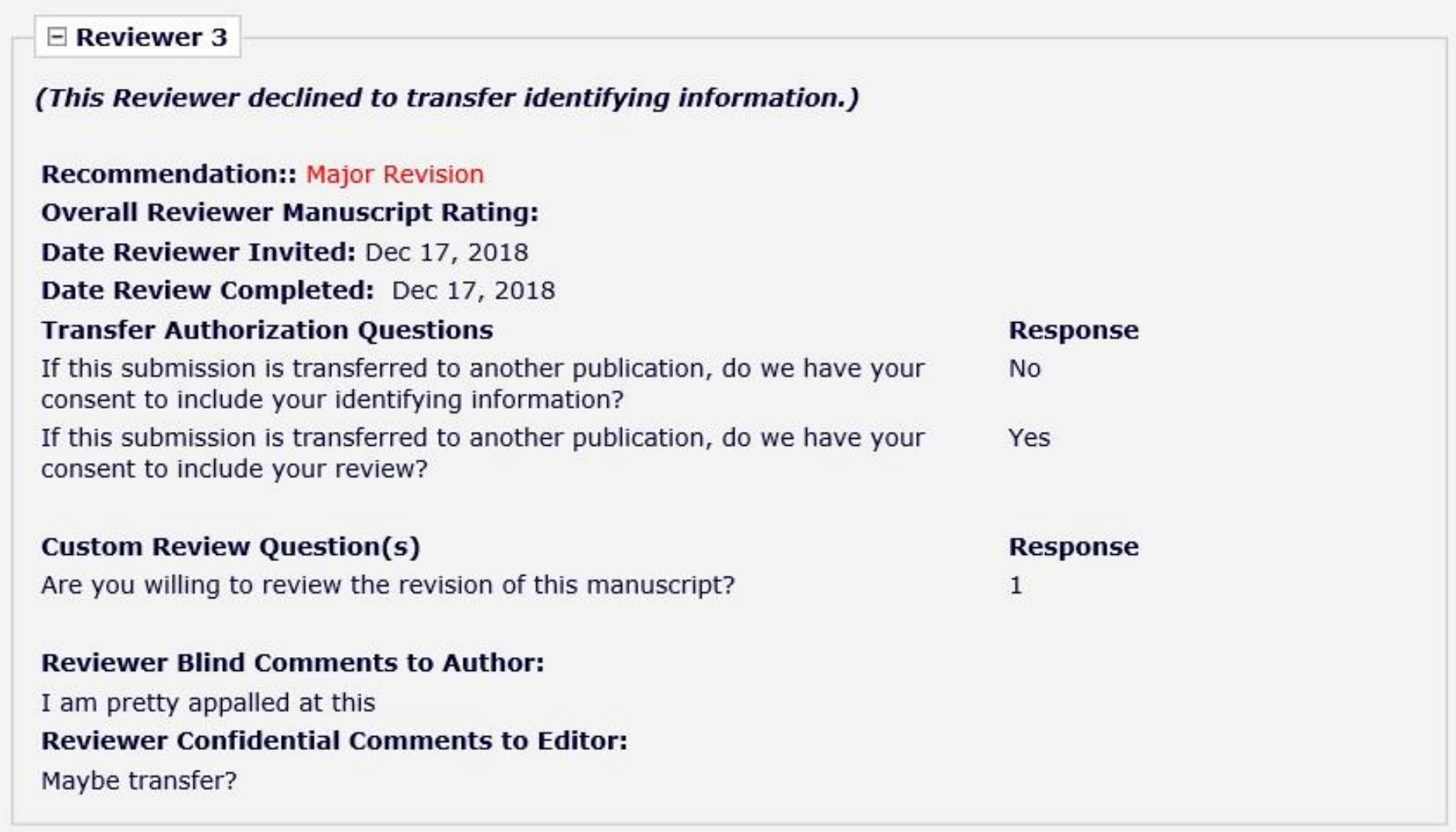

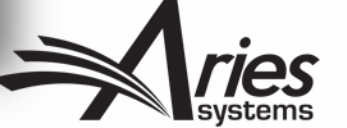

The "View Transferred Information" action link displays in multiple areas within EM on the receiving site

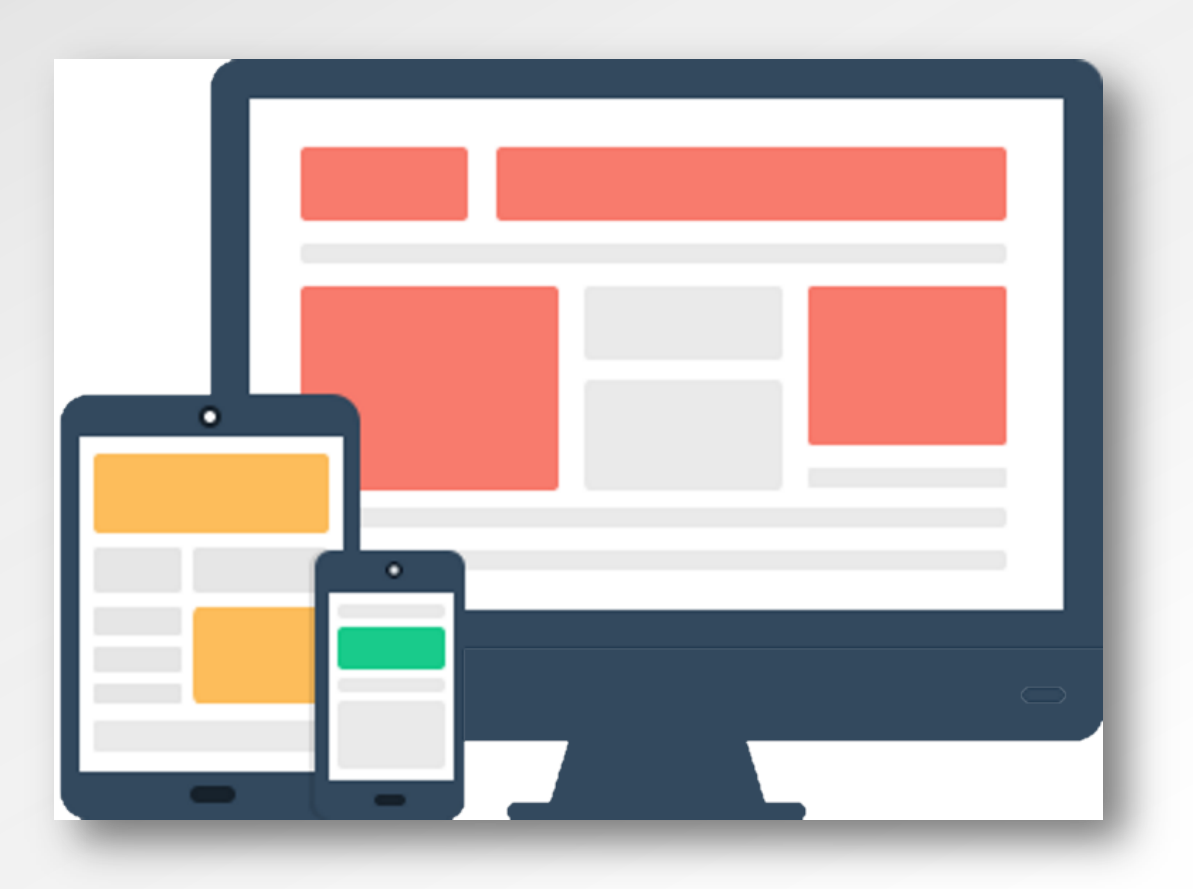

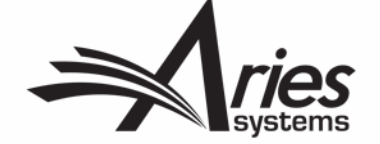

#### Transferring Reviews: Transferred Submissions Folder

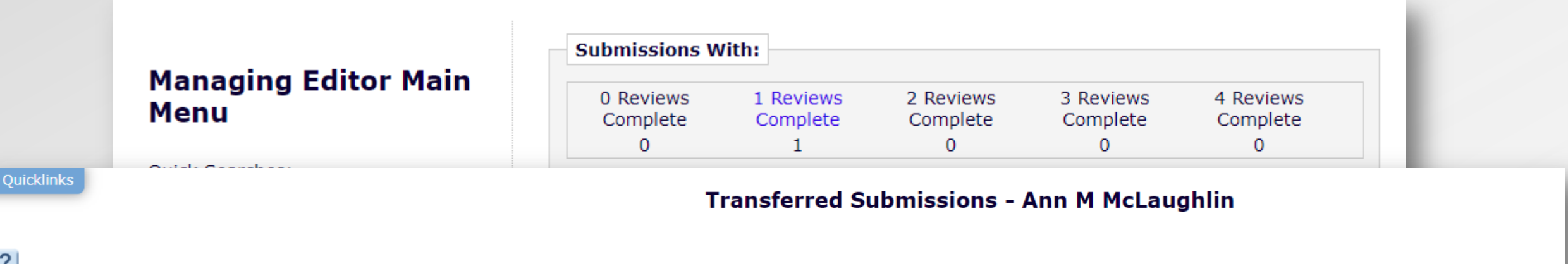

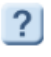

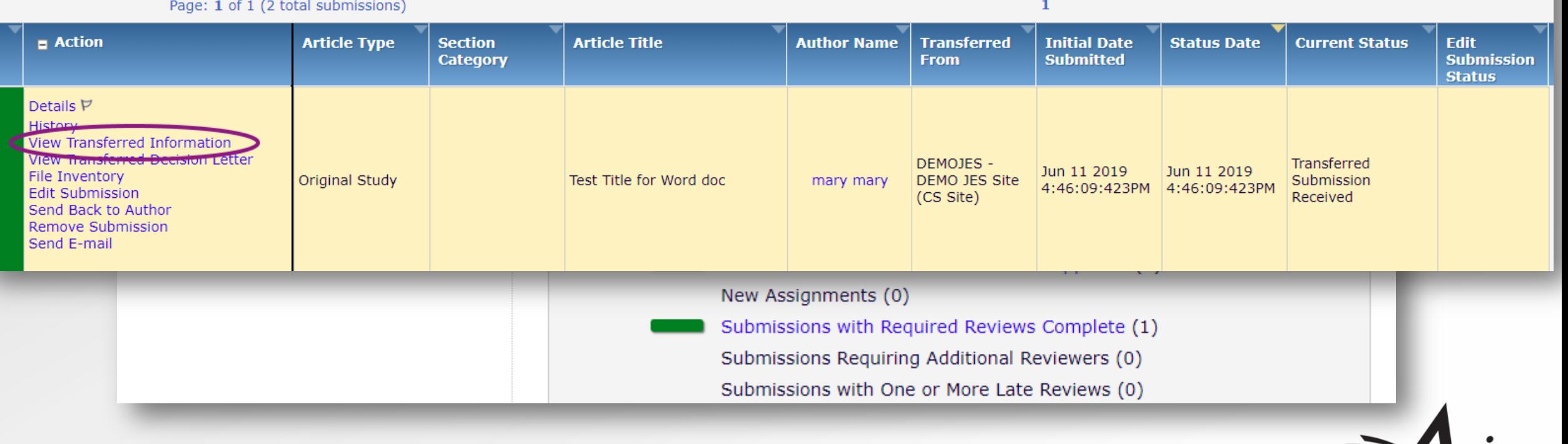

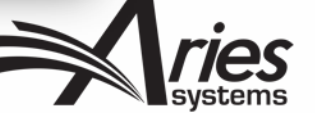

## Transferring Reviews: Details Page

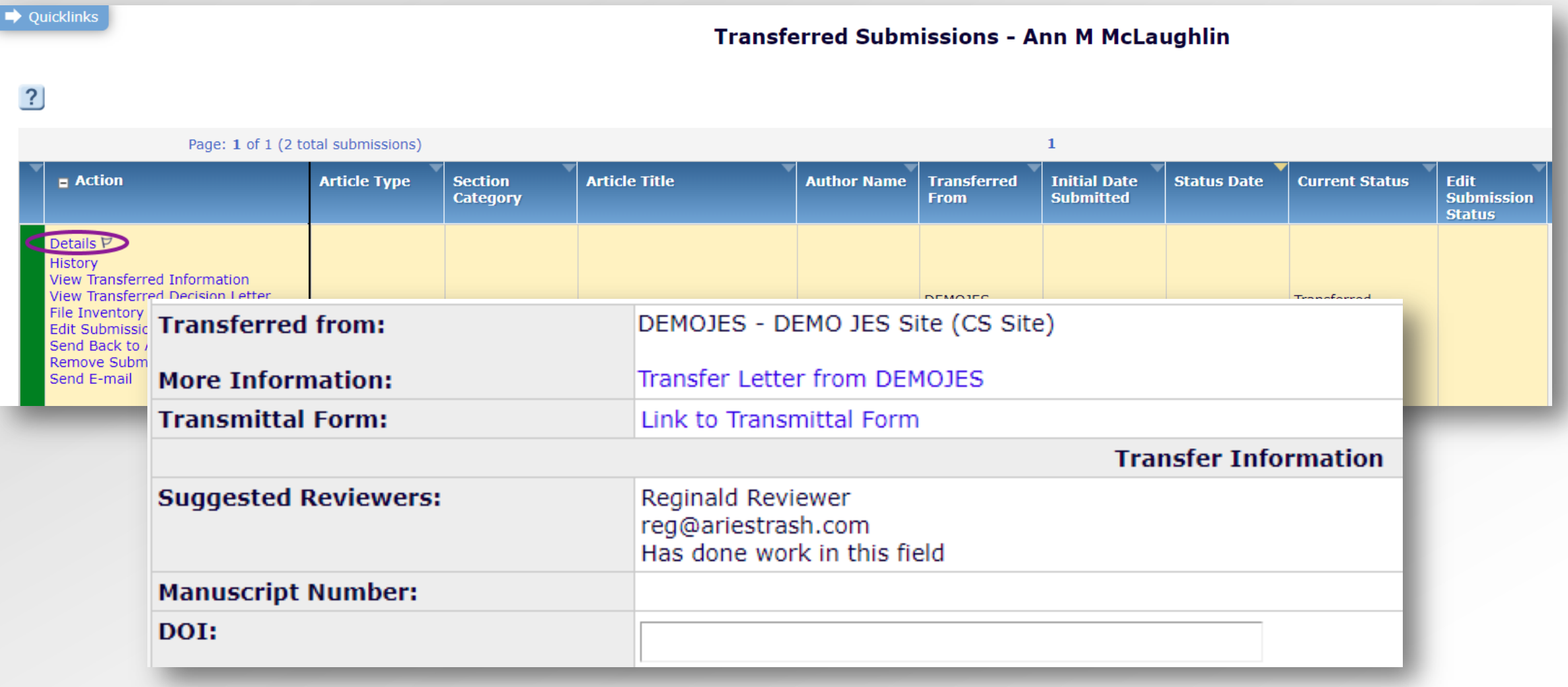

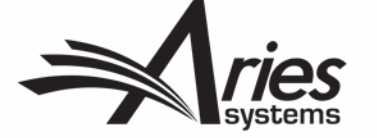

#### Transferring Reviews: View Reviews and Comments Page

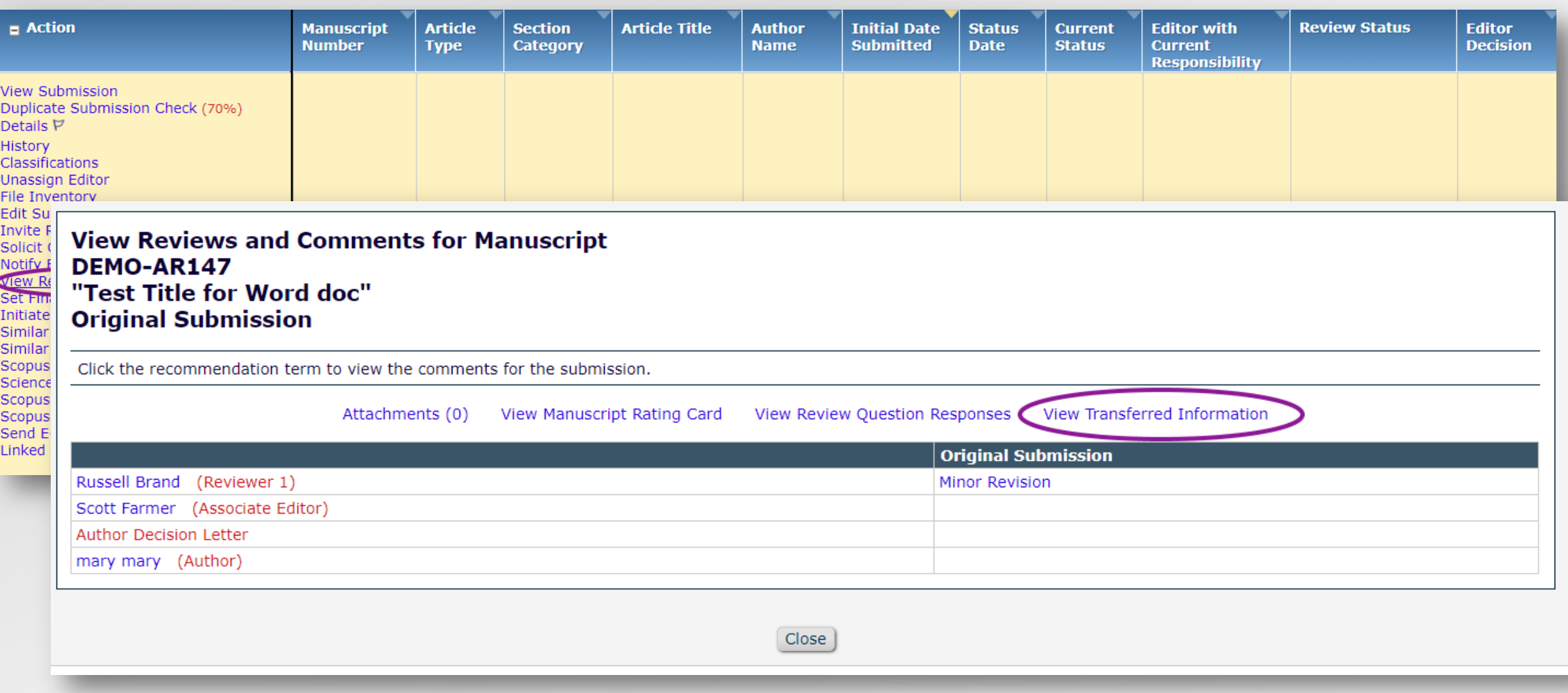

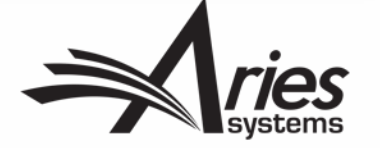

#### Transferring Reviews: Editor's Decision and Comments Page

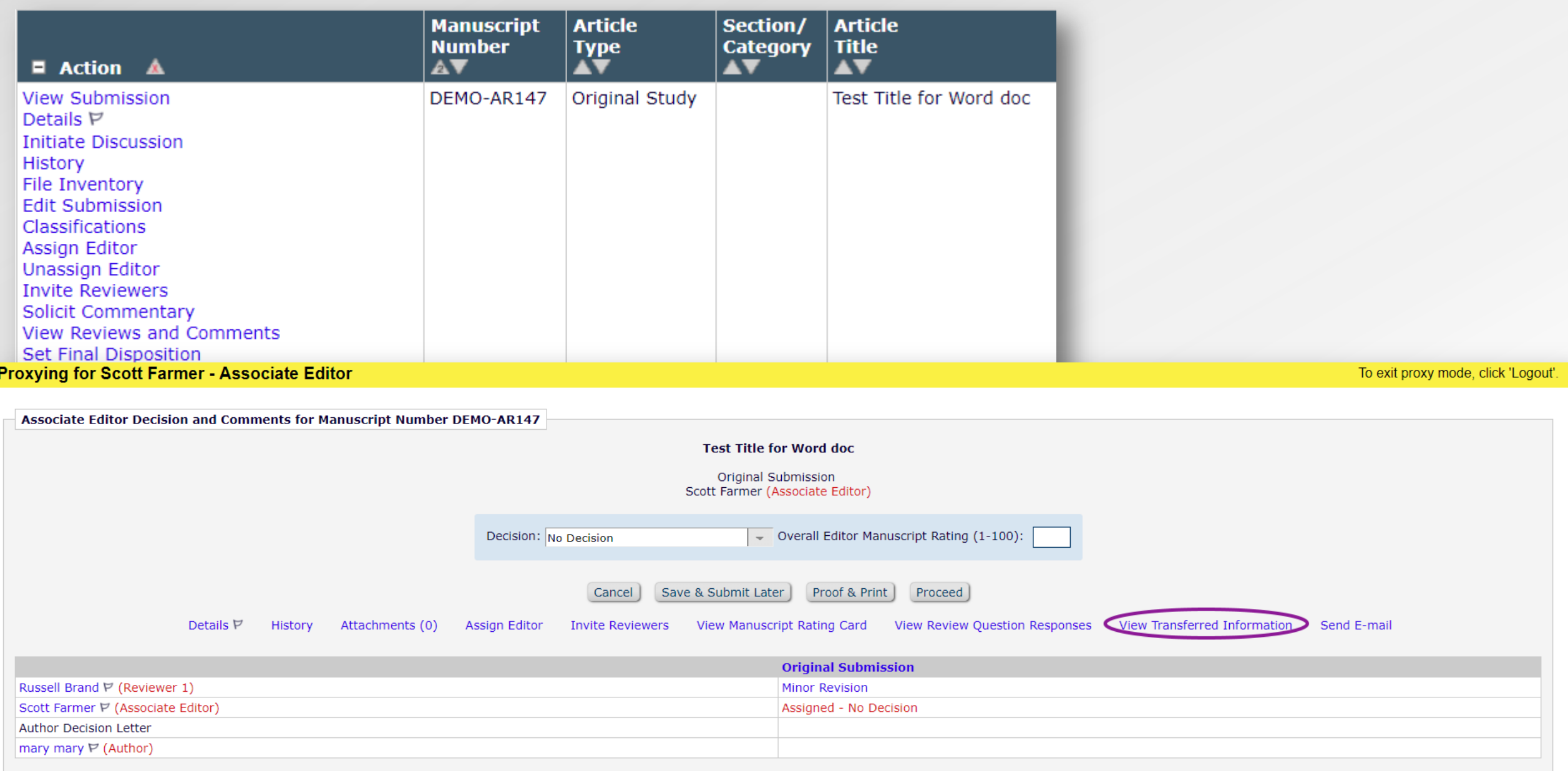

- Transferred Reviews are **read only** in the receiving journal Reviewer records are not created for each transferred review / reviewer.
- Transferred Reviews are **not** directly available to Author or Reviewers on the receiving site, but…
- …they can be copied and pasted into letters.
- Also, a %TRANSFERRED\_REVIEWS% merge field can be included in the Transfer Letter deposited in the receiving journal.
- Lastly, review information from Journal A only goes from A to B, not on to C. Review information from B would go to C, but not to D, etc.

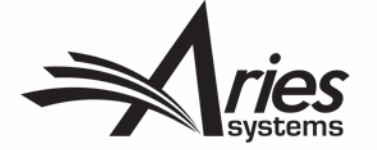

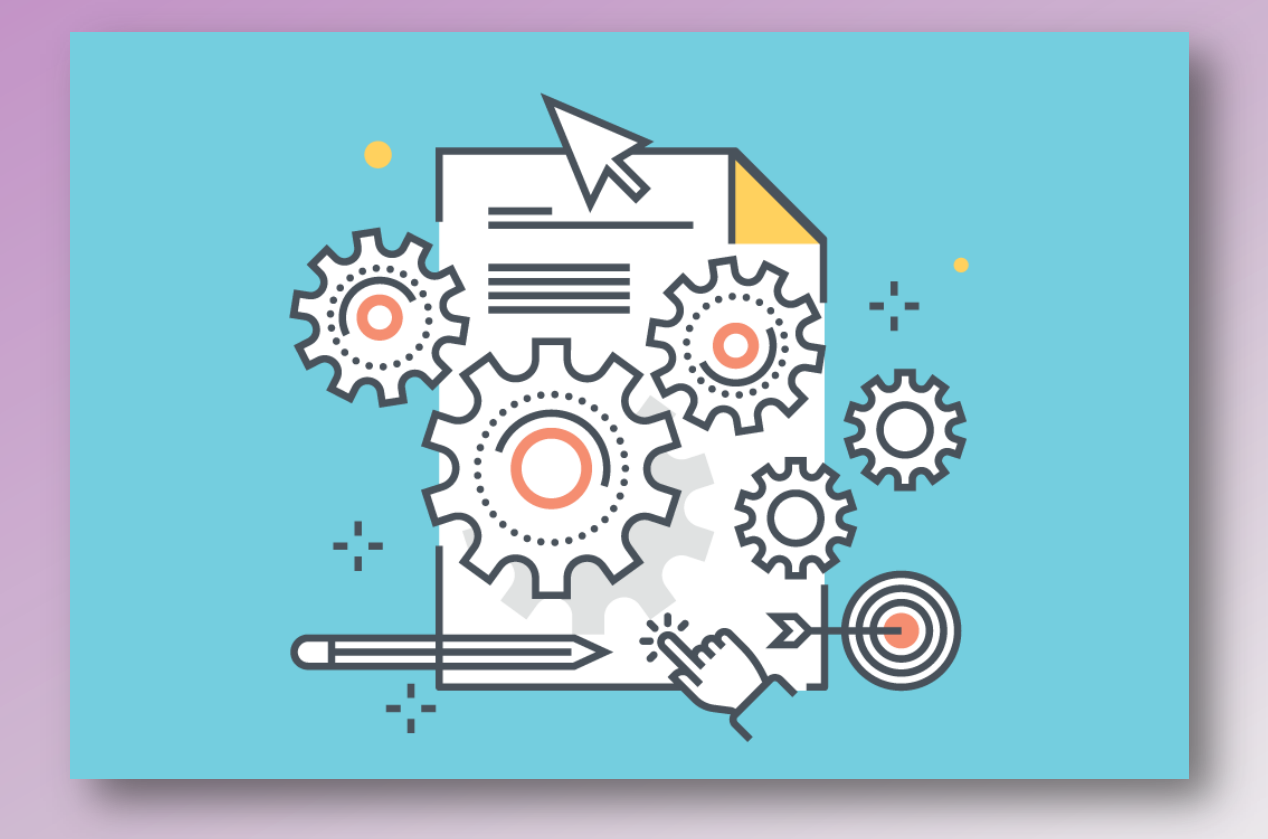

# Configuring Review Transfers

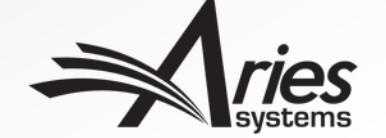

# Transferring Reviews: Configurations

To enable the Transfer Authorization Questions on your site, you must first set up your site to transfer submissions to another journal in AdminManager:

#### **AdminManager > "Configure Cross-Publication Submission Transfer"**

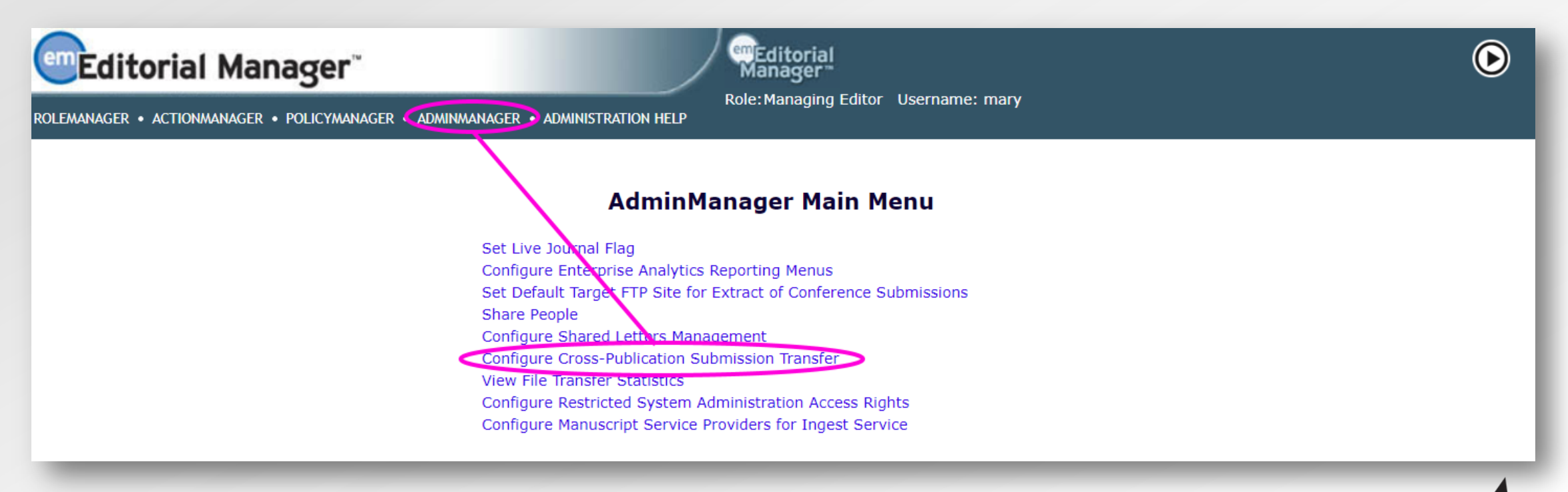

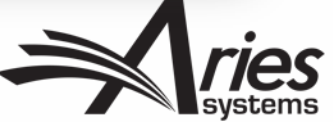

# Transferring Reviews: Configurations

**PolicyManager > "Reviewer Recommendation Policies" section > Create/Edit Review Forms link** 

• Once you've enabled Submission Transfers, **Add Review Form** the Transfer **Review Form Name:** Authorization Questions Hide - When you Hide a Reviewer Form, the form will be deactivated (not available for use with any Article Types). will display (in disabled **Reviewer Instructions:** Display Reviewer Instructions in popup **Insert Special Character** mode) on the Review Form configuration page. • You can set them to **Authorization to Transfer Review Display on** display on the Review **Ouestion Review Form** If this submission is transferred to another publication, do we have your consent to include your identifying Form, just as you would information? If this submission is transferred to another publication, do we have your consent to include your review? a Custom Review If this submission is transferred to another publication with "Open Peer Review", do we have your consent to publish your review in a pre-publication history? Question

stions:

□

□

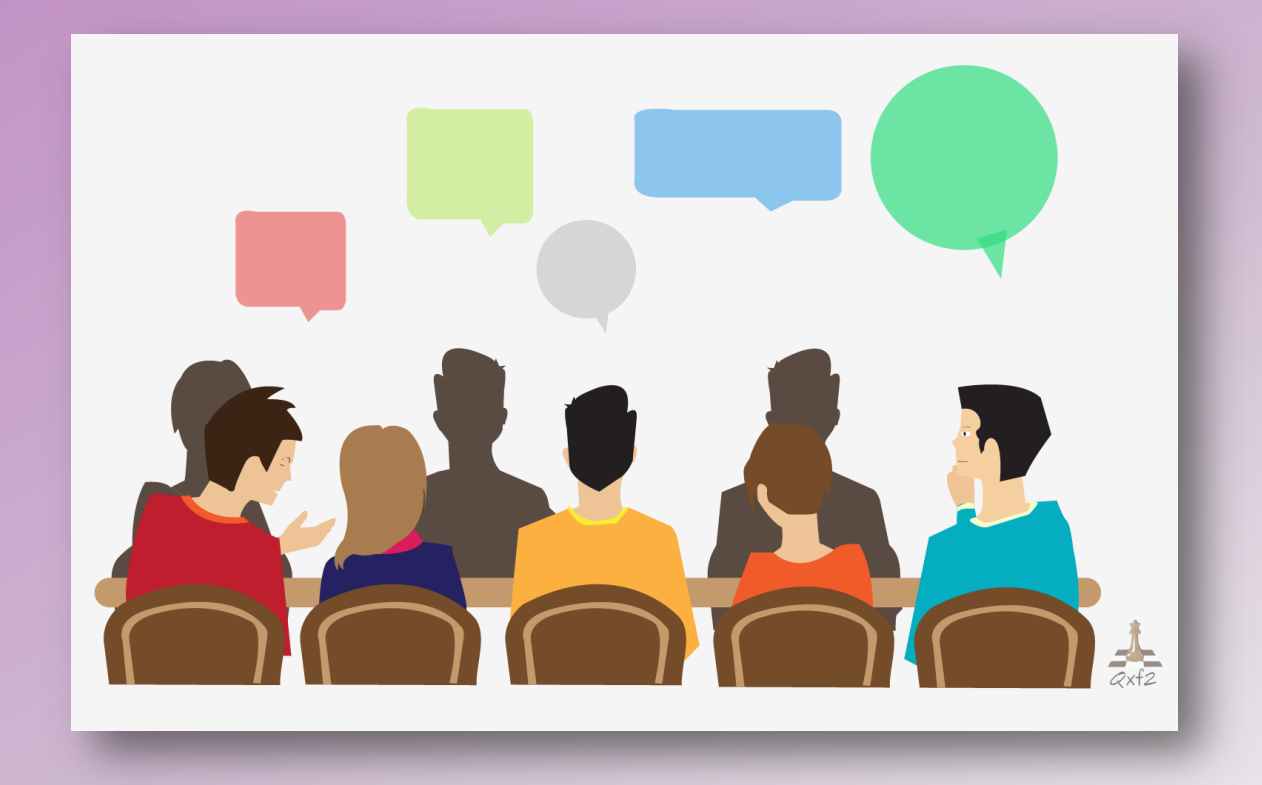

# Discussion Forums for Open Peer Review

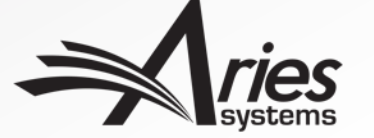

#### Discussion Forums

Discussion Forum functionality allows Reviewers and Editors to participate in a discussion.

- The discussion automatically initiates when an Editor is assigned to handle a submission.
- The Editor and Special Relationship Editor are added to the discussion automatically.
- Reviewers are added to the discussion *once they agree* to review (but are inactive, until…)
- *After* they submit a review (so, Reviewers can only participate once their review has been completed).

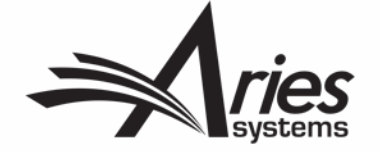

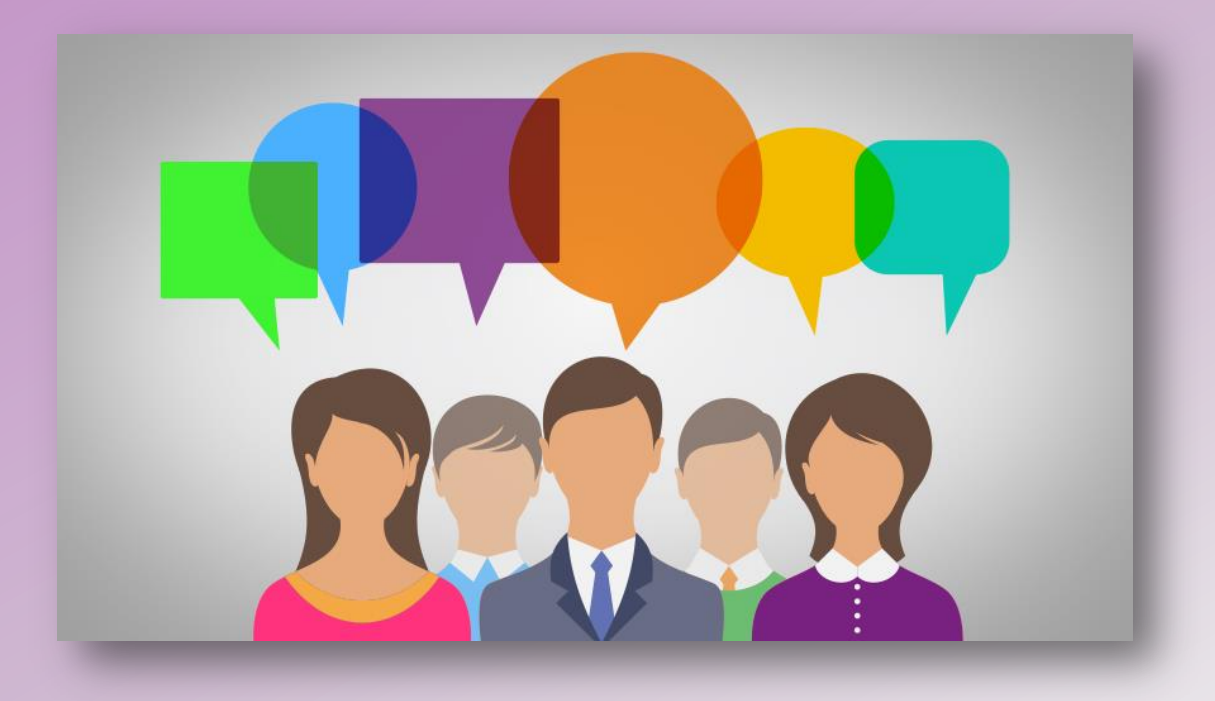

# Discussion Forums for Editors

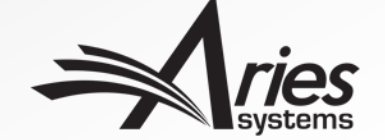

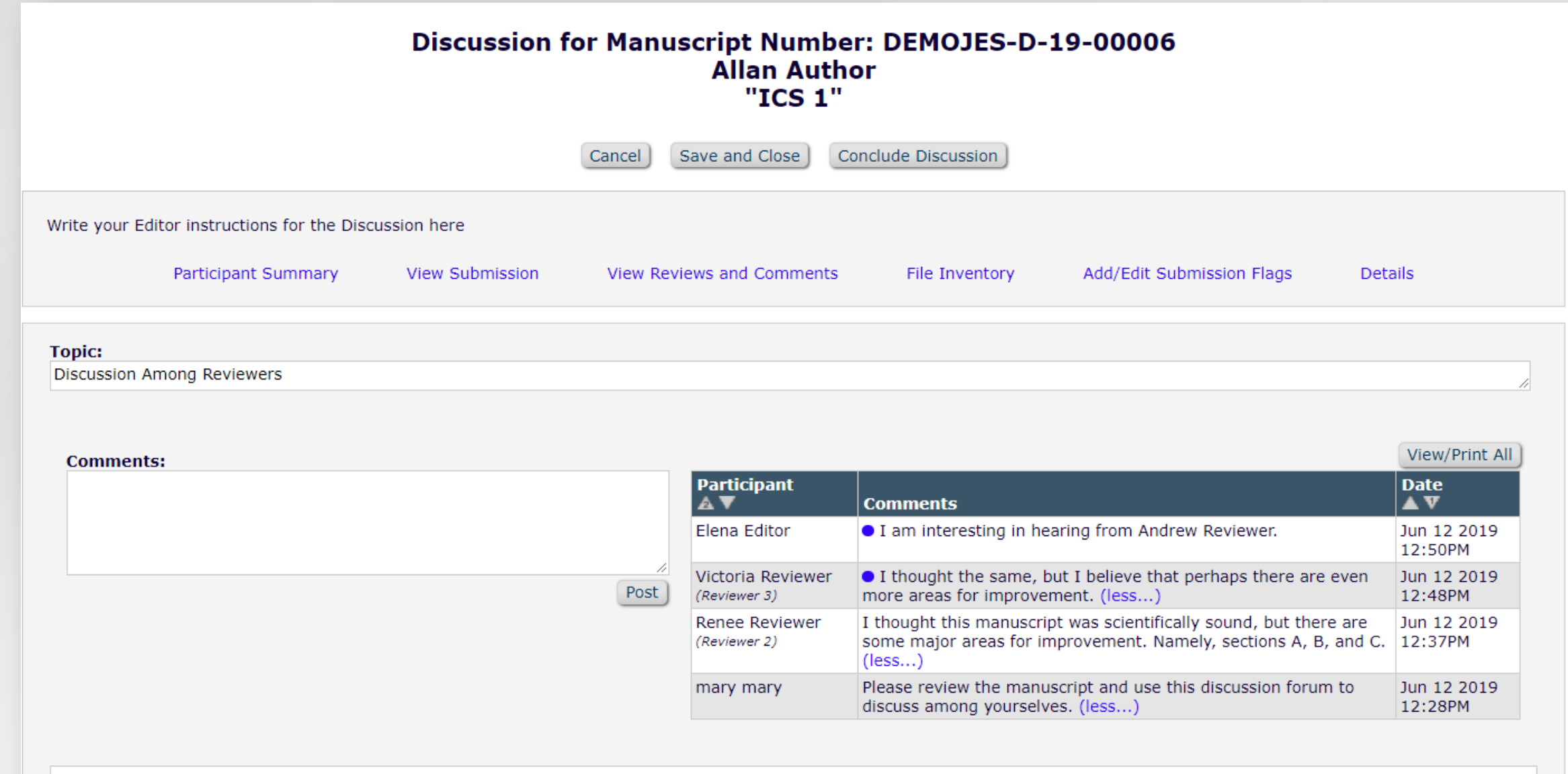

Add Participants

#### Reviewer participants are kept in a separate section for ease

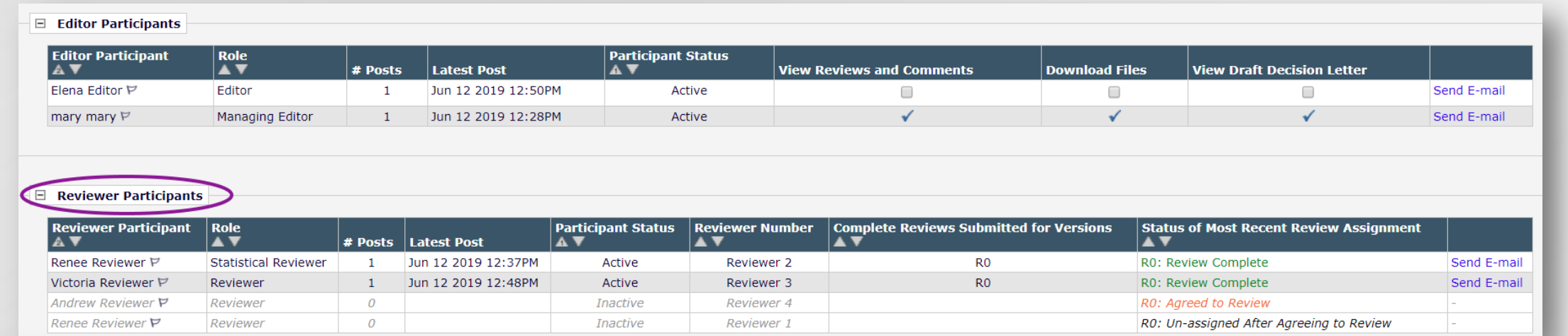

#### **Reviewer Participants**  $=$

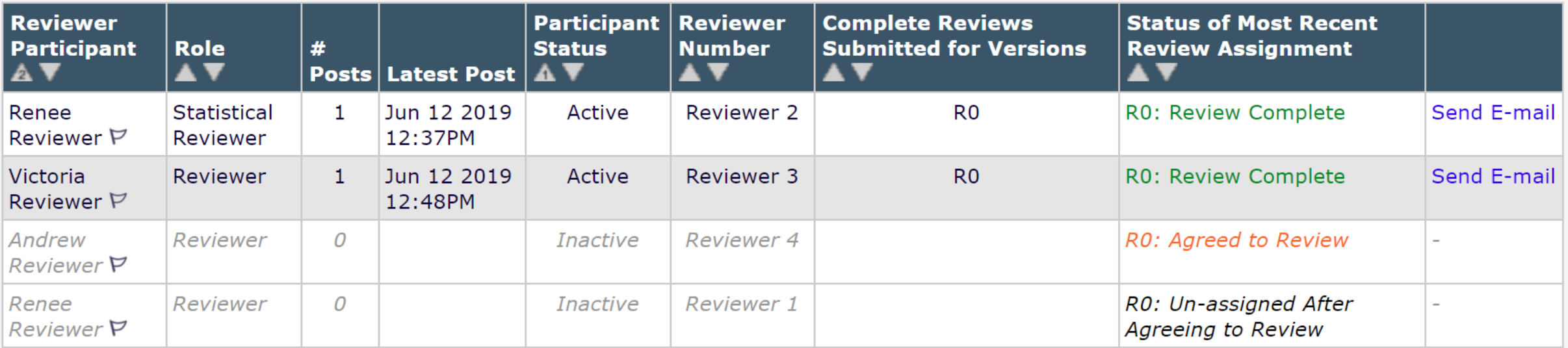

When a discussion is initiated, the initial Editor comments are visible on the right. As the discussion continues…

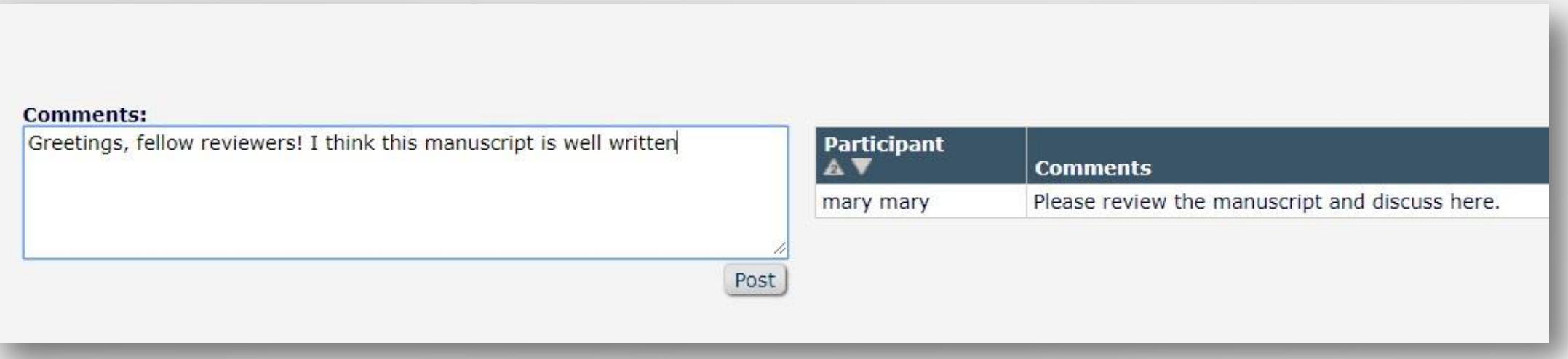

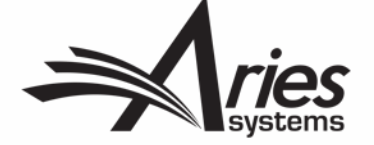

…the area on the right becomes populated with the comments made.

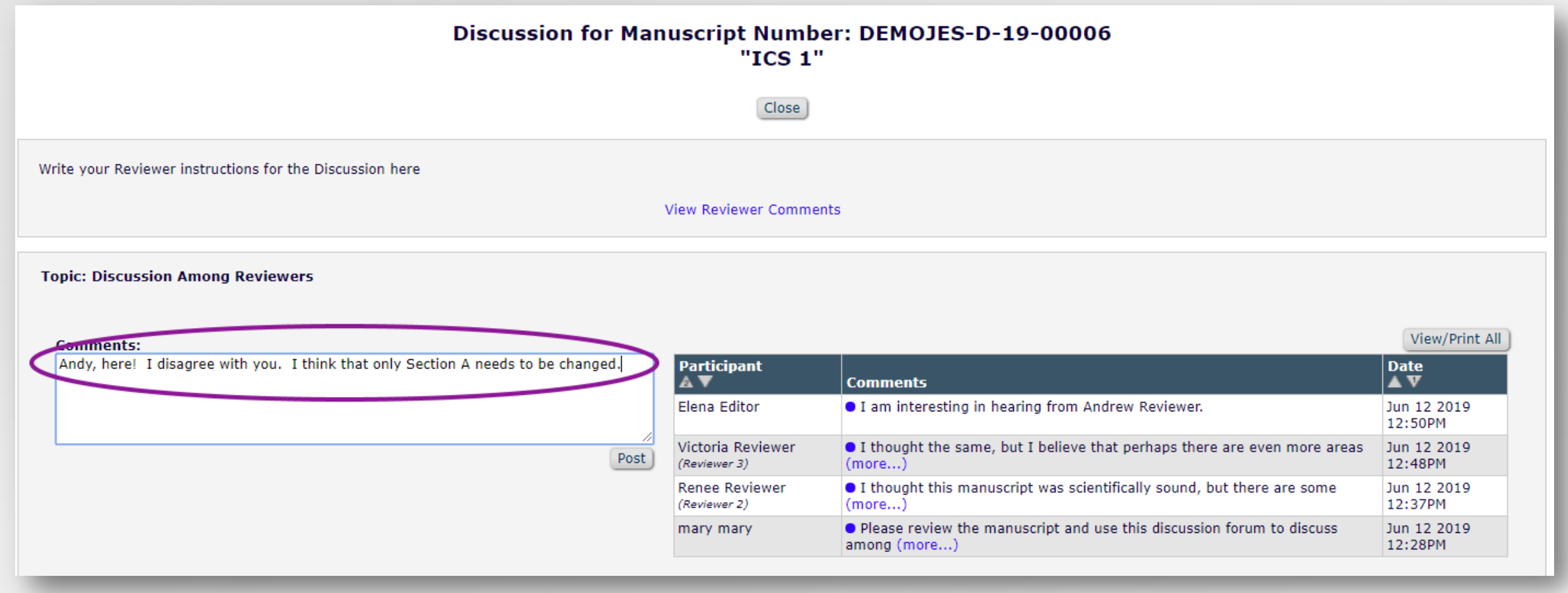

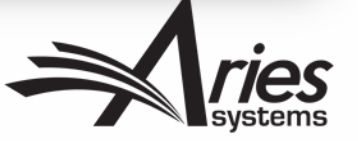

#### Discussion Forums: Notifications

Participants in the discussion can receive email notifications of comments posted:

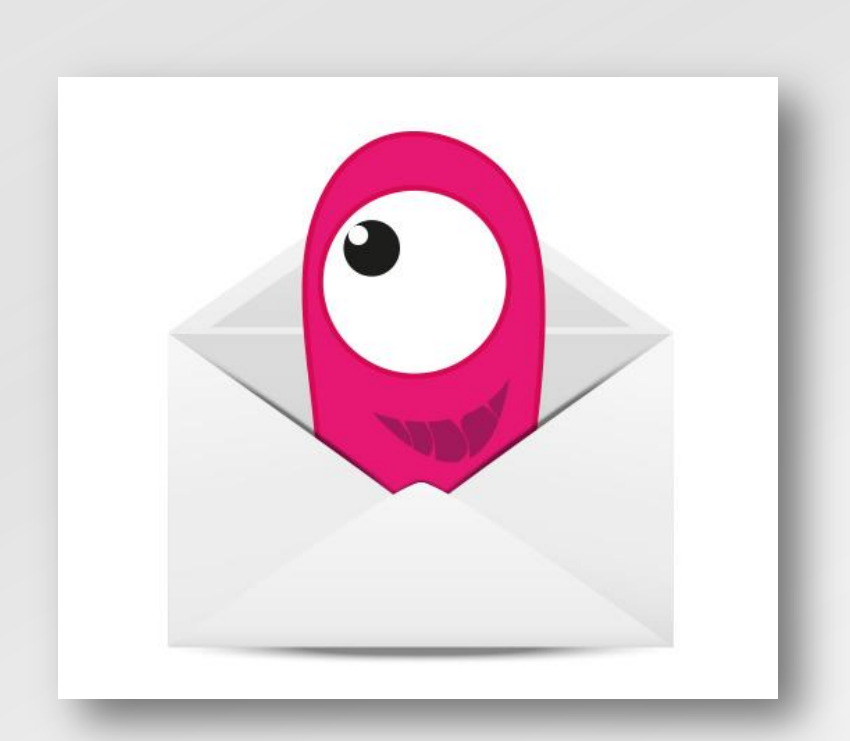

Ref.: Ms. No. DEMOJES-D-19-00006 ICS<sub>1</sub> Mr. Allan Author DEMO JES Site (CS Site)

Dear mary,

All reviews for manuscript DEMOJES-D-19-00006 have been submitted.

Click on this link to access the submission: https://www.editorialmanager.com/demojes/l.asp?i=938&l=CFO2FHFB

Kind regards,

DEMO JES Site (CS Site)

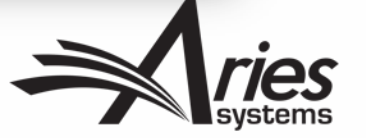

## Discussion Forums: Add Participants

You can add participants from the Editor pool...

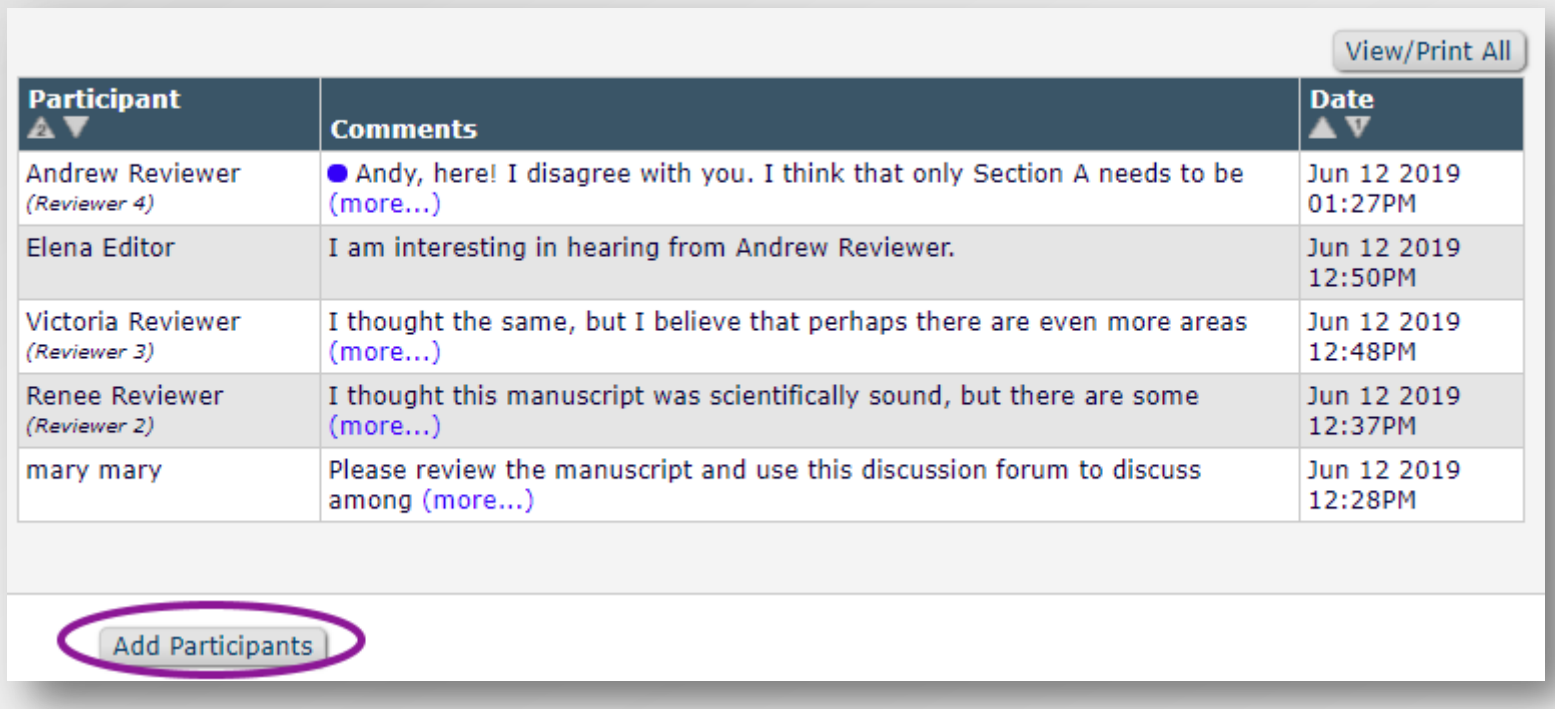

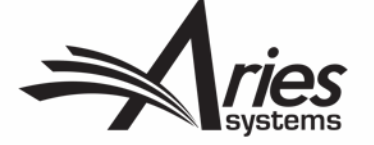

#### Discussion Forums: Add Participants

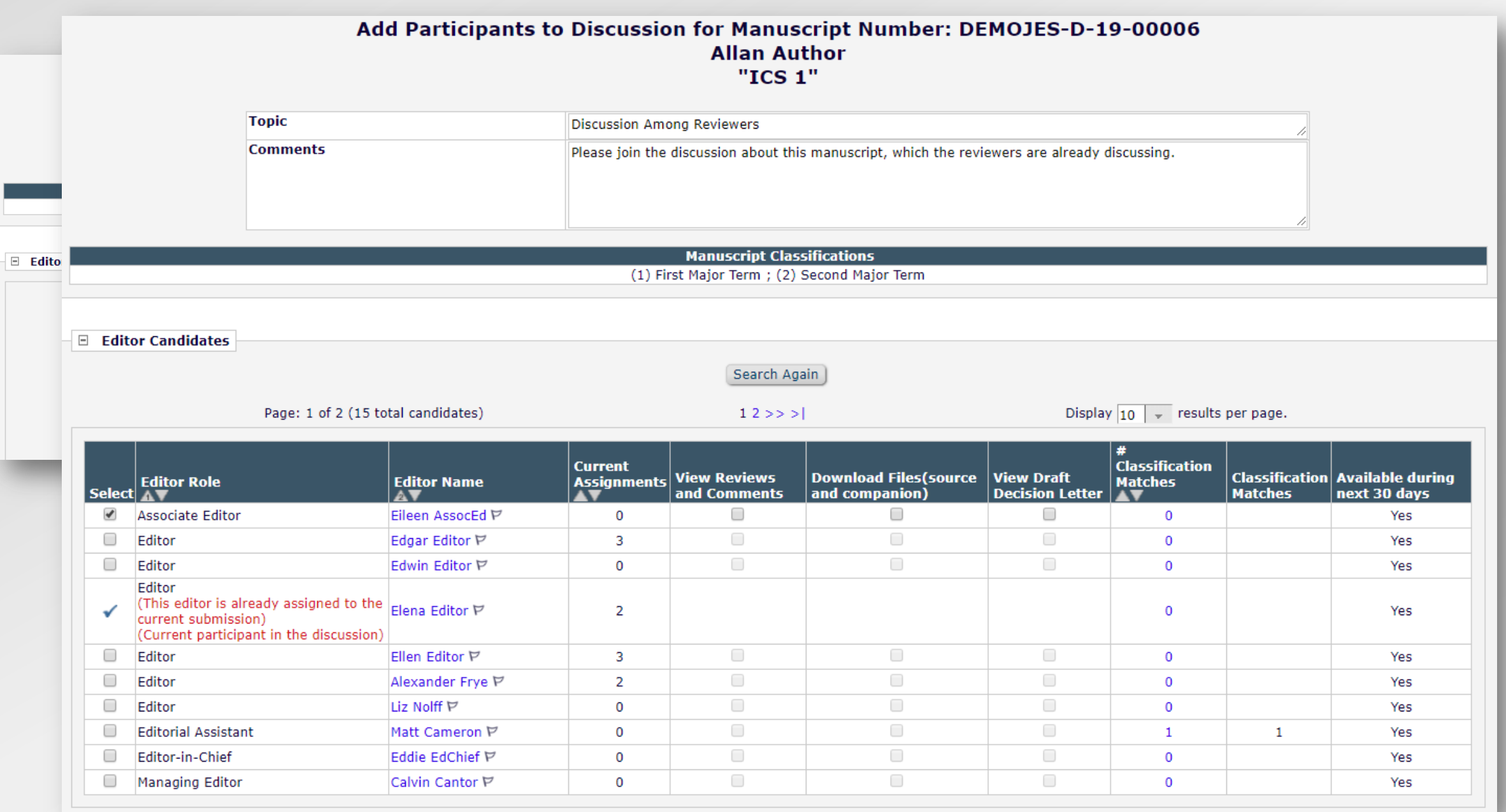

## Discussion Forums: Add Participants

#### □ Editor Participants

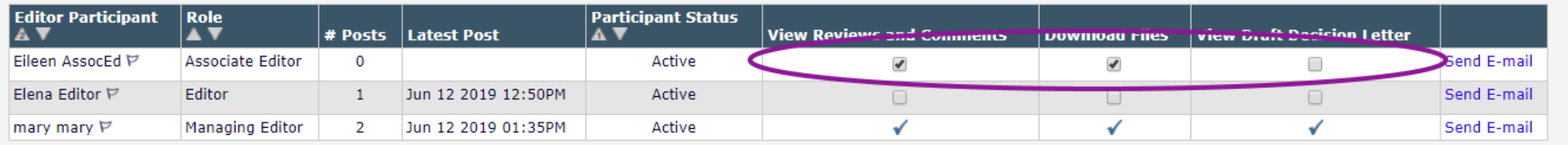

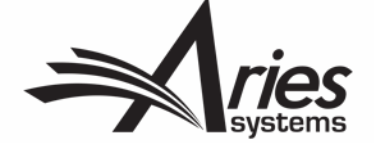

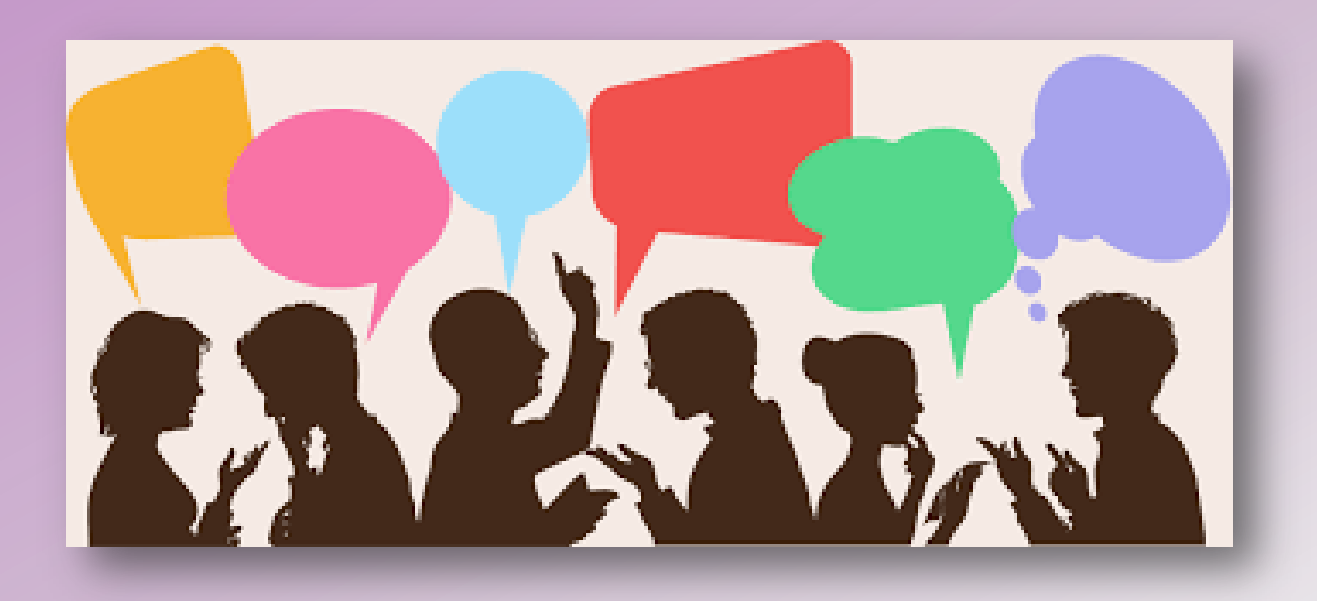

# Discussion Forums for Reviewers

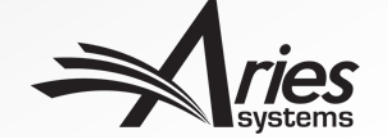

#### Discussion Forums: Reviewer Interface

The Reviewer sees the **Discussion** action link *after* submitting a Review…

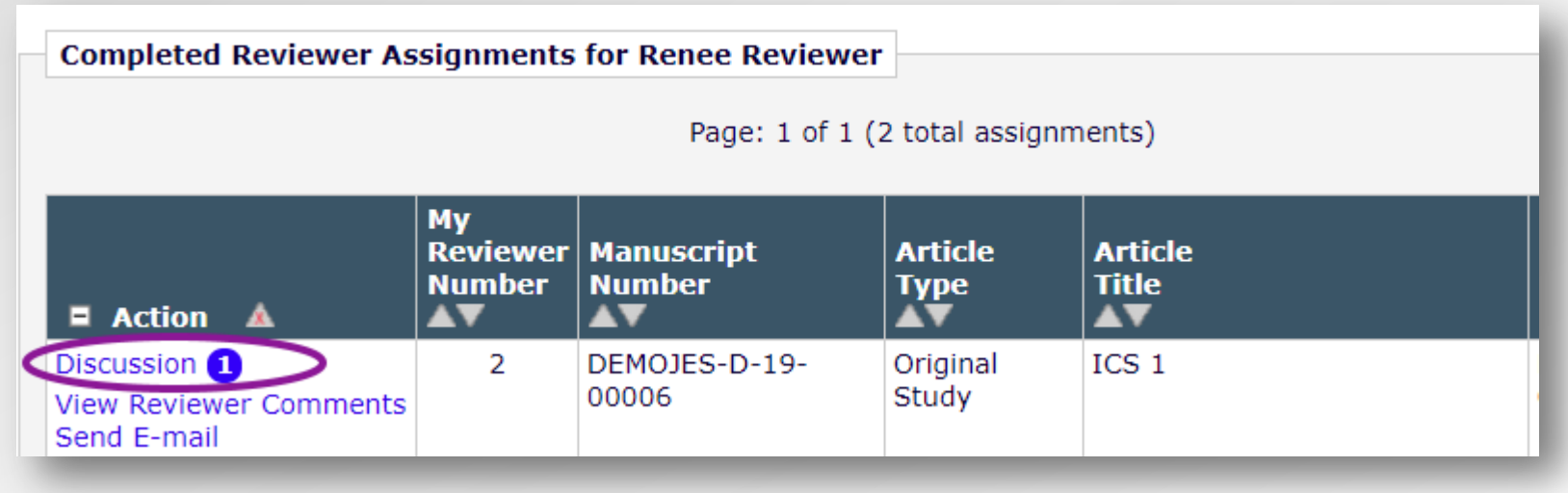

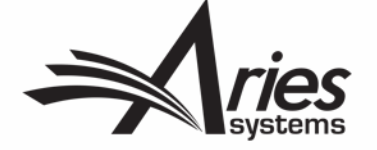
…they also see it on the *Review Thank You* landing page following completion of their Review.

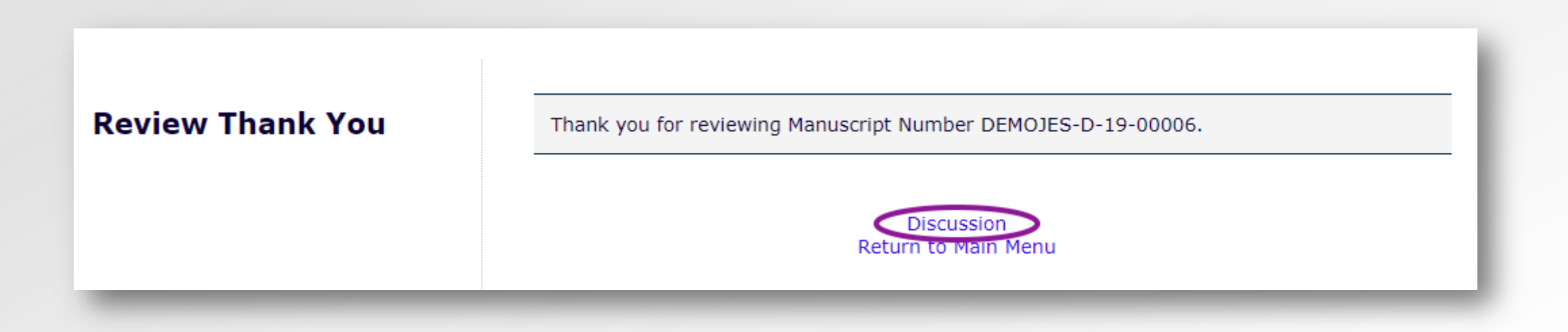

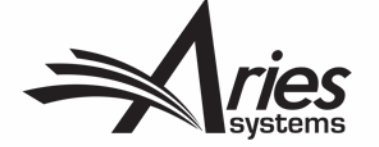

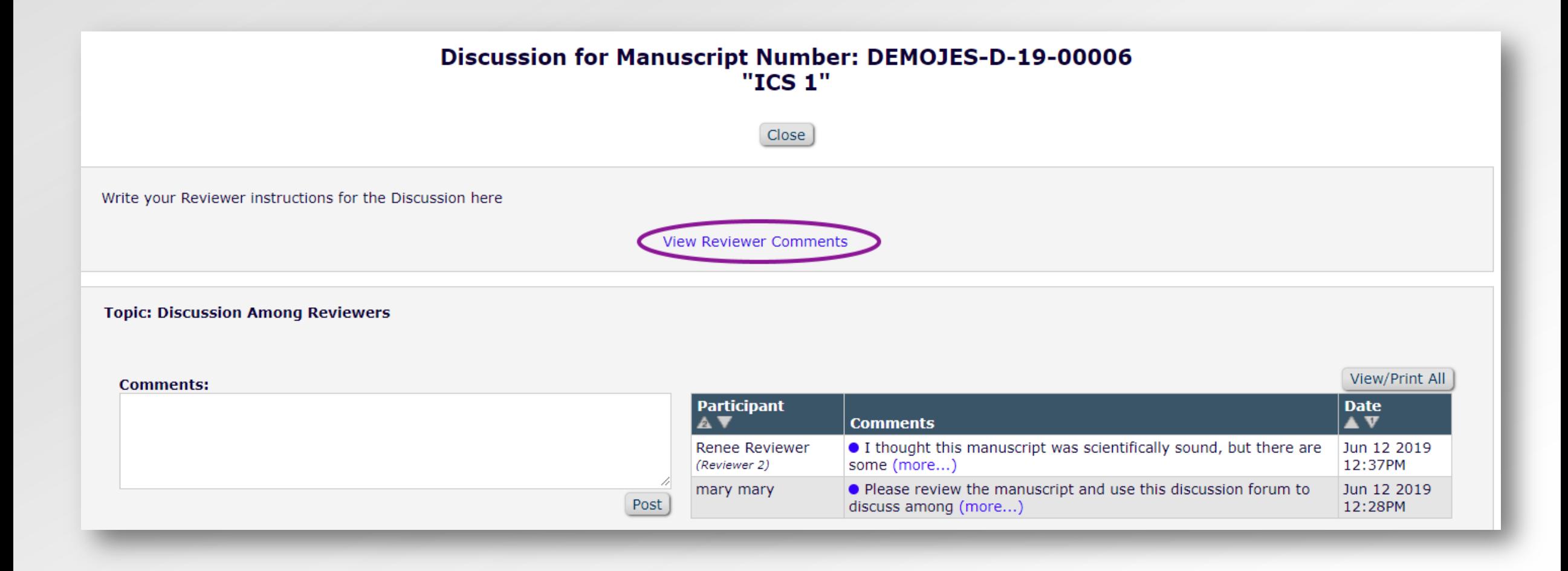

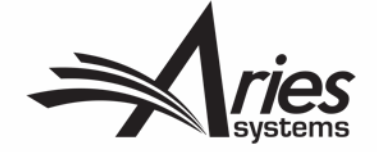

#### **View Reviewer Comments for Manuscript** DEMOJES-D-19-00006 "ICS 1"

Click the Reviewer recommendation term to view the Reviewer comments.

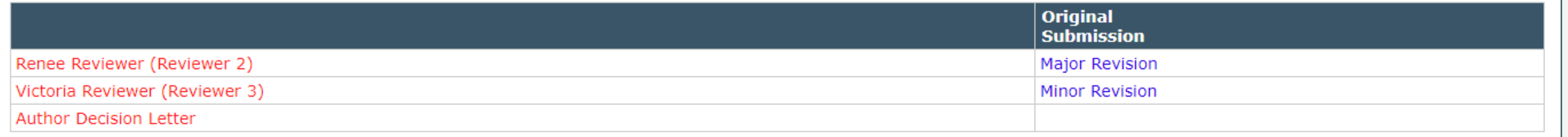

Close

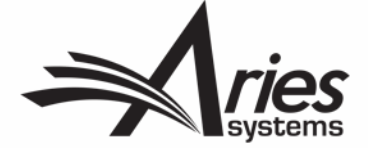

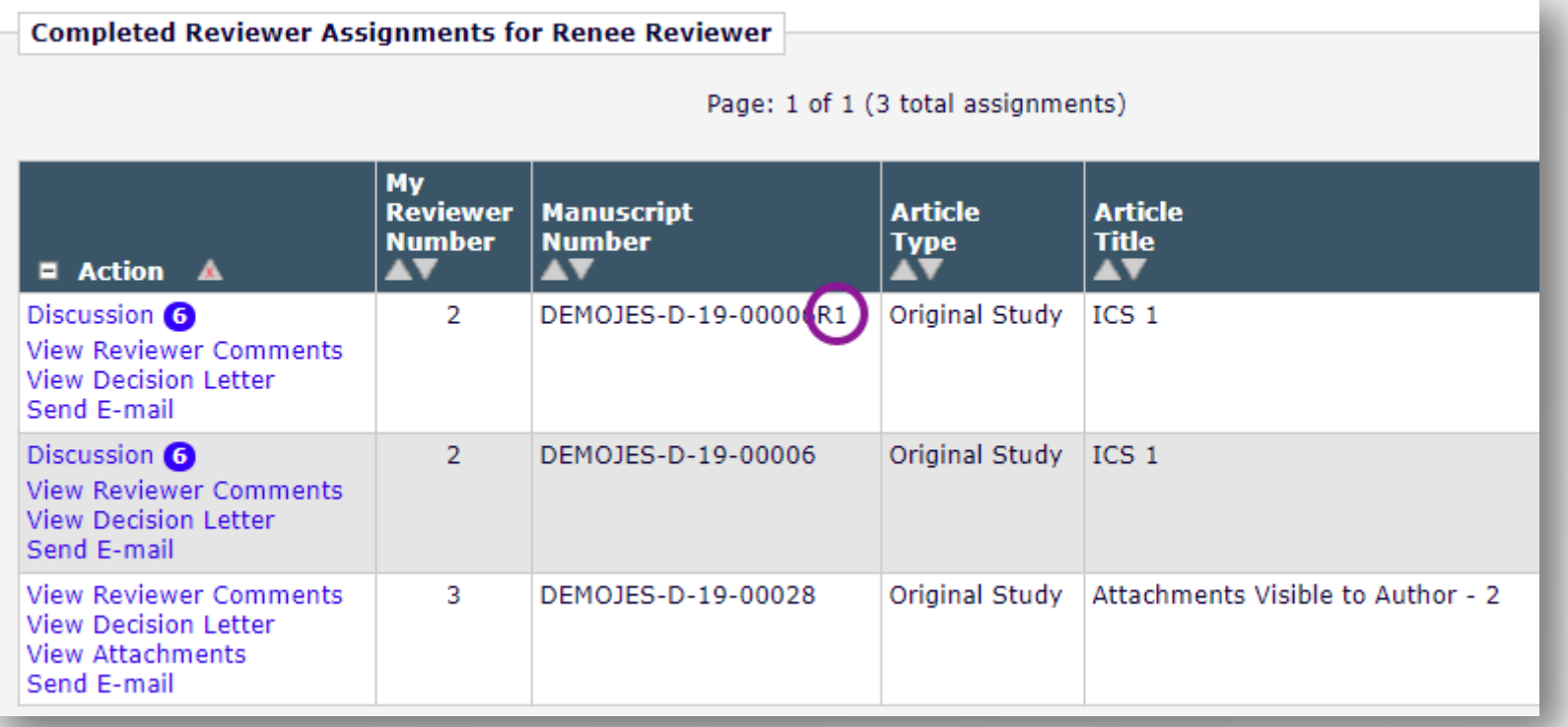

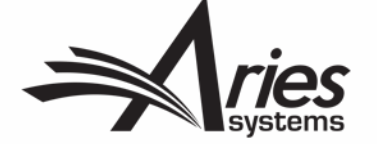

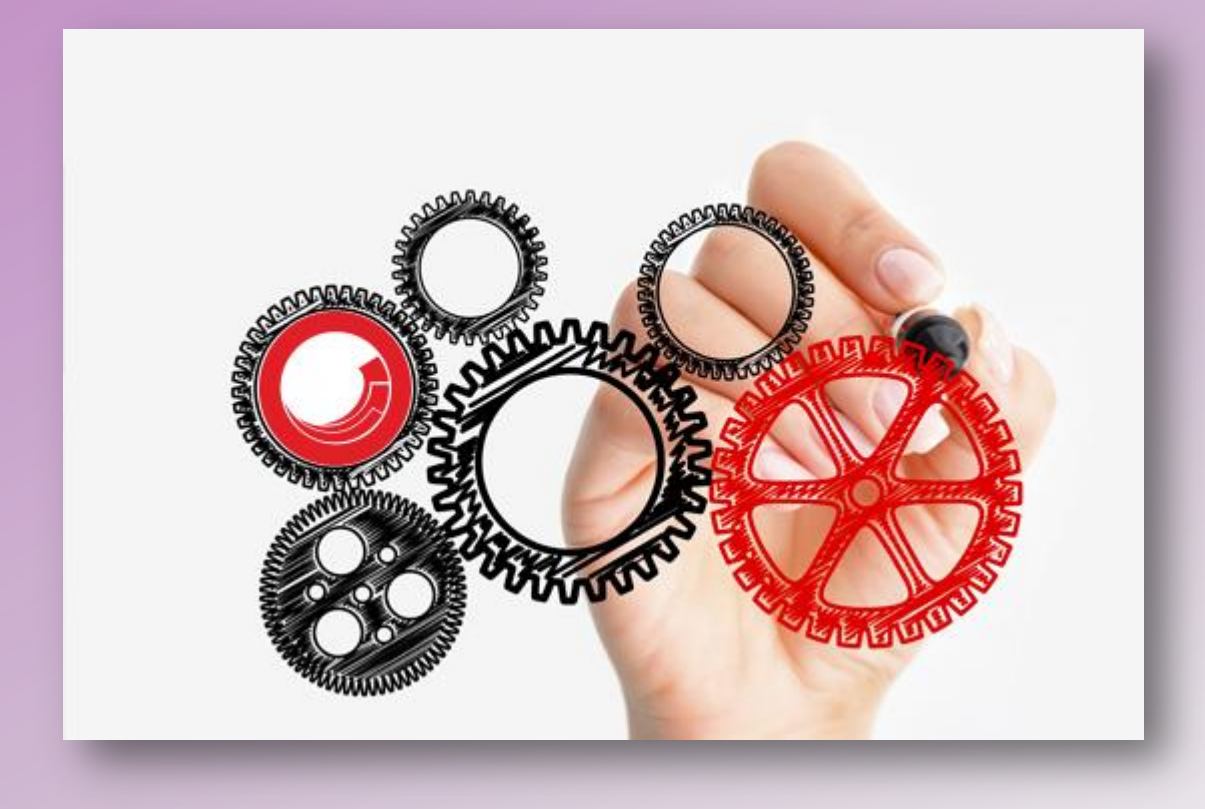

# Configuring Discussion Forums

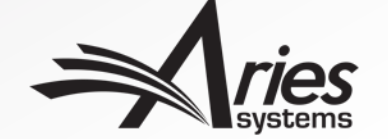

**PolicyManager > "Discussion Forums" section > Configure Discussion Topic Templates**

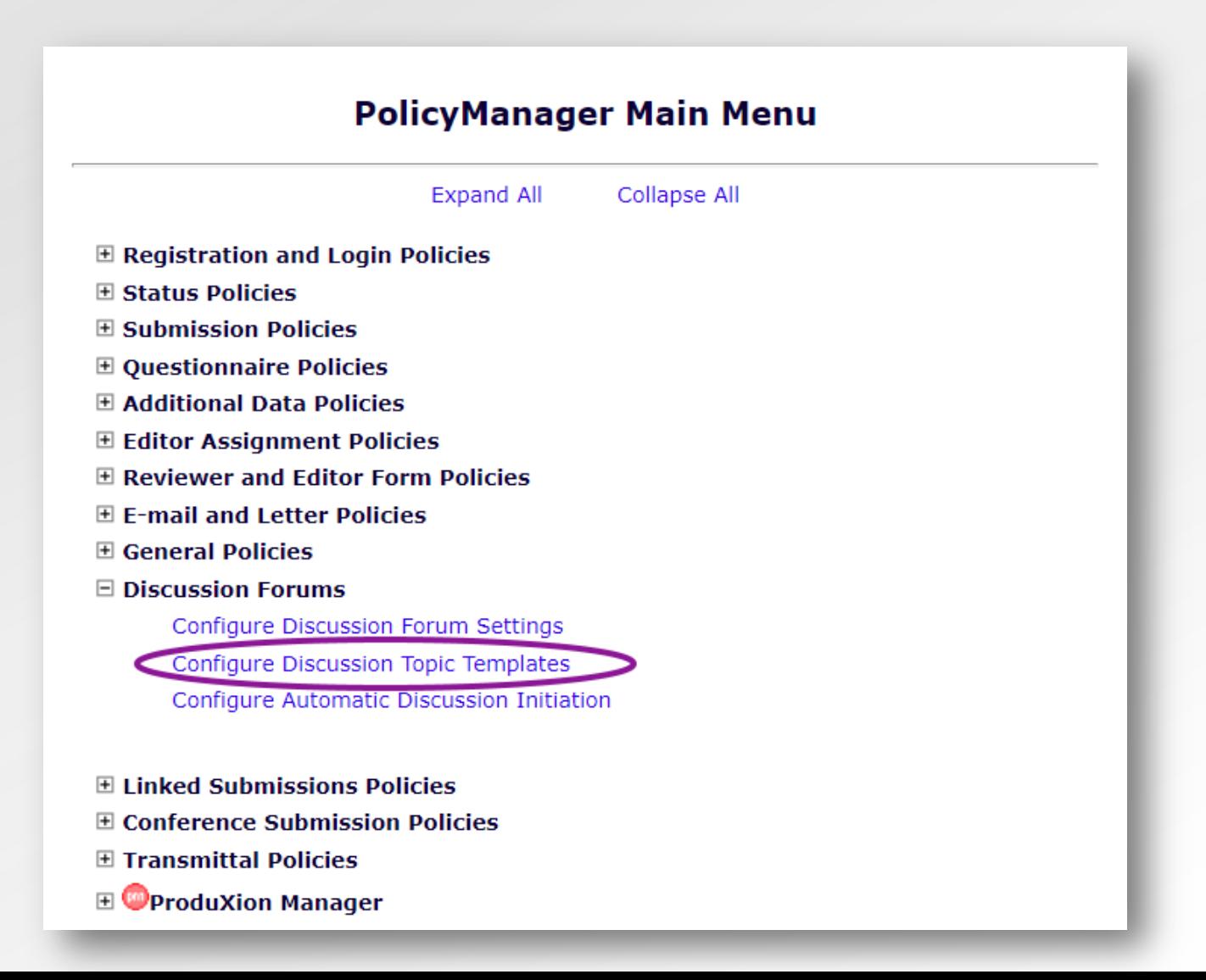

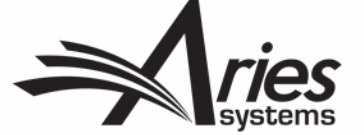

Choose Reviewer Consultation as a template type; add a name and comments.

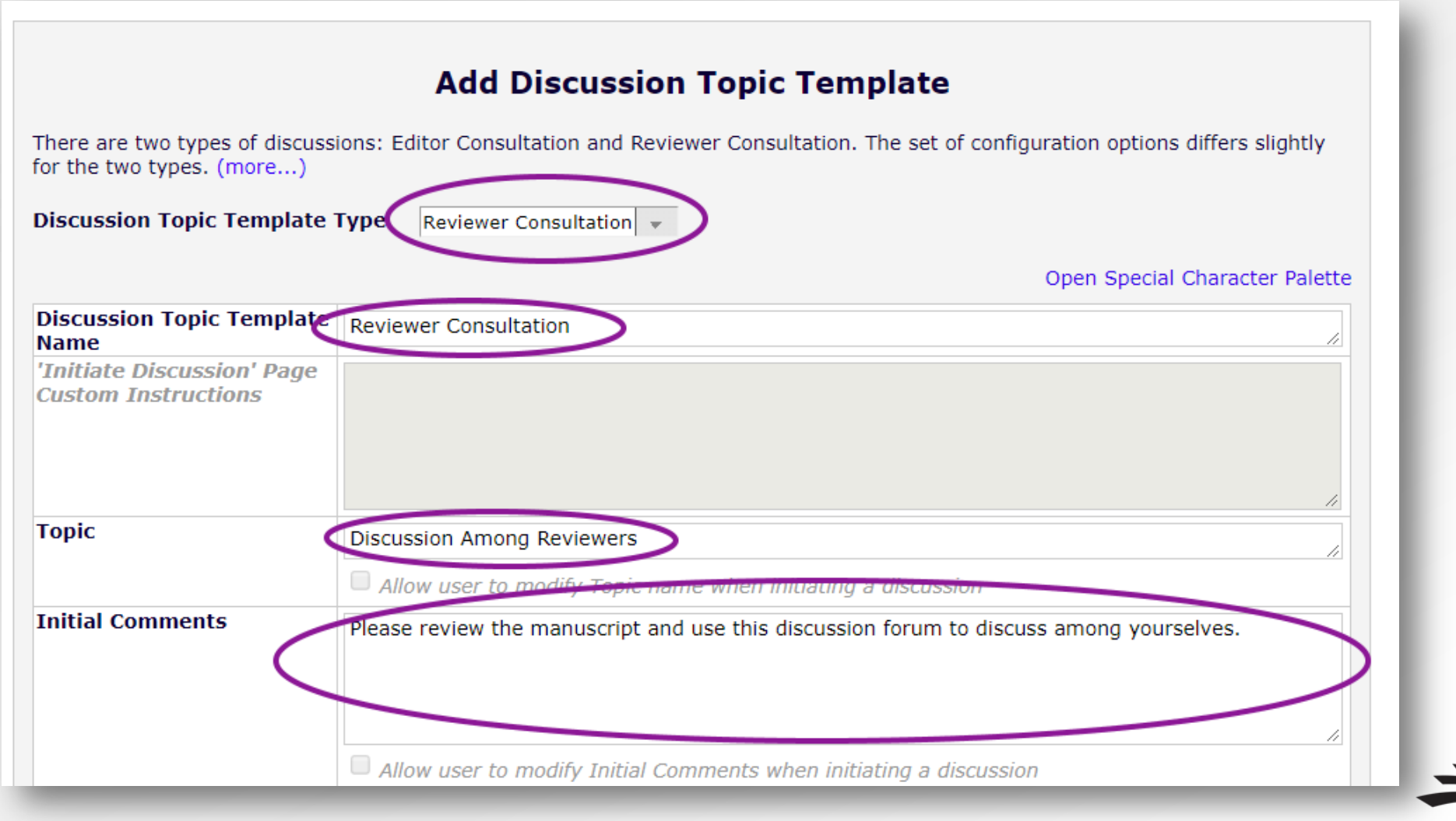

There are default options for Editors on this screen too.

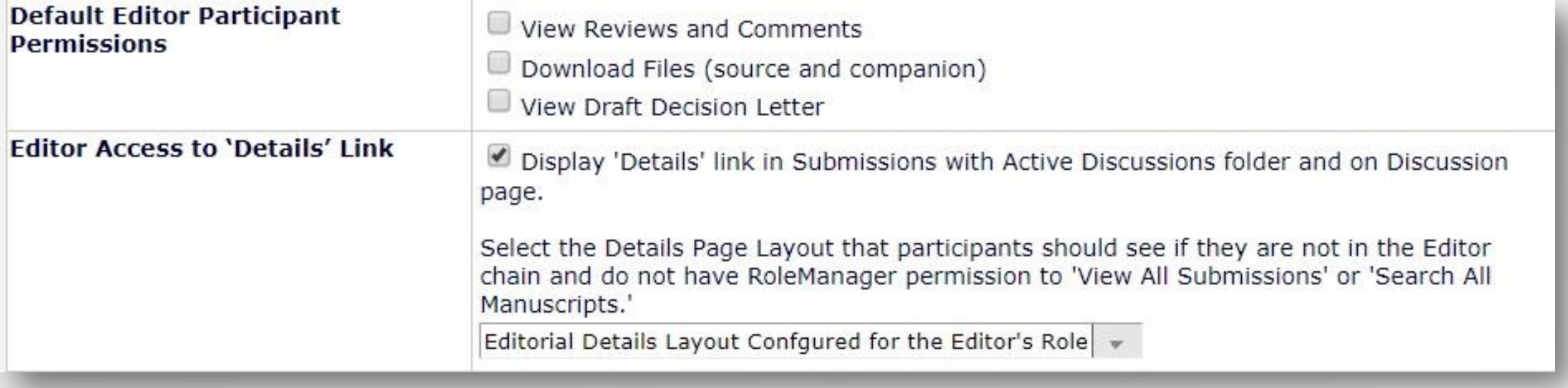

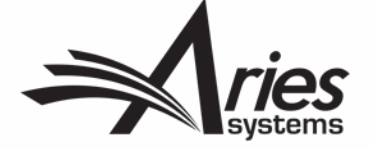

#### Select notifications for the participants to receive

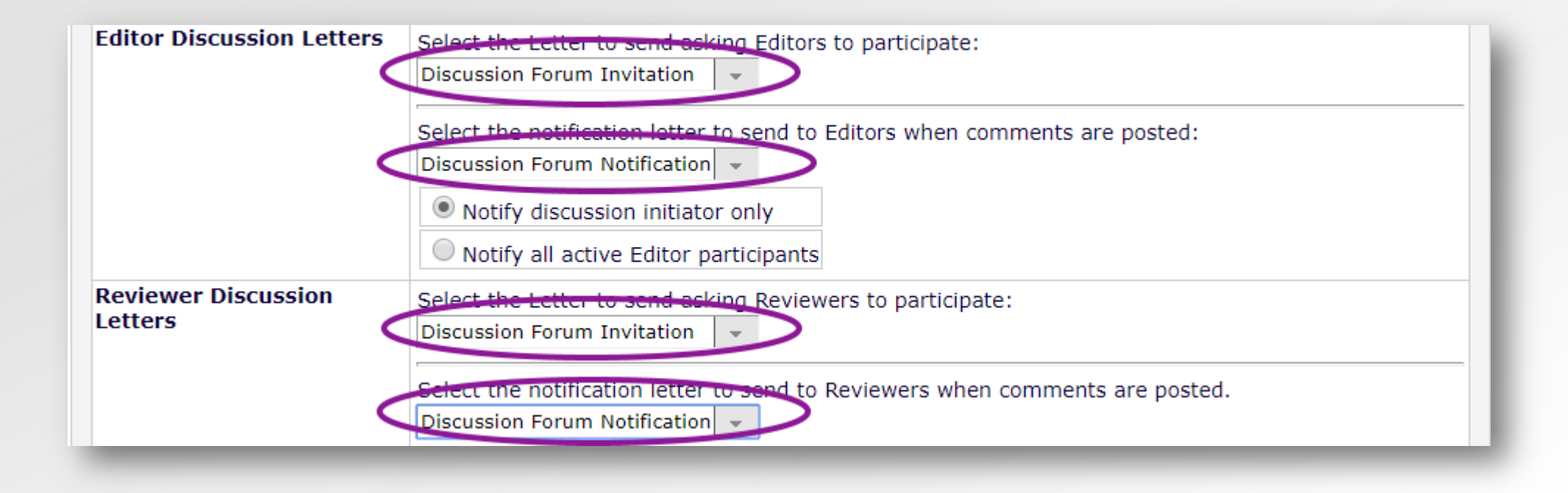

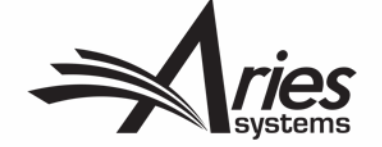

#### **PolicyManager > "Discussion Forums" section > Configure Automatic Discussion Initiation**

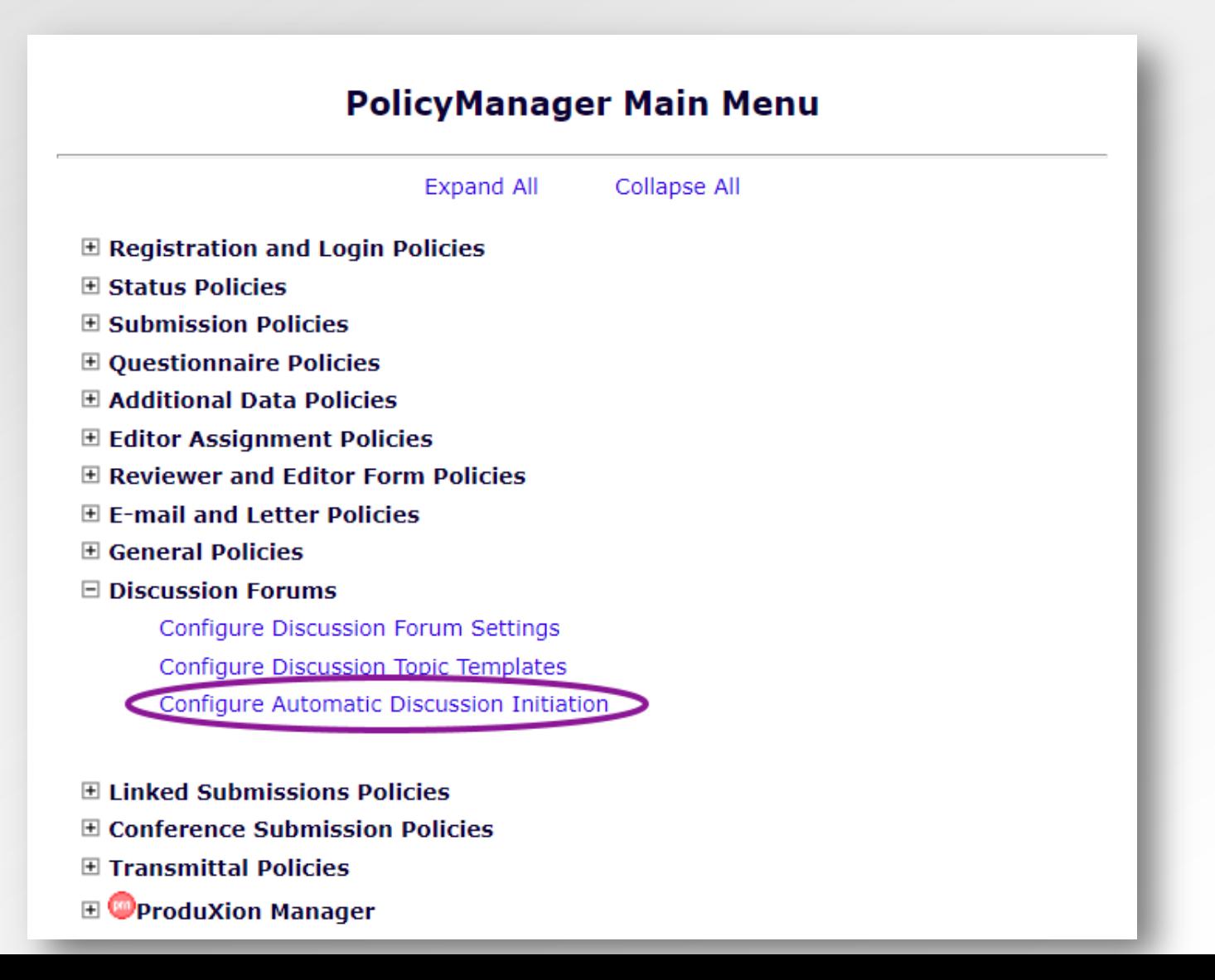

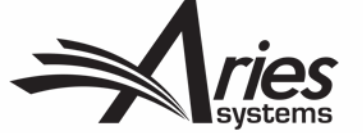

#### **Configure Automatic Discussion Initiation**

In the grid below, for each Article Type, you may specify the types of discussions to be opened automatically for a submission based on a Discussion Trigger. (more...)

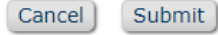

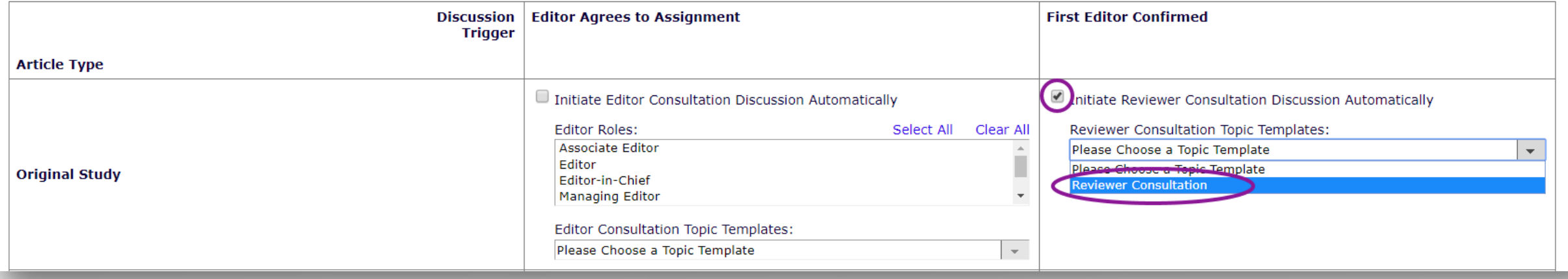

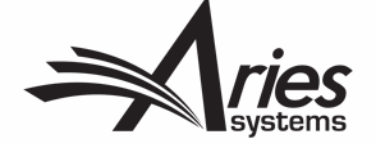

#### **PolicyManager > "Discussion Forums" section > Configure Discussion Forum Settings**

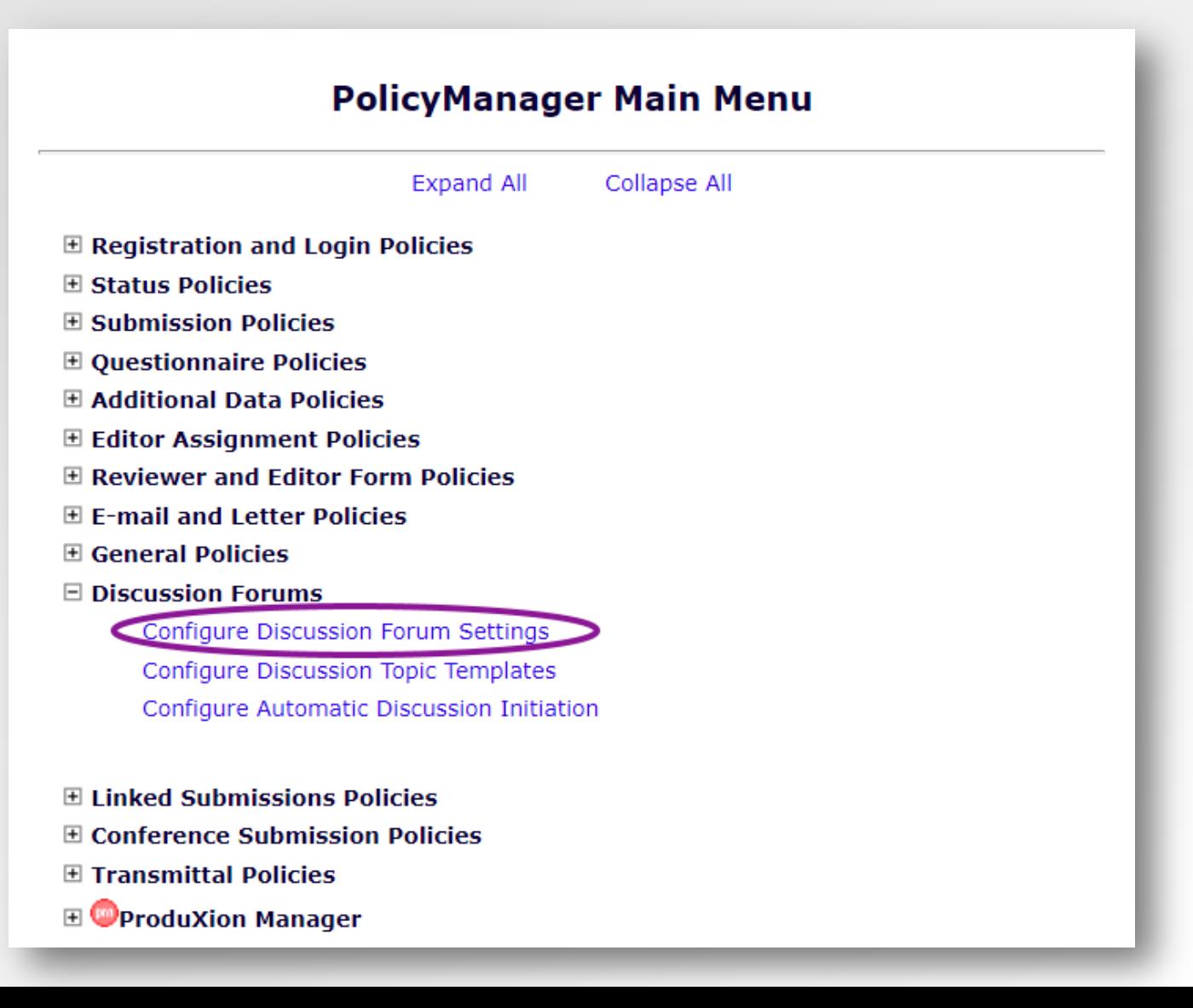

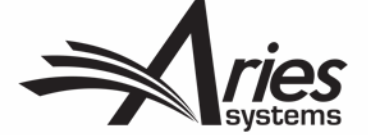

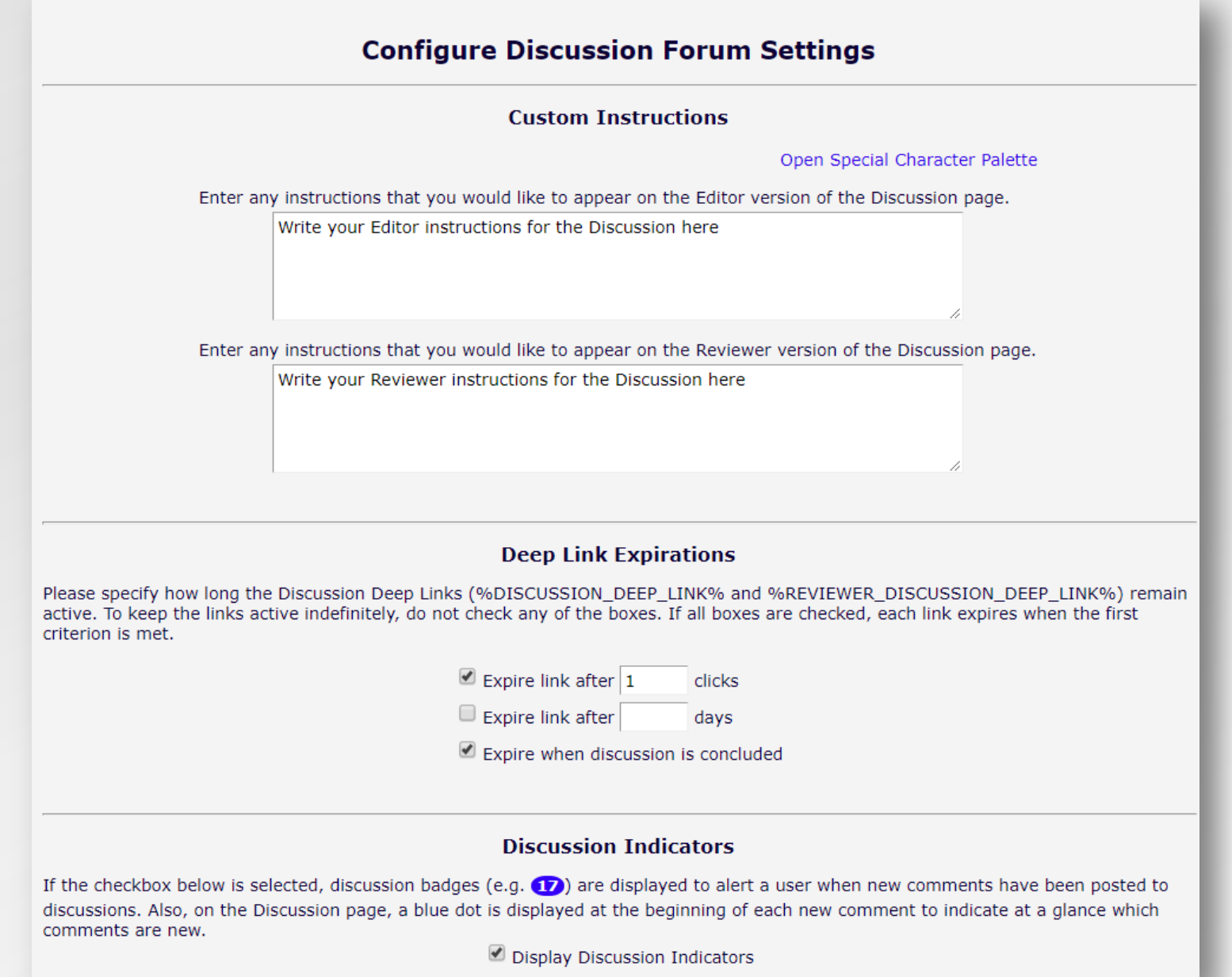

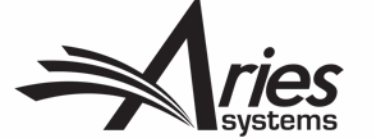

#### **RoleManager > Edit Reviewer > "General Permissions" section**

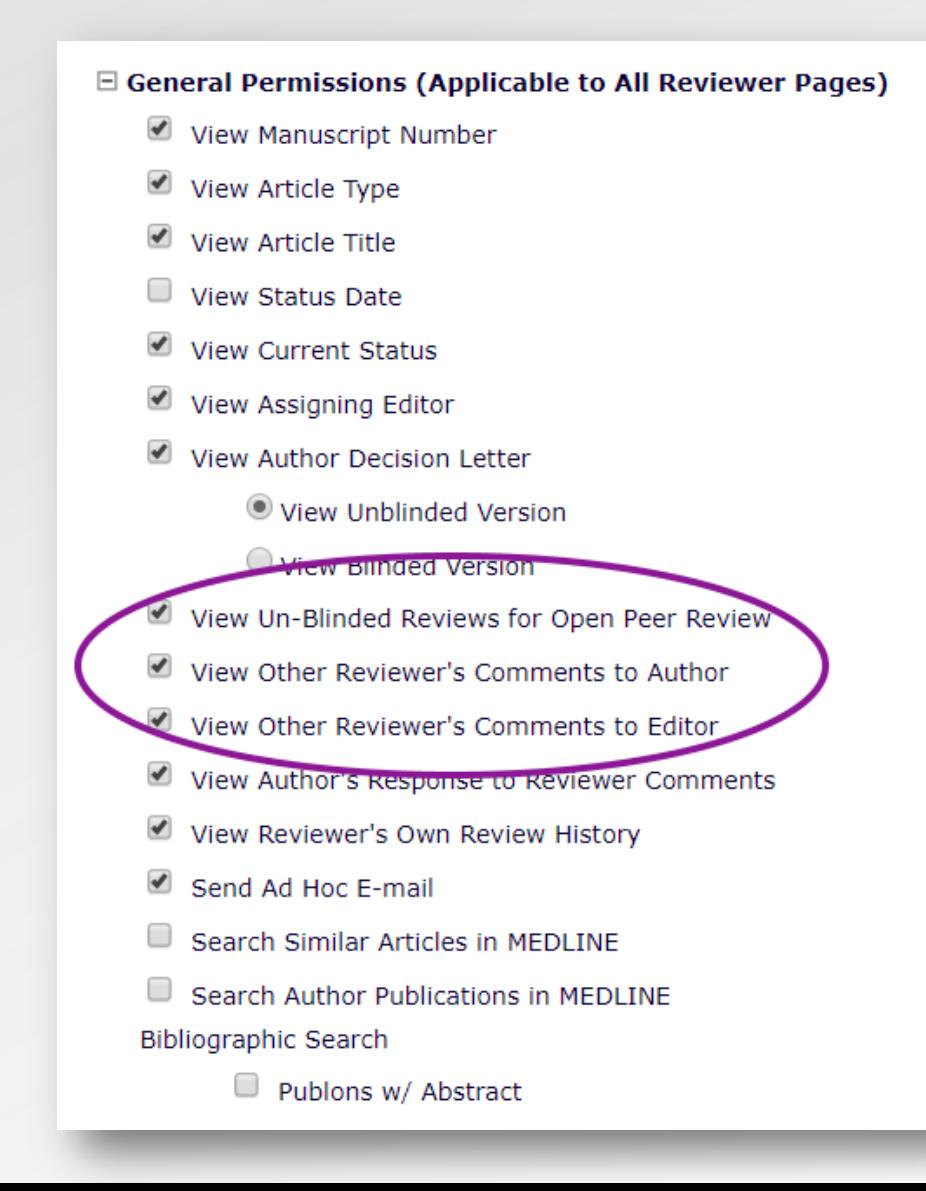

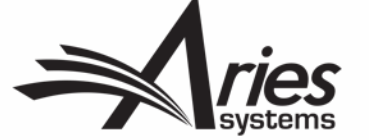

#### **PolicyManager > Reviewer Recommendation Policies > Create/Edit Review Forms**

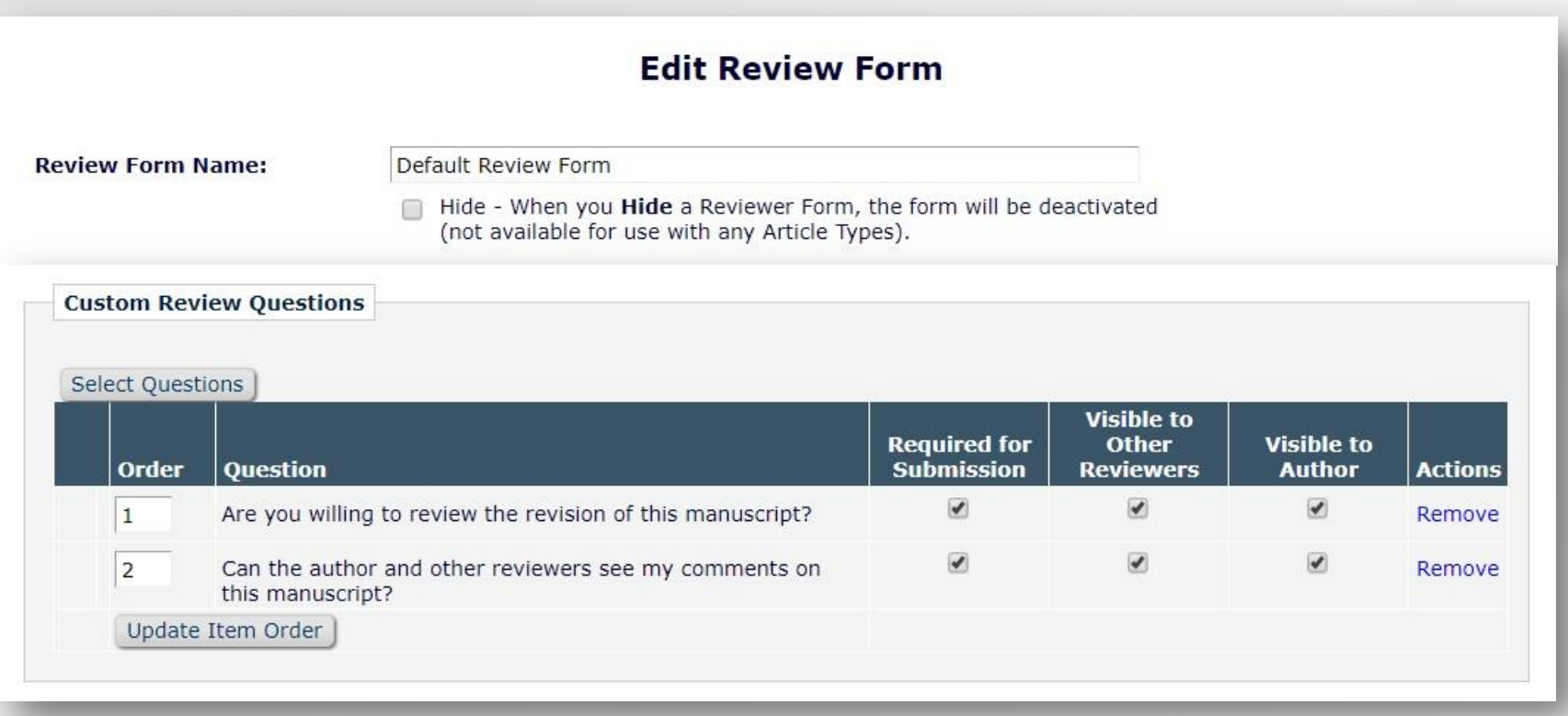

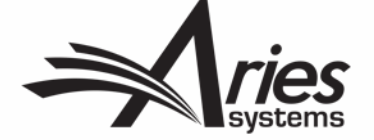

## Questions?

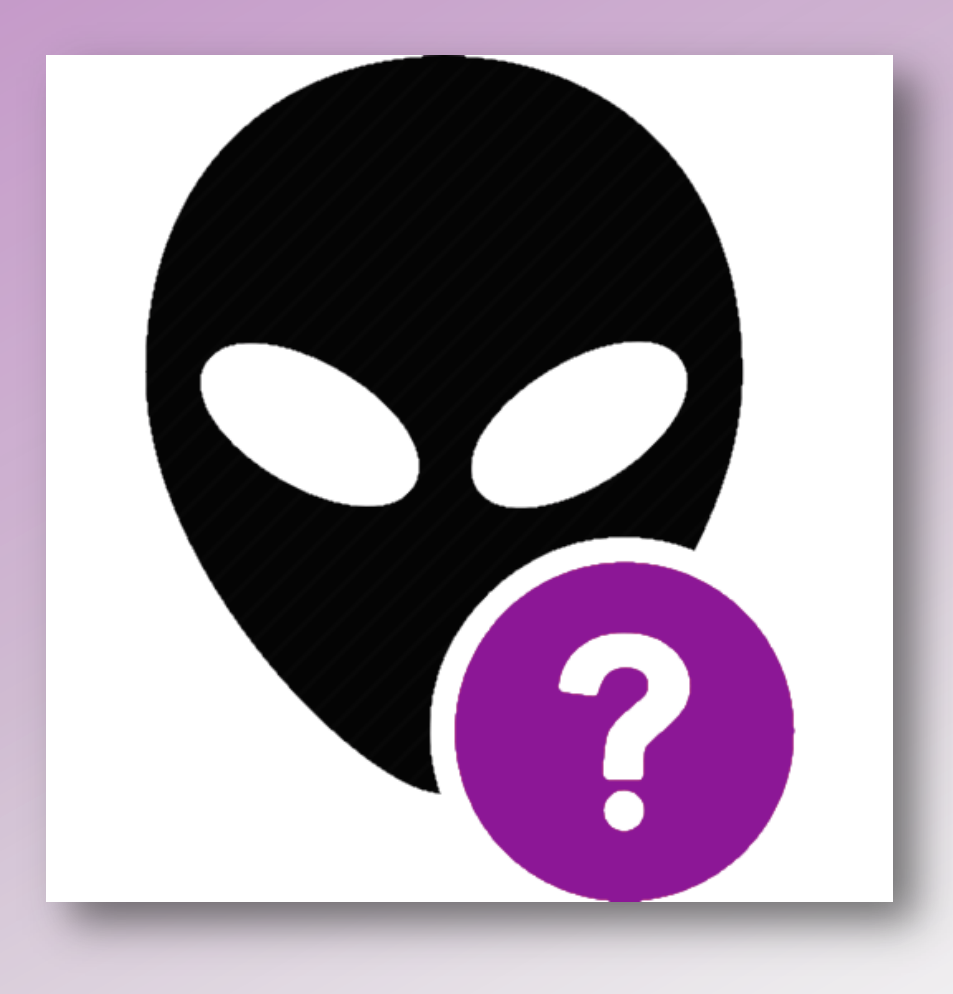

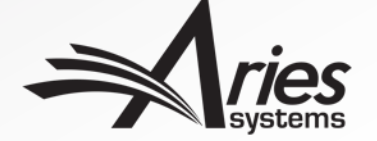

# Thank You!

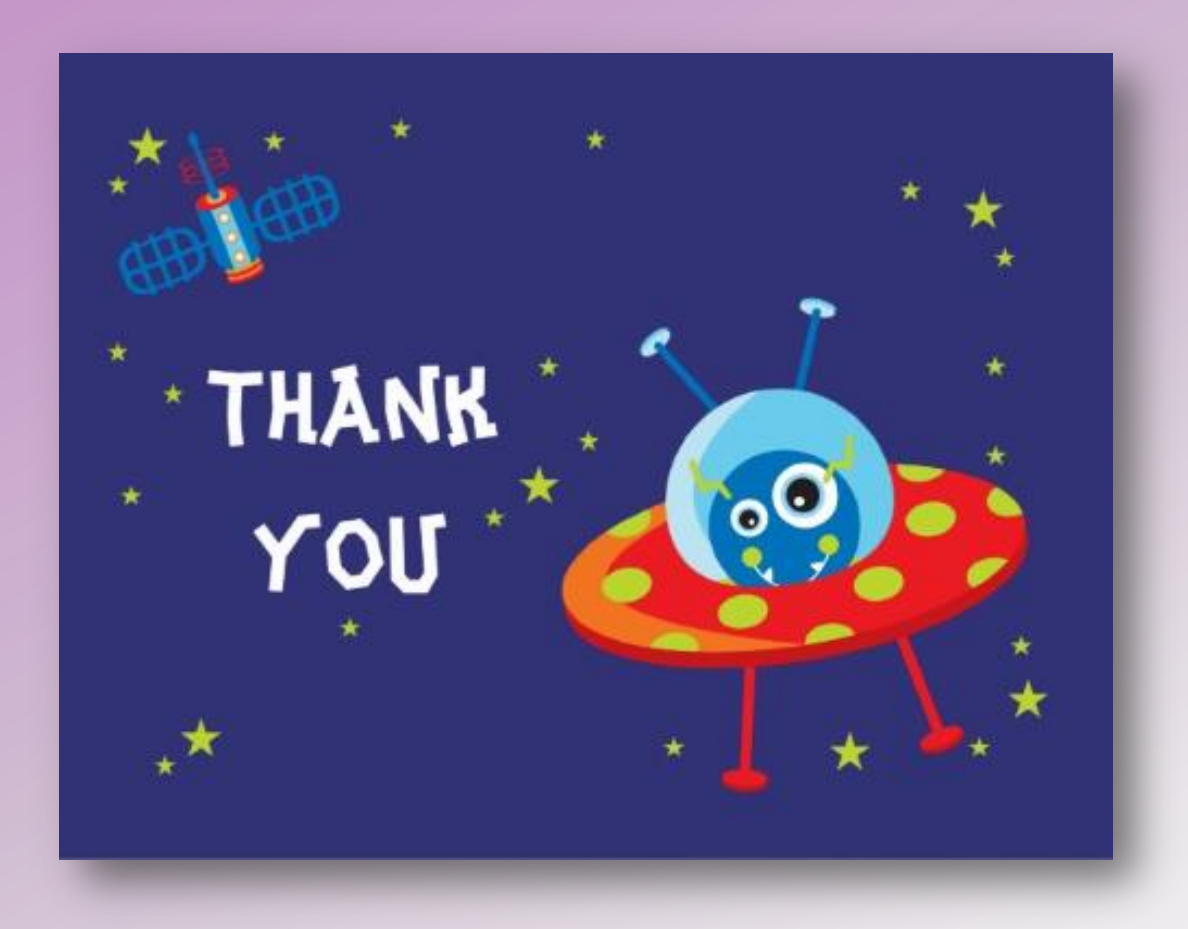

jsnapke@ariessys.com

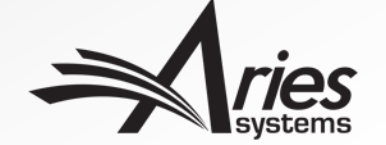